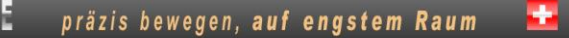

**Anleitung XENAX® Xvi 48V8** Original

 $\mathbf{s}$ 

 $\mathbf{c}$ 

N N Y

E.

Ausgabe 4. Februar 2021 **Kompakter Ethernet Servocontroller**

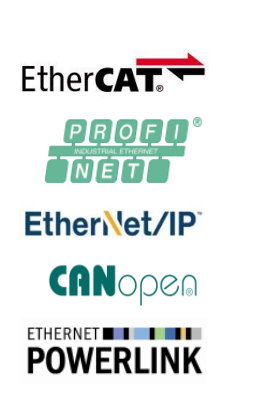

E

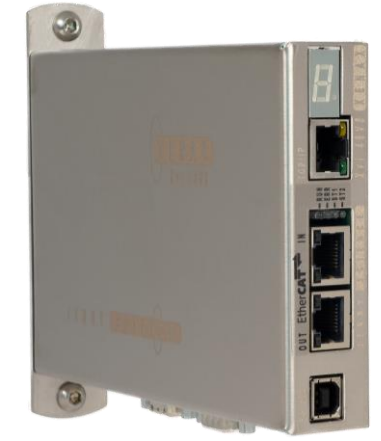

#### **Parametrierung über Webbrowser**

Der integriert Webserver erlaubt eine Inbetriebnahme und Parametrierung über Web Browser. Nach einem automatischen Selbst-Check kann mit Klick auf den Quick Start Button die angeschlossene LINAX® Linearmotor-Achse, der ELAX® elektrische Schlitten oder die ROTAX® Drehmotor-Achse sofort in Bewegung gesetzt werden.

Dieser XENAX® Xvi 48V8 setzt neue Massstäbe in Sachen intuitive Bedienung.

#### **Allgemein**

Ë

Der XENAX® Xvi 48V8 Ethernet Servocontroller dient zur Ansteuerung aller Baureihen LINAX® Linearmotor-Achsen, ELAX<sup>®</sup> elektrischen Schlitten sowie ROTAX® Dreh motor-Achs en. Gleichzeitig können auch die Servomotoren Baureih en RAxx (Ultrakompakte Drehachs en) und RT-xx (Rundtisch Hohlwellen motoren) angesteuert werden.

Auch marktüblich e rotative AC/DC/EC Servomotoren z.B. von FAULHABER® oder MAXON® lassen sich mit einem XENAX® Xvi 48V8 betreiben.

Logikspeisung (24V DC) und Powerspeisung (24V - 48V DC) sind getrennt anschliessbar. Damit ist "Safety Torque Off" standard mässig möglich .

Master-Slave Betrieb und Force Calibration (Kompensation der Rastkäfte bei eis enbehafteten Linearmotoren) sind weitere Features dieses kompakten XENAX® Xvi 48V8 Servocontrollers.

> Alois Jenny Jenny Science AG

# **J E** N N Y S C I E N  $\begin{pmatrix} 1 & 0 & 0 \\ 0 & 0 & 0 \end{pmatrix}$  E präzis bewegen, auf engstem Raum

#### **Inhaltsverzeichnis**

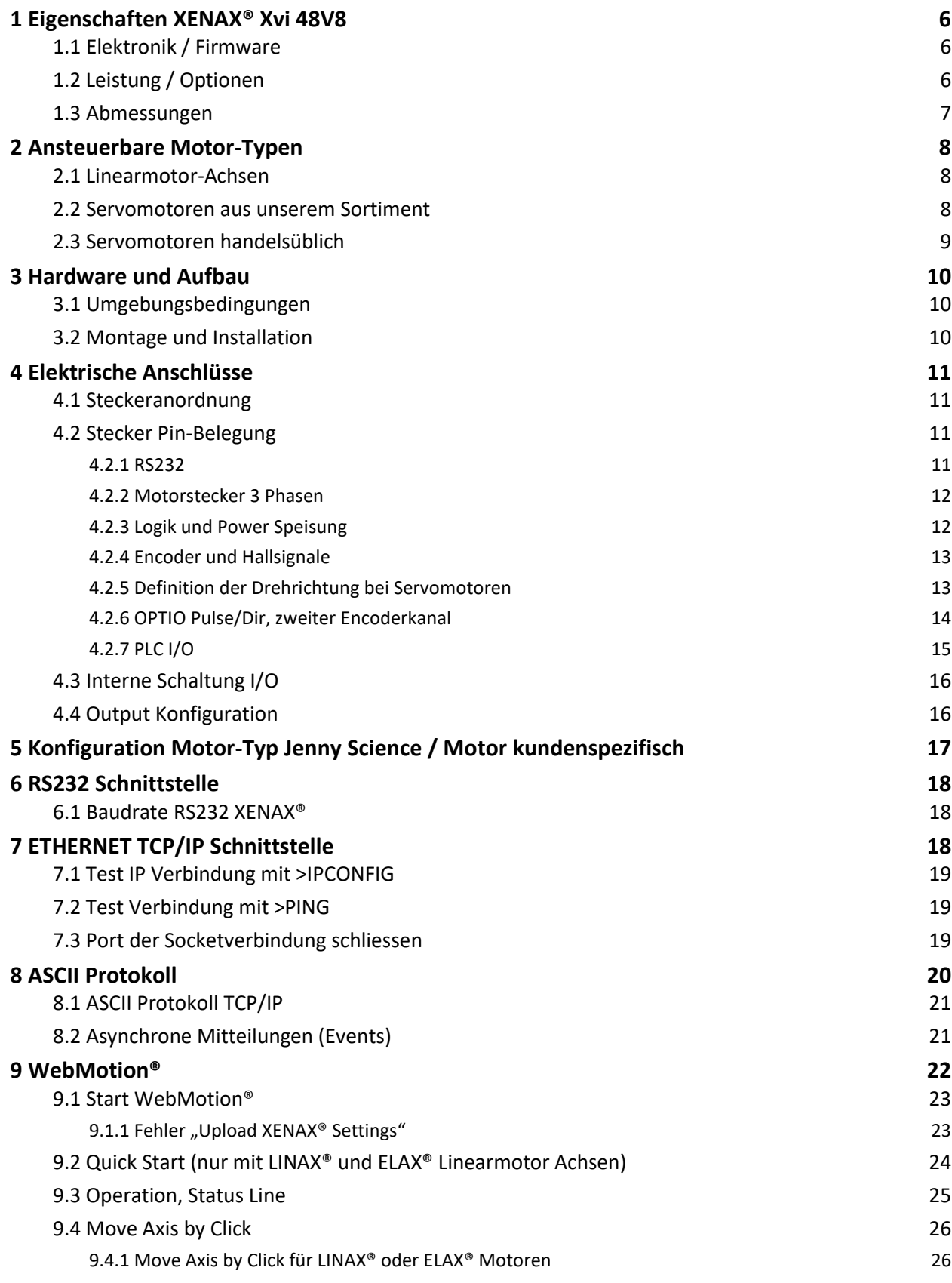

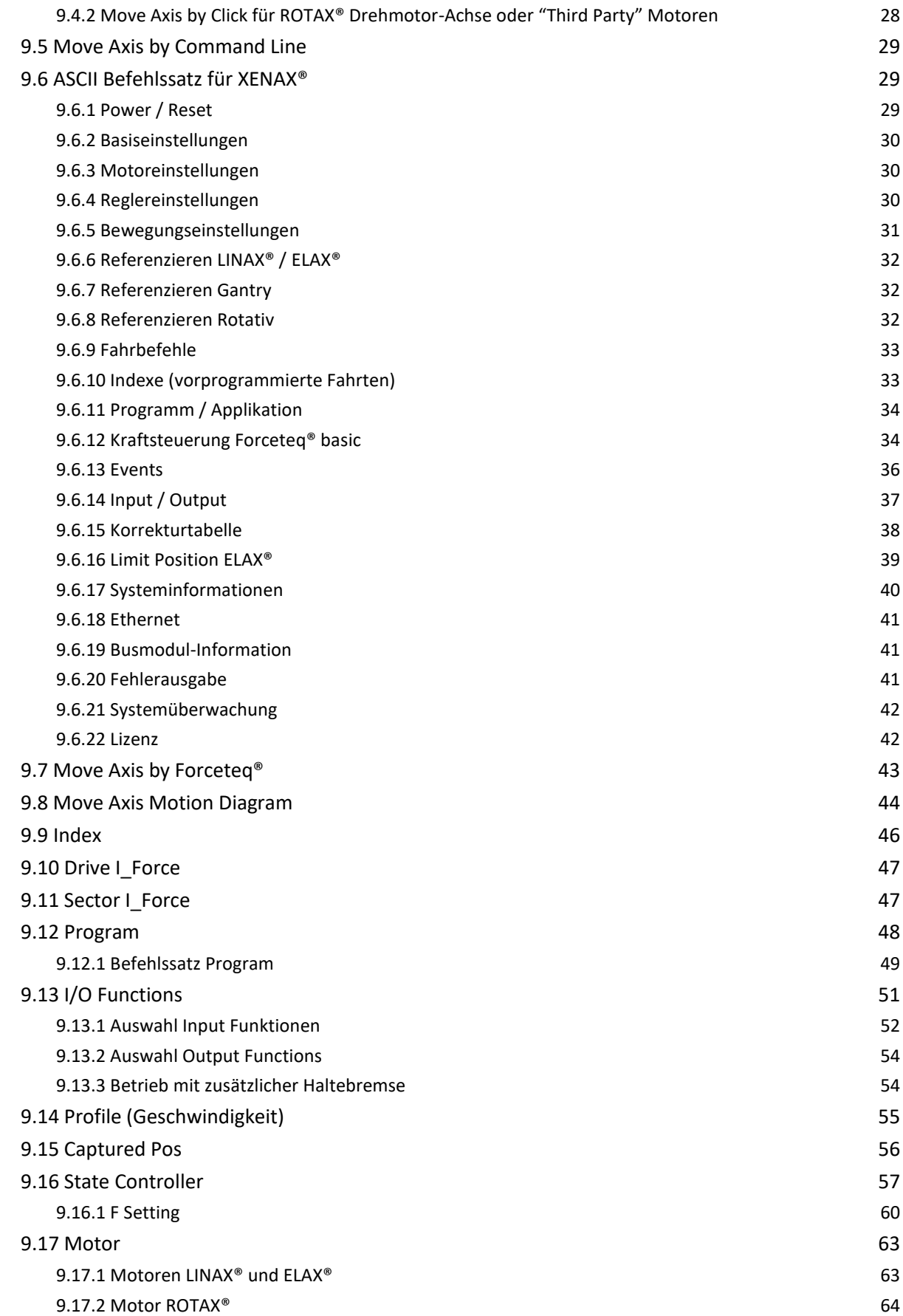

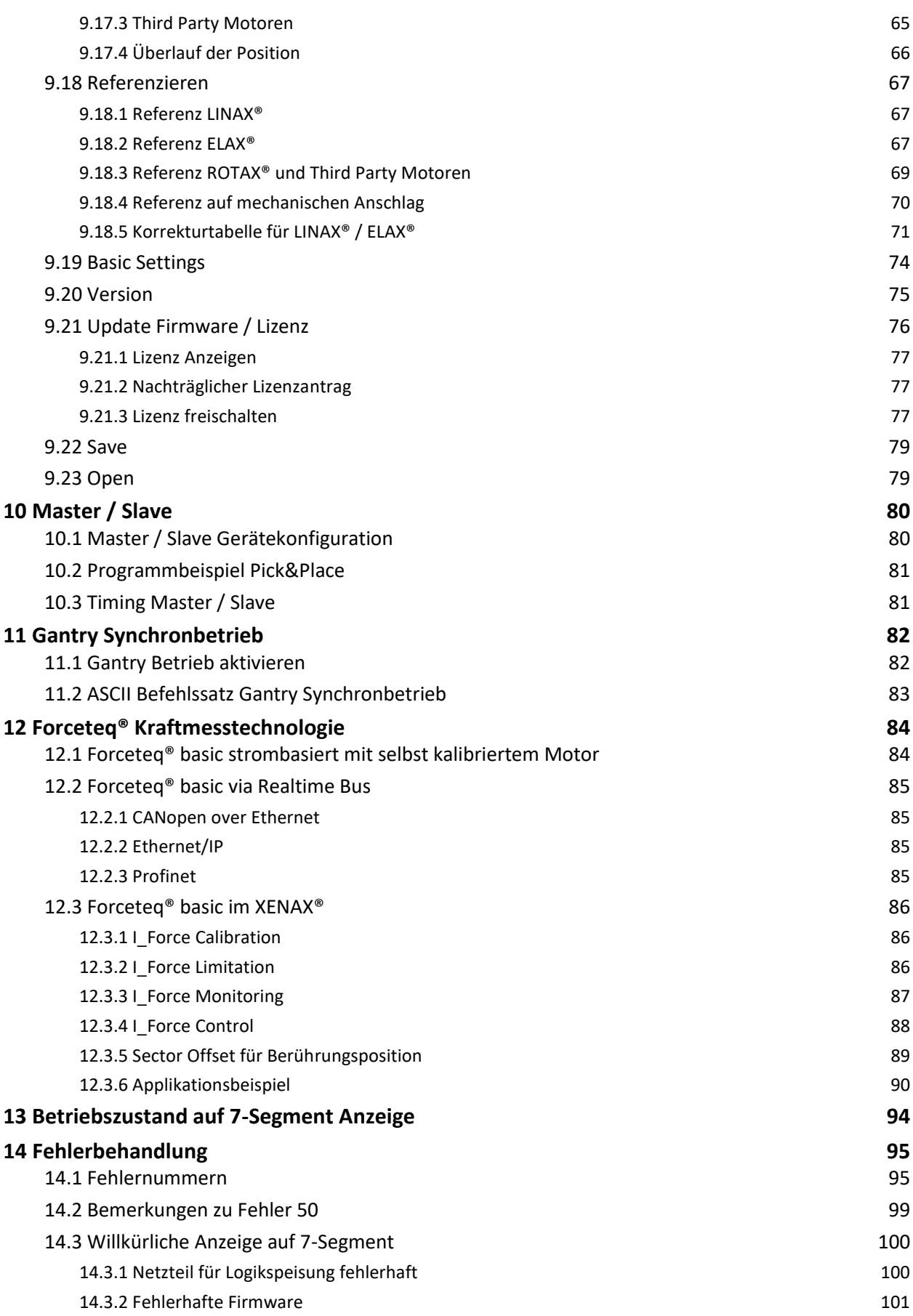

## $\mathsf{J} \qquad \mathsf{E} \qquad \mathsf{N} \qquad \mathsf{N} \qquad \mathsf{Y} \qquad \qquad \mathsf{S} \qquad \mathsf{C} \qquad \mathsf{I} \qquad \mathsf{E} \qquad \mathsf{N}$

#### **1 Eigenschaften XENAX® Xvi 48V8**

#### 1.1 Elektronik / Firmware

 $-\frac{1}{2}$ 

<span id="page-5-1"></span><span id="page-5-0"></span>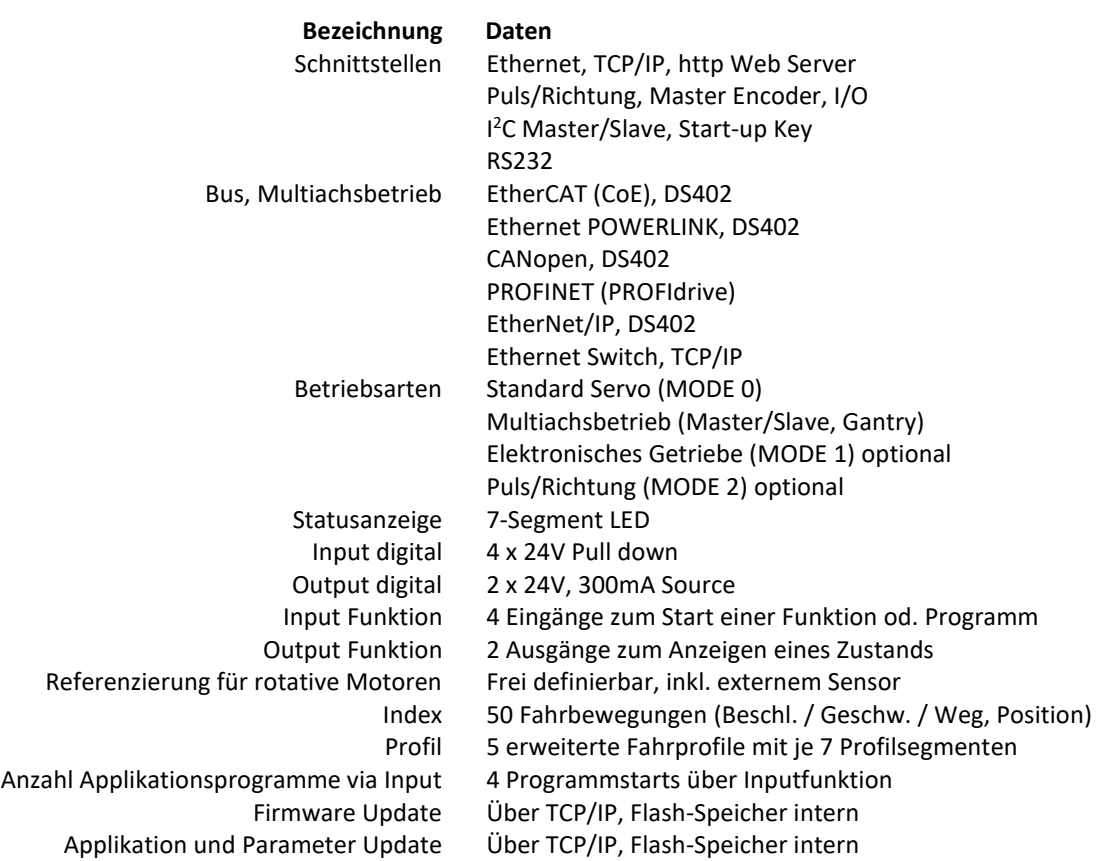

#### 1.2 Leistung / Optionen

<span id="page-5-2"></span>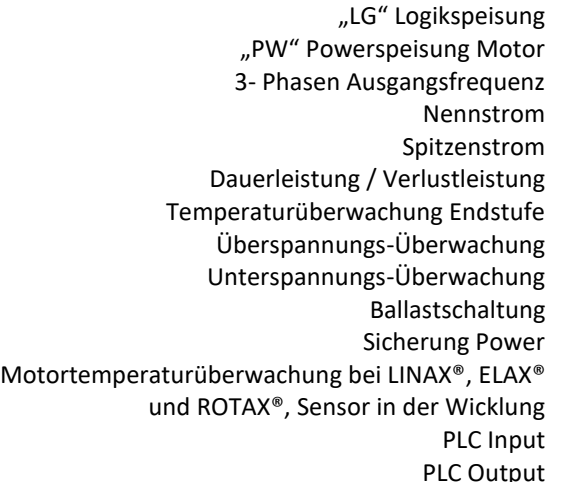

24VDC / max. 1.2 A 12-48VDC 0-599 Hz 0-8A  $18A$ Typisch 48V / 3A / 150W / η  $\approx$  85% / Pv = 22W Abschaltung bei 80°C  $>60V$  $< 10V$ bis 80W 10AF Abschaltung bei 80°C 4 Inputs, 24V

put 2 Outputs, 24V, Source 300mA

## JENNY SCIEN $\begin{pmatrix} 1 & 1 \\ 1 & 1 \end{pmatrix}$

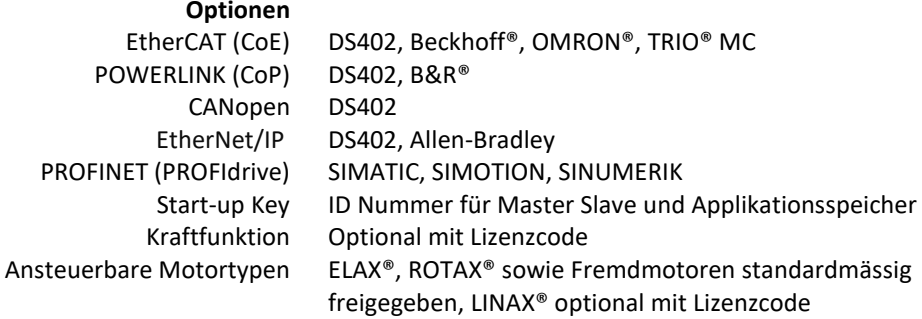

1.3 Abmessungen

<span id="page-6-0"></span>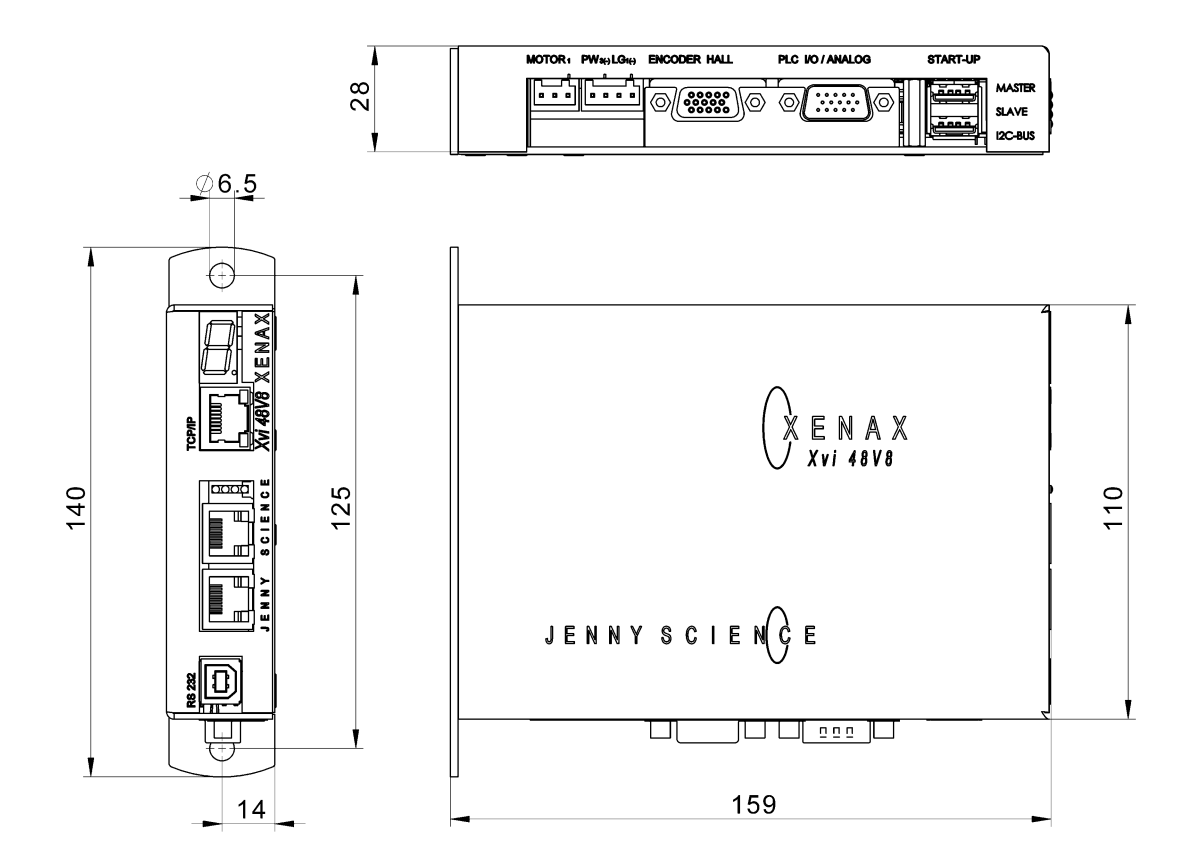

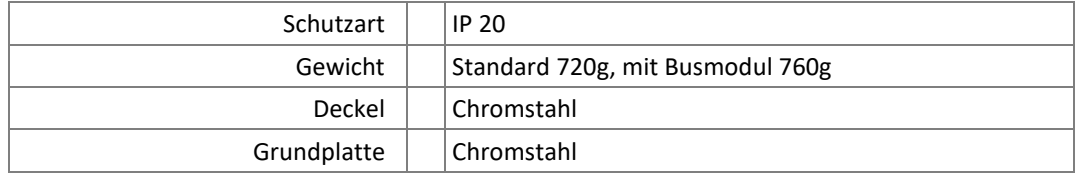

#### **2 Ansteuerbare Motor-Typen**

#### 2.1 Linearmotor-Achsen

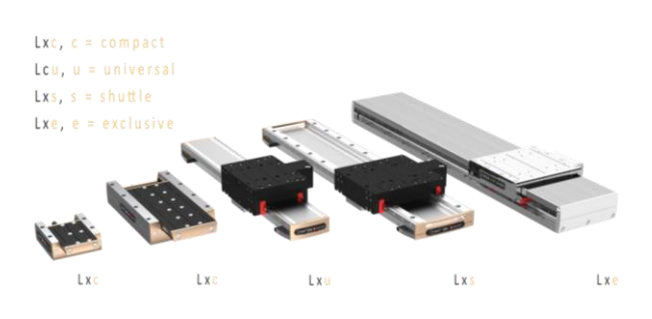

#### **LINAX® Linearmotoren**

<span id="page-7-1"></span><span id="page-7-0"></span>3 Phasen Synchron Linearmotor mit Encoder RS422 A/A\*, B/B\* und Z/Z\* und abstands-codierten Referenzmarken.

> Speziell wird unterstützt: Linearmotoridentifikation und Temperaturabfrage über I<sup>2</sup>C Bus.

#### **ELAX® Elektrischer Schlitten mit Linearmotor**

ELAX® ist die Evolution der weitverbreiteten, pneumatischen Schlitten. Die grosse Errungenschaft ist die patentierte, kompakte Integration des Linearmotorantriebs in das Schlittengehäuse. Daraus resultiert ein bisher unerreichtes Kraft- /Volumenverhältnis.

> Speziell wird unterstützt: Linearmotoridentifikation und Temperaturabfrage über I<sup>2</sup>C Bus.

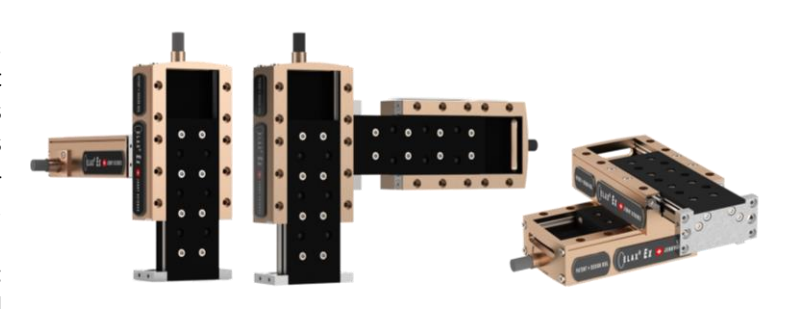

#### 2.2 Servomotoren aus unserem Sortiment

 $Rxhq$ 

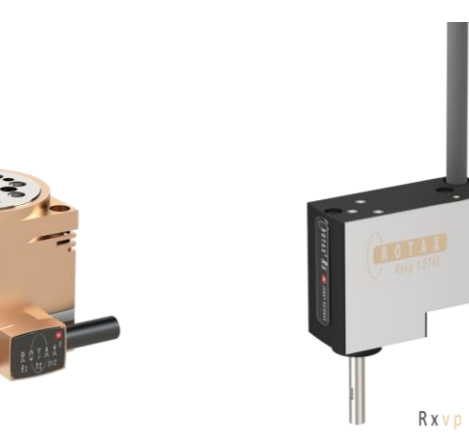

#### <span id="page-7-2"></span>**ROTAX® Drehmotor-Achse mit Vakuum- / Druckluftdurchführung**

ROTAX® wurde für schnelle und präzise Montageund Handlingsaufgaben entwickelt. Mit der Hohlwellendurchführung für Vakuum und Druckluft können Vakuumgreifer sowie einfach wirkende Pneumatikgreifer 360° endlos drehend betrieben werden. Der XENAX® Servocontroller identifiziert die ROTAX® Drehachse und konfiguriert die Controllerparameter automatisch.

#### präzis bewegen, auf engstem Raum

#### $\mathsf{J} \quad \mathsf{E} \quad \mathsf{N} \quad \mathsf{N} \quad \mathsf{Y} \qquad \mathsf{S} \quad \mathsf{C} \quad \mathsf{I} \quad \mathsf{E} \quad \mathsf{N}$  $\cdot$  E

#### **Lafert, RAxx, RTxx**

AC-Servomotoren mit Encoder A/A\*, B/B\* und Z/Z\* und Hall Sensoren z.B. AEG B28 D4 0,4Nm, 6000 U/min. Optional mit Bremse für Vertikal-Anwendungen.

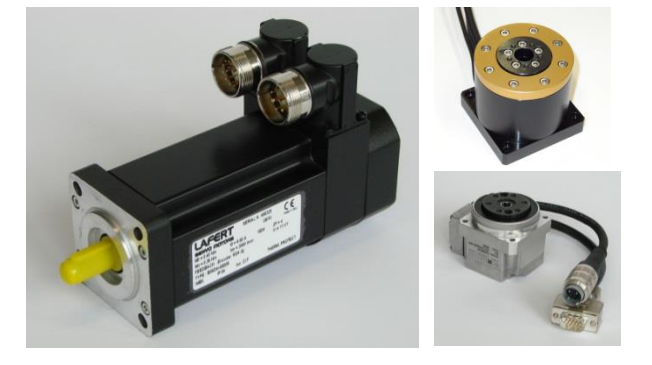

#### 2.3 Servomotoren handelsüblich

#### **Fau lhaber®, M axon®**

<span id="page-8-0"></span>AC / DC / EC bürstenlose Servomotoren mit inkremental Encoder RS422 A/A\*, B/B\* und Z/Z\* und Hall Sensoren, sowie DC bürstenbehaftete Servomotoren mit inkremental Encoder.

Bei den bürstenlosen AC/EC Servomotoren sind Hallsignale und Inkremental-Encoder notwendig.

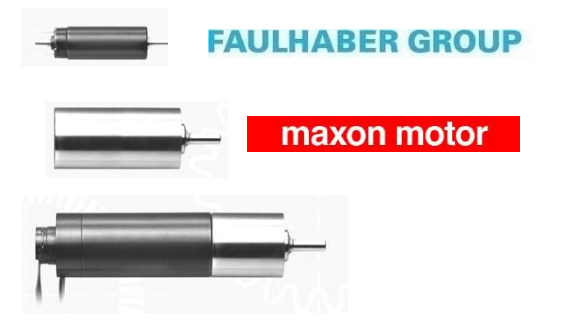

#### **3 Hardware und Aufbau**

#### 3.1 Umgebungsbedingungen

<span id="page-9-1"></span><span id="page-9-0"></span>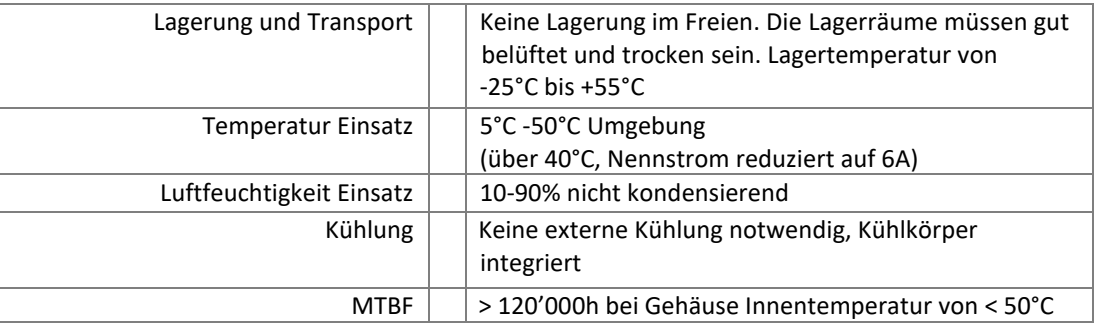

Ë

#### 3.2 Montage und Installation

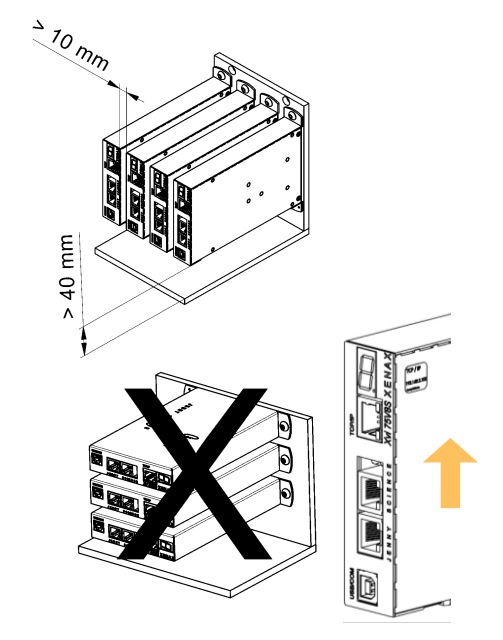

<span id="page-9-2"></span>Montage durch 2 Schrauben an eine elektrisch leitende Rückwand, z.B. Schaltschrankrückwand.

Bei Reihenmontage muss der Abstand von Gerät zu Gerät mindestens 10mm und der Abstand zur Bodenplatte mindestens 40mm sein.

Für eine gute Kühlluft-Zirkulation empfehlen wir die Geräte immer vertikal zu montieren wobei die 7-Segment Anzeige oben sein sollte.

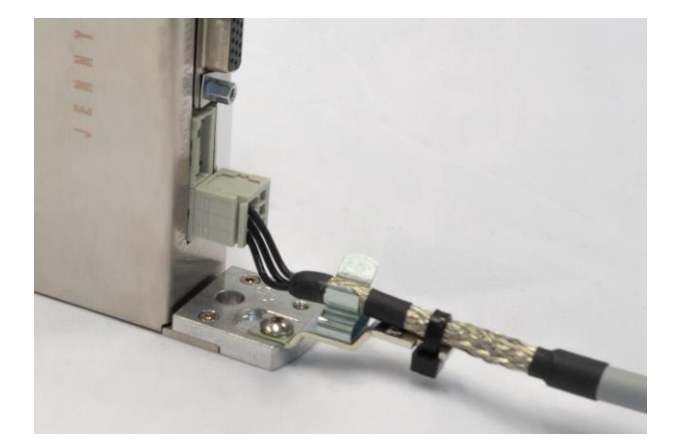

Es ist empfohlen den XENAX® Servocontroller in einem Schaltschrank zu montiert und mit Hilfe der Schirmklammer (Art. Nr. 130.09.00) das Motorkabel an die Schutzerde anzuschliessen.

#### **4 Elektrische Anschlüsse**

E

#### **Hinweis:**

<span id="page-10-0"></span>Alle elektrischen Anschlüsse dürfen nur bei getrennter Spannungsversorgung angeschlossen oder getrennt werden.

#### **XENAX® Xvi 48V8**

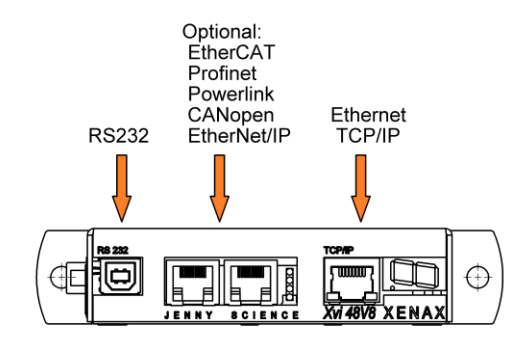

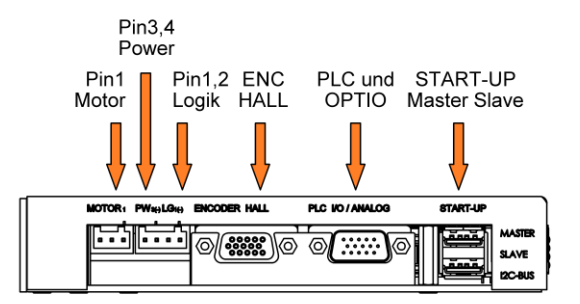

#### 4.1 Steckeranordnung

#### **BEZEICHUNG STECKERTYP**

*CANopen (optional) 9 Pol Buchse D-Sub* START-UP / MASTER-SLAVE 2 x 4 Pol Stecker USB-A

<span id="page-10-1"></span>RS232 USB-B Buchse *Realtime Ethernet (optional) 2 x RJ45 Buchse mit Status LED Ethernet TCP/IP RJ45 Buchse mit Status LED* MOTOR 3 Pol Stecker Wago, Raster 3,5mm<br>POWER / LOGIK 4 Pol Stecker Wago, Raster 3,5mm 4 Pol Stecker Wago, Raster 3,5mm ENCODER HALL 15 Pol Buchse D-Sub High Density PLC und OPTIO 15 Pol Stecker D-Sub High Density

#### 4.2 Stecker Pin-Belegung

#### 4.2.1 RS232

<span id="page-10-3"></span><span id="page-10-2"></span>**USB-B Buchse** Die serielle Schnittstelle RS232 ist über eine 4 polige USB-B Buchse geführt

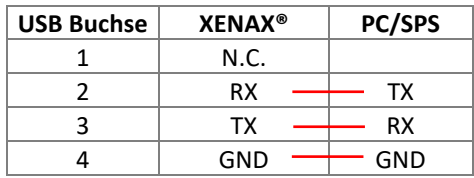

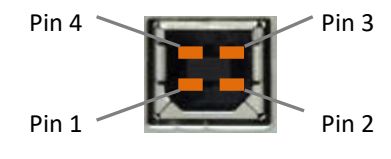

#### 4.2.2 Motorstecker 3 Phasen

<span id="page-11-0"></span>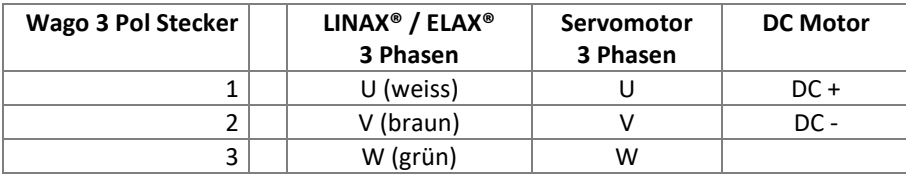

#### 4.2.3 Logik und Power Speisung

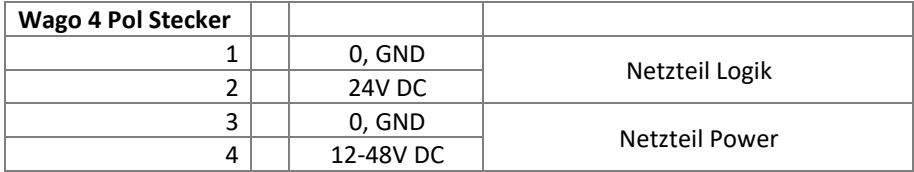

<span id="page-11-1"></span>Typische POWER Speisung ist 24V DC. Bei den grösseren LINAX® F40 / F60 Achsen für grössere Massen (>2kg) oder hohe Geschwindigkeiten (>1.5m/s) 48V DC. Der Strombedarf pro Achse kann bis 8A und 18A spitze pro Achse betragen. Je nach bewegter Masse, Fahrprofil und Netzteilspannung.

Für eine Absicherung der Power-Speisung muss beachtet werden das für die Drehfeldausrichtung ein kurzzeitiger Spitzenstrom von 8A fliessen kann.

Für eine detaillierte Berechnung der benötigten Speisung in Ihrer Applikation, wenden sie sich bitte an unseren Support [https://www.jennyscience.ch/de/kontakt/support.](https://www.jennyscience.ch/de/kontakt/support)

Wichtig: Der 0 Volt Anschluss der Logik Speisung (Pin1) und der 0V Anschluss der Power Speisung (Pin3) muss mit dem GND/Chassis Sternpunkt der Anlage/Schaltschrank verbunden sein

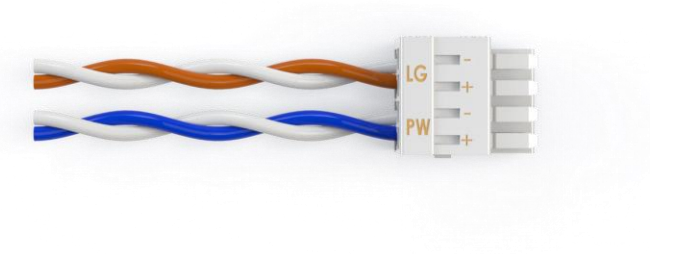

#### **Hinweis:**

Bei Emissions-Empfindlichkeiten, empfiehlt es sich das Speisespannungskabel von Logik und Power zu verdrillen.

# **J E** N N Y S C | E N  $\begin{pmatrix} 1 & 0 & 0 \\ 0 & 0 & 0 \\ 0 & 0 & 0 \end{pmatrix}$  E präzis bewegen, auf engstem Raum

#### 4.2.4 Encoder und Hallsignale

<span id="page-12-0"></span>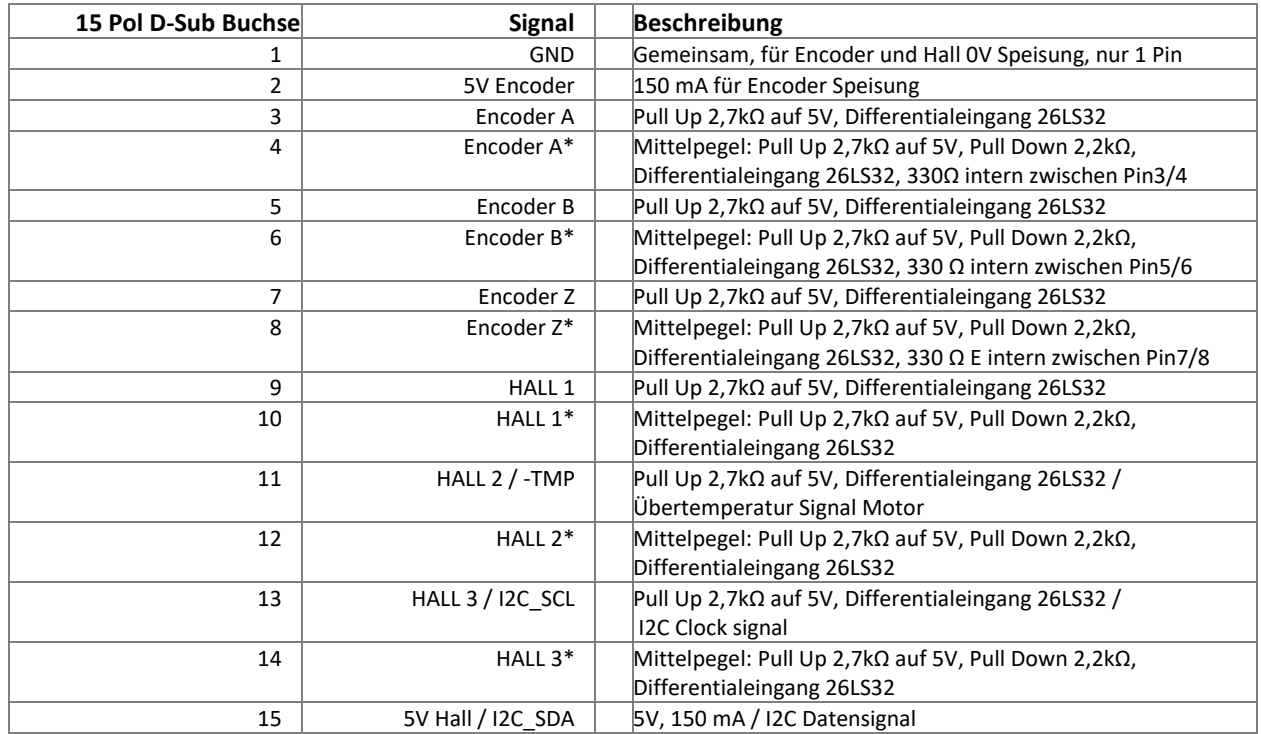

#### 4.2.5 Definition der Drehrichtung bei Servomotoren

<span id="page-12-1"></span>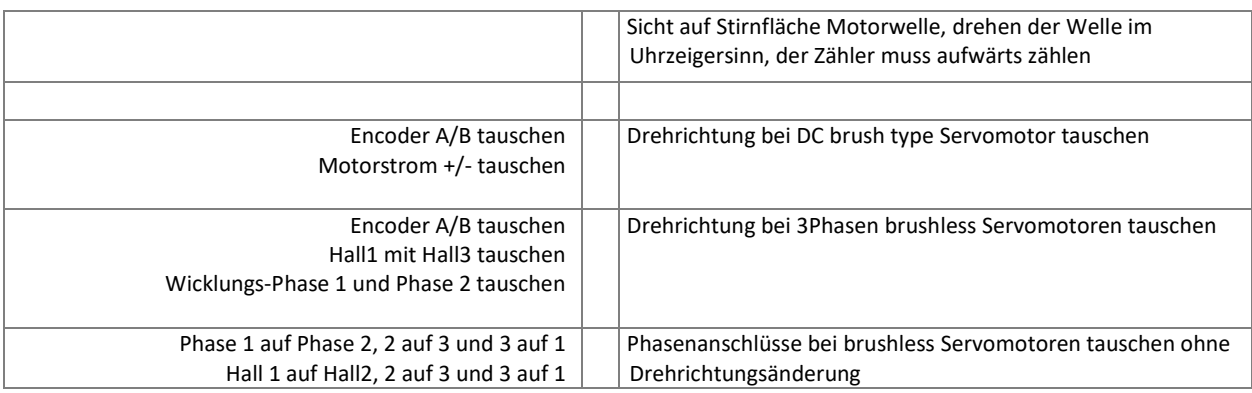

#### 4.2.6 OPTIO Pulse/Dir, zweiter Encoderkanal

Ë

PER PULS

<span id="page-13-0"></span>Standardmässig ist die HW Einstellung ohne Puls/Dir und zweiter Encoder Kanal. Optional kann die Schnittstelle als Optio Puls/Dir und zweiter Encoder Kanal bestellt werden.

PULSE/DIRECTION CONTROL Eingabe im Menu *Setup / basic settings:* PULSE / DIRECTION CONTROL, MODE 2, optional Parameter MODE und INC PER PULSE

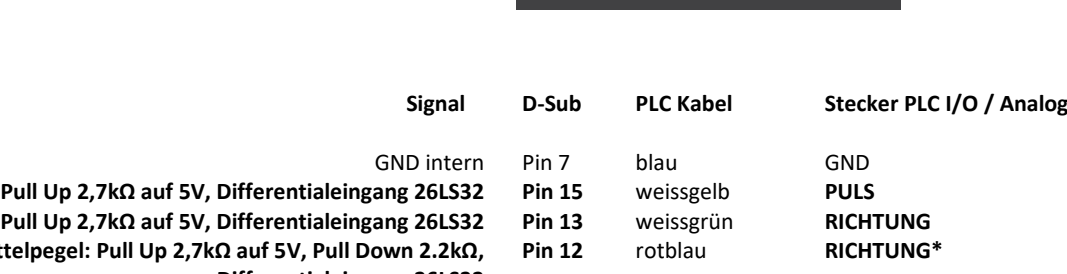

**Pin 14** braungrün **PULS\***

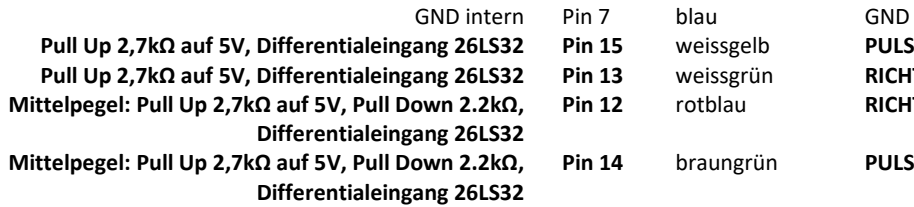

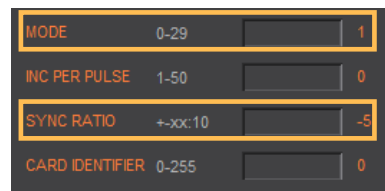

ENCODER 2 elektronisches Getriebe, MODE 1, optional Parameter SYNCH RATIO 10 = 1:1

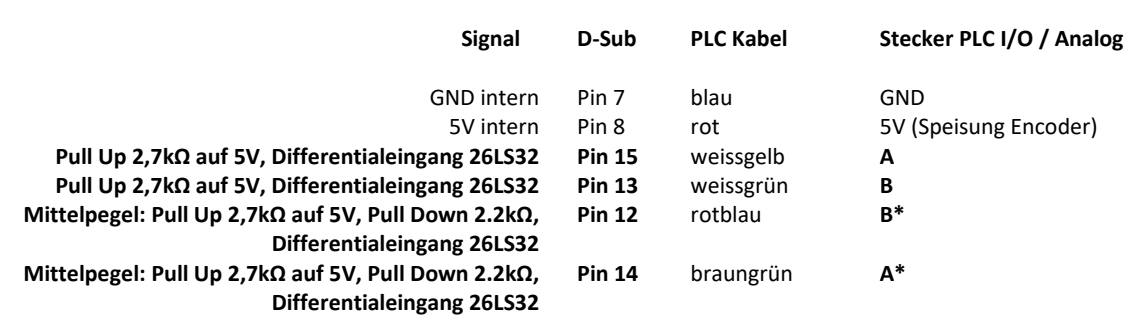

#### <span id="page-14-0"></span> $\mathsf J$

#### 4.2.7 PLC I/O

 $\mathbb E$ 

#### **Output**

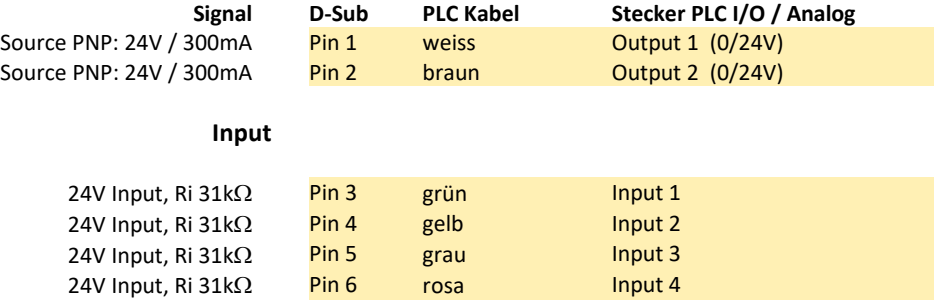

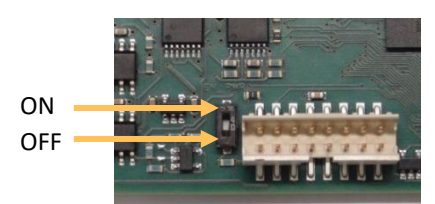

Pin 9 schwarz Enable PWR / Input

Aktivierung der Funktionalität mit DIP-Schalter

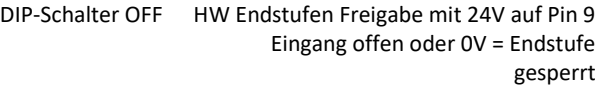

DIP-Schalter ON Endstufe immer freigegeben Pin 9 inaktiv (Standardkonfiguration)

#### **Power Output**

**Freigabe Endstufe**

2A Pin 10 violett GND<br>1 Pin 11 graurosa + 24V Out 24V / 200mA Pin 11 graurosa

#### 4.3 Interne Schaltung I/O

#### **INPUT 1-4**

 $\mathbb E$ 

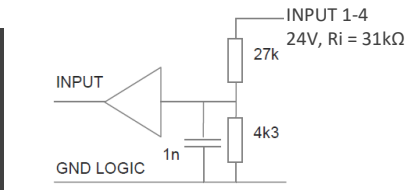

<span id="page-15-0"></span>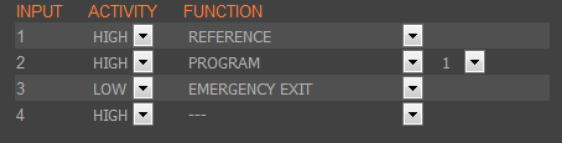

HIGH oder LOW ACTIVITY programmierbar

#### **OUTPUT 1-2**

#### **TYPE SOURCE**

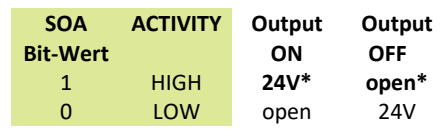

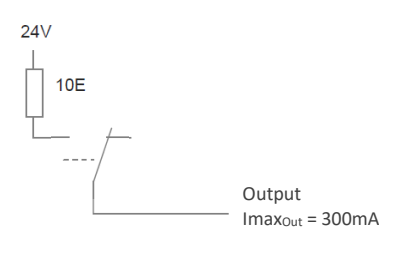

#### 4.4 Output Konfiguration

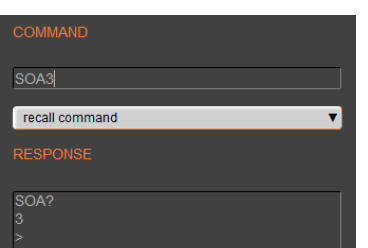

#### **ACTIVITY**

<span id="page-15-1"></span>SOA (Set Output Activity) Parameter 2 Bit 1 Bit Wert per Output

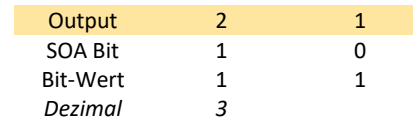

\*Default Einstellung alle Output HIGH ACTIVE >SOA 3

#### ENNY SCI  $\sf J$ Ë

#### **5 Konfiguration Motor-Typ Jenny Science / Motor kundenspezifisch**

<span id="page-16-0"></span>Im XENAX® Servocontroller wird unterschieden zwischen eigenen Motoren LINAX® Lx, ELAX® Ex od. ROTAX® Rx und Motoren anderer Hersteller. Die Einstellung erfolgt hardwaremässig über DIP-Schalter. Die Konfiguration ist auf dem Serienummerkleber ersichtlich. Die eigenen Motoren werden automatisch identifiziert und parametriert.

> **Jenny Science Motoren: LINAX® Linearmotor-Achse ELAX® Linearmotor-Schlitten ROTAX® Drehmotor-Achse**

**Motoren andere Hersteller: Typischerweise rotative Servomotoren**

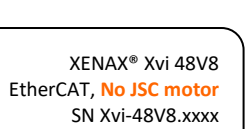

JENNY SCIENCE AG

XENAX® Xvi 48V8 EtherCAT, **Lx, Ex oder Rx** SN Xvi-48V8.xxxx JENNY SCIENCE AG

E

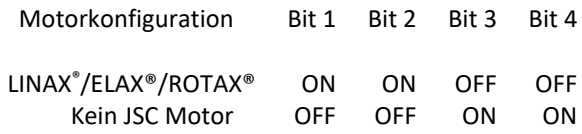

Eine nachträgliche Konfigurationsänderung des Servocontrollers ist durch entsprechende Einstellung der DIP-Schalter möglich.

Dies muss auf dem Serienummerkleber vermerkt werden.

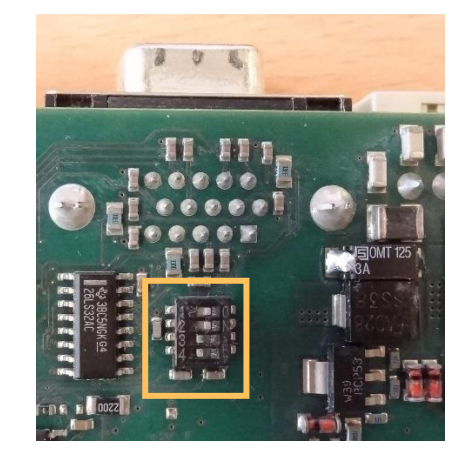

#### **6 RS232 Schnittstelle**

#### 6.1 Baudrate RS232 XENAX®

<span id="page-17-1"></span><span id="page-17-0"></span>Die RS232 Schnittstelle wird mit folgenden Einstellungen betrieben:

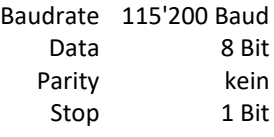

#### **7 ETHERNET TCP/IP Schnittstelle**

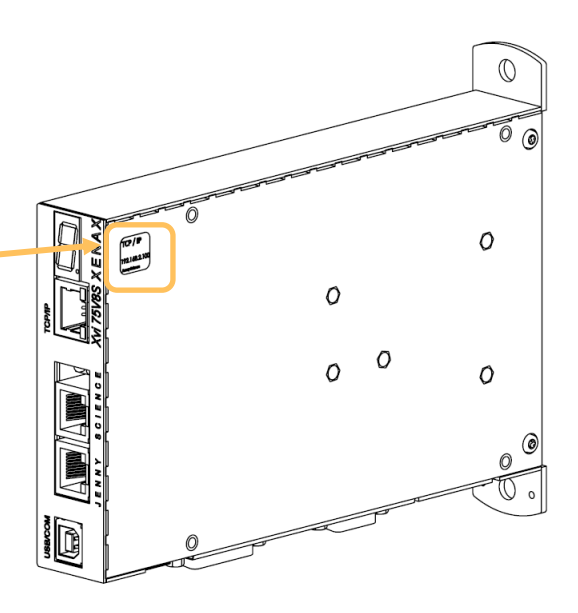

<span id="page-17-2"></span>Über die Ethernet TCP/IP Schnittstelle kann zum einen das HTML5-WebMotion zur Konfiguration des XENAX® Servocontrollers im Webbrowser geladen werden. Zum Ändern kann der XENAX® Servocontroller über eine Socketverbindung mit allen verfügbaren ASCII-Kommandos gesteuert werden. Für eine Socketverbindung muss der Port 10001 gewählt werden.

IP Adresse des XENAX® ist auf der Rückseite des Controllers aufgeführt. Wurde diese verändert oder ist das Label nicht zugänglich, können sie sich die IP Adresse auf der 7-Segmet-Anzeige ausgeben lassen. Hierzu schalten sie die Logikspeisung ein, und während der Punkt auf der 7-Segment-Anzeige leuchtet, wieder aus. Beim nächsten einschalten wird die IP Adresse auf der 7-Segment-Anzeige ausgegeben.

> Verbindung von XENAX® zu Laptop/PC über Switch mit normalem RJ45 Netzwerkkabel.

Bei Verbindung vom Laptop/PC direkt zu XENAX® allenfalls ein gekreuztes RJ45 Kabel verwenden. Bei neueren Netzwerkkarten ist ein gekreuztes Kabel nicht mehr notwendig.

#### Anzeige Ethernet Buchse

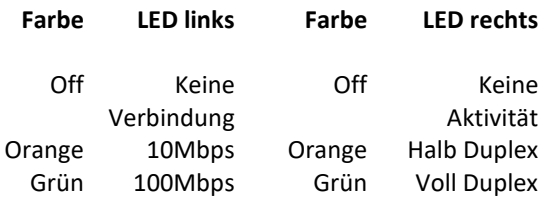

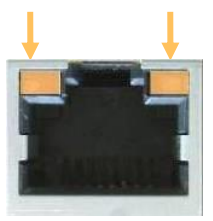

#### 7.1 Test IP Verbindung mit >IPCONFIG

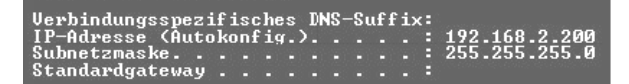

IPCONFIG Eingabe DOS Fenster

<span id="page-18-0"></span>TCP/IP Adressbereich testen IP Adresse im Bereich 192.168.2.xxx Falls nötig IP Adresse manuell via "Netzwerkumgebung" einstellen z.B. IP 192.168.2.200 **xxx = 001 – 255 ≠ Adresse XENAX**®

#### 7.2 Test Verbindung mit >PING

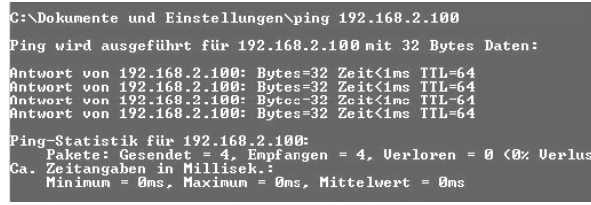

PING Eingabe DOS Fenster

<span id="page-18-1"></span>IP Adresse auf der Rückseite von XENAX® angegeben. Falls keine Antwort, Direktverbindung mit gekreuztem RJ45 Kabel testen.

#### 7.3 Port der Socketverbindung schliessen

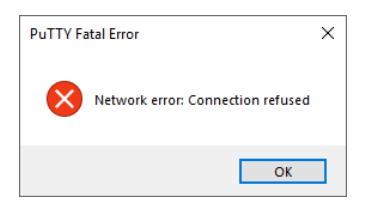

<span id="page-18-2"></span>Wenn der Port 10001 nicht richtig geschlossen wird, kann es vorkommen, dass dieser Port offen bleibt. In diesem Fall ist es nicht mehr möglich eine neue TCP/IP Verbindung auf den Port 10001 zu öffnen.

Es gibt 3 Möglichkeiten um den Port nachträglich korrekt zu schliessen.

Ethernet Kabel direkt beim XENAX® Servocontroller ein und ausstecken, dann wird Port 10001 automatisch freigegeben.

Eine zweite Socketverbindung auf dem Port 9999 öffnen und über diese Socketverbindung das Kommando «ENPR» senden. Dann wird Port 10001 wieder freigegeben.

Timeout setzen mit Kommando "WD" Nun muss eine Verbindung auf Port 10001 mindestens im mit «WD» eingestellten Intervall ein <CR> senden. Sonst wird die Verbindung automatisch getrennt.

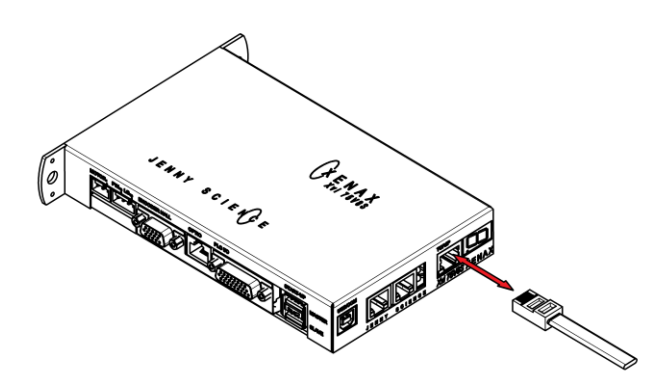

#### **8 ASCII Protokoll**

E

<span id="page-19-0"></span>Über Ethernet TCP/IP wie im Menu *move axis / by command line* von WebMotion® oder über die serielle Schnittstelle z.B. mit dem Hyperterminal

Das einfache ASCII Protokoll arbeitet nach dem Echo Prinzip. Die gesendeten Zeichen kommen als Echo zurück und können sogleich geprüft werden. Dann kommen, falls vorhanden, Parameterwert und als Schlusszeichen das Prompt ">". Wird der Befehl nicht erkannt kommt in der Sequenz ein Fragezeichen "?". Die Abfrage eines Parameters erfolgt durch anfügen von "?" nach dem Befehl.

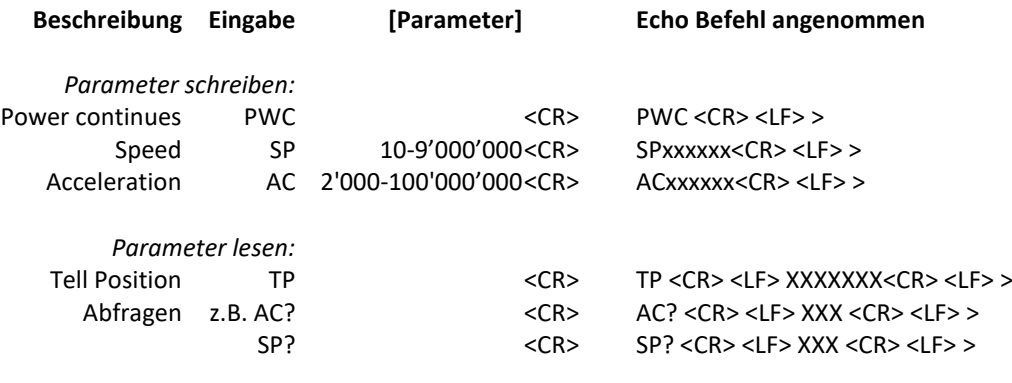

**Echo Befehl nicht erkannt oder kann in der aktuellen Konfiguration nicht ausgeführt werden** <Befehl> <CR> <LF> ? <CR> <LF> >

**Echo Befehl kann zurzeit nicht angenommen werden** <Befehl> <CR> <LF> #xx <CR> <LF> >

#### **#-Liste**

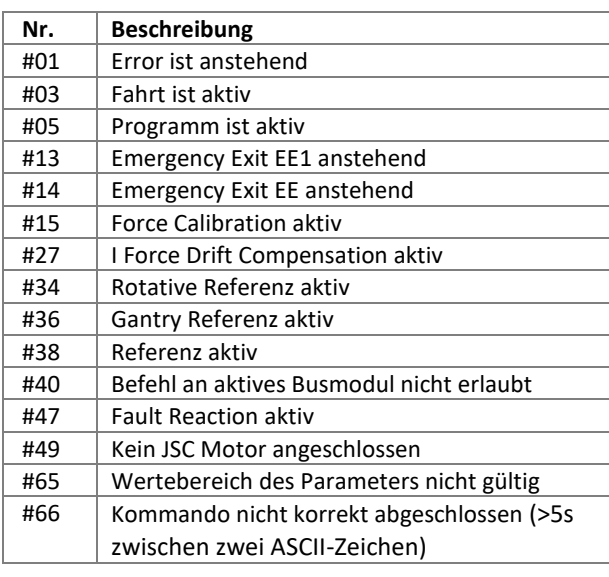

#### **Hinweis sequentielle Befehlsvorgabe:**

Ein Befehl nur mit <CR> abschliessen, kein <LF> dazu. Keinen neuen Befehl senden bevor das Prompt-Zeichen ">" empfangen worden ist.

#### 8.1 ASCII Protokoll TCP/IP

 $\mathbb E$ 

<span id="page-20-0"></span>Bei TCP/IP können zusammenhängende ASCII Sequenzen in verschiedene Telegramm-Pakete aufgeteilt werden. Dazu ist ein separater Empfangsbuffer vorzusehen.

Detaillierte Informationen dazu im Dokument: "XENAX® Servocontroller/Allgemeine Dateien zu XENAX® Xvi/TCP\_IP\_KOMMUNIKATION" auf<https://jennyscience.ch/de/produkte/download>

#### 8.2 Asynchrone Mitteilungen (Events)

<span id="page-20-1"></span>Zur Verkürzung der Reaktionszeiten können Statusänderungen oder Eingangsänderungen der PLC Schnittstelle automatisch gesendet werden (Events). Ein Polling mit permanenter Abfrage ist daher nicht notwendig.

#### **Events aktivieren**

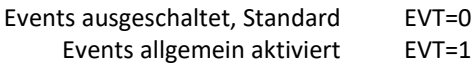

#### **Statusänderungen / Reference Event**

Werden gesendet bei allgemein aktivierten Events.

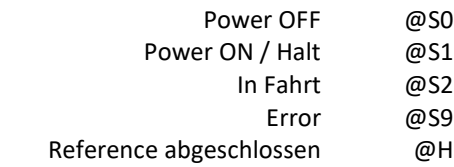

#### **PLC Input**

Eingänge selektieren durch ETI (Event Track Input)

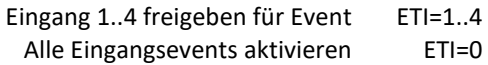

Event deaktivieren für Eingänge durch DTI (Disable Track Input)

Event für Eingang 1..4 ausschalten DTI=1..4 Alle Eingangsevents ausschalten DTI=0

> Aufbau der Input Eventmeldung @I00x Dabei ist x ein Halbbyte in Hexadezimaler Schreibweise.

#### $\mathsf{J} \quad \mathsf{E} \quad \mathsf{N} \quad \mathsf{N} \quad \mathsf{Y} \qquad \mathsf{S} \quad \mathsf{C} \quad \mathsf{I} \quad \mathsf{E} \quad \mathsf{N}$ - E

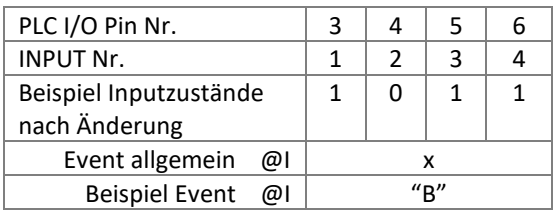

#### **Standardeinstellungen nach Power ON**

Nach dem Einschalten des XENAX® Servocontrollers resp. nach Applikationsdownload sind die Standardeinstellungen wieder aktiv.

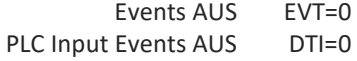

#### **9 WebMotion®**

Konsultieren Sie auch das TUTORIAL Video **[Tutorial 1: Startup with web browser](https://www.jennyscience.ch/de/anwendungen/videos)** auf unserer Webseite. Innerhalb von 5 Minuten sind Sie in der Lage, jeder unserer Linearmotoren oder Rotativachsen zu starten und über ihren Webbrowser zu steuern.

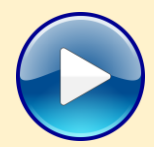

<span id="page-21-0"></span>WebMotion® ist eine in XENAX® integrierte grafische Bedieneroberfläche (Web-Site). Diese wird über einen Web-Browser (Internet Explorer >= 8.0, Chrome, Firefox, Opera, …) geladen und aktiviert.

#### **Hinweis:**

Zoom-Einstellung des Browsers sollte auf 100% gesetzt sein (Originalgrösse). Ansonsten wird der Bildschirmaufbau von WebMotion® beeinträchtigt.

#### 9.1 Start WebMotion®

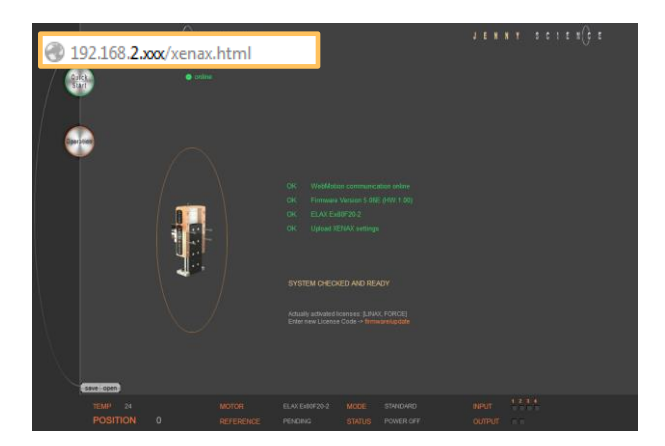

<span id="page-22-0"></span>Starten des Web-Browsers mit der IP Adresse Ihres XENAX® mit "/xenax.html" ergänzt

> IP Adresse auf der Rückseite von XENAX® ersichtlich.

> > Beispiel: [http://192.168.2.xxx](http://192.168.2.xxx/xenax.html)*/*xenax.html

XENAX® meldet sich mit automatischem System Check bestehend aus Typenbezeichnung und Versionsangabe von Firmware und Hardware. Ausserdem erfolgen eine Identifikation des angeschlossenen Linearmotors oder Rotativen Motor und eine Aktualisierung der geladenen XENAX® Einstellungen (Parameter, Programme) auf WebMotion®.

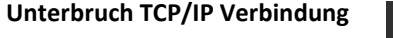

Falls die XENAX® Logikspeisung unterbrochen wird, oder das Ethernet Kabel abgesteckt wird, erkennt dies WebMotion® und signalisiert "offline". Die Ursache ist zu beheben und mit "Seite aktualisieren" im Browser wird die TCP/IP Verbindung neu aufgebaut

Bei Blockierung ist allenfalls der Browser zu verlassen und neu zu starten.

<span id="page-22-1"></span>Sollte sich die Fehlermeldung "Error Upload XENAX Settings" bei dem automatischen System Check von WebMotion® melden, kann die Einstellung in Kaspersky Internet Security dafür verantwortlich sein.

Verwenden Sie Kaspersky oder ein vergleichbares Antivirenprogramm, muss der Schutz für Instand Messenger-Dienste deaktiviert werden. *(Siehe Beispiel Printscreen von* Kaspersky *Pure 3.0)*

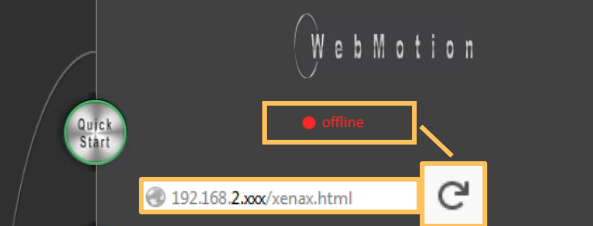

#### 9.1.1 Fehler "Upload XENAX® Settings"

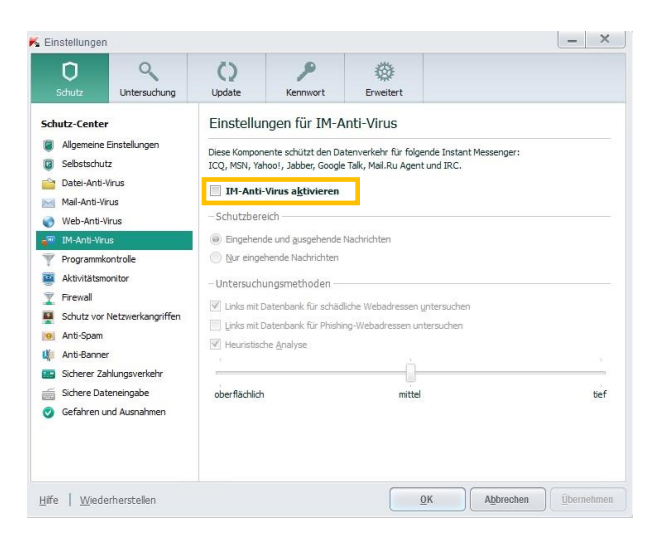

<span id="page-23-0"></span>Die Quick Start Funktion erlaubt dem Anwender eine, nach dem Erhalt der Komponenten, sofortige und einfache Inbetriebnahme der LINAX® oder ELAX® Linearmotor Achsen. Dies erfolgt per Klick ohne Parametereinstellung und ohne Handbuch. Mit Drücken des Quick Start Knopfes wird ein Systemcheck durchlaufen mit folgenden Prüfungen: Verkabelung, Power Spannung, Inputfunktionen, Funktionalität des Messsystems, Einstellparameter und Stromflusses des Linearmotors.

Um das Messsystem prüfen zu können, werden Sie während des Systemchecks aufgefordert den Schlitten der Linearmotor-Achse über die gewünschte Bewegungsdistanz hin- und her zu fahren. Die Distanz sollte mindestens 20mm sein.

Mit dem "START" wird der Linearmotor, automatisch referenziert und über die vorher von Hand angegebene Distanz, in Bewegung gesetzt

Für die Quick Start Funktion wird empfohlen die LINAX® oder ELAX® Linearmotor-Achsen in horizontaler Ausrichtung und ohne Ladegewicht zu betreiben.

> Die Dynamik lässt sich mit dem Schieberegler "DYNAMIC" beliebig anpassen.

#### 9.2 Quick Start (nur mit LINAX® und ELAX® Linearmotor Achsen)

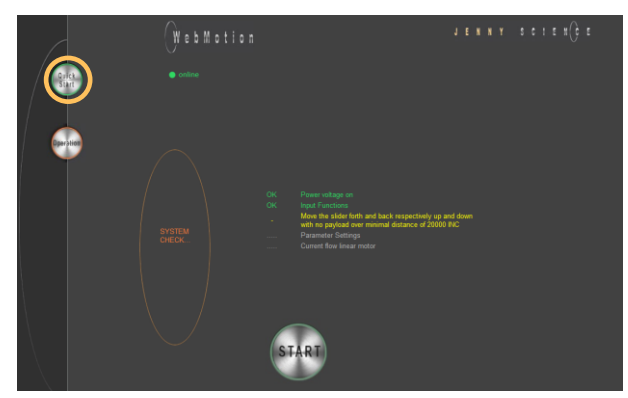

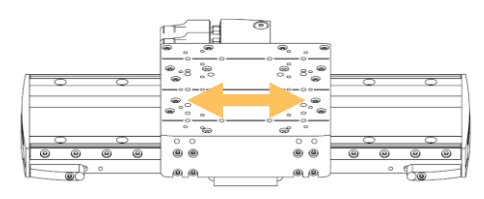

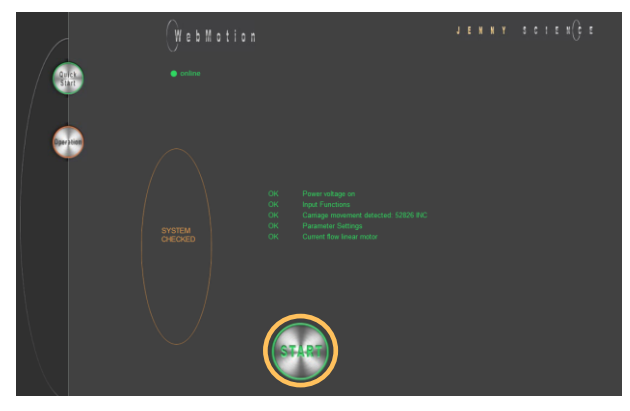

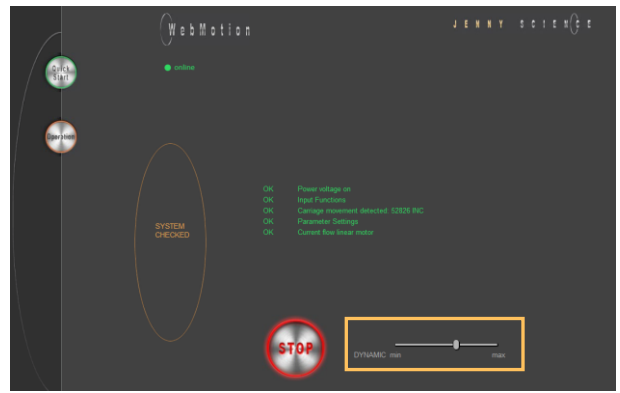

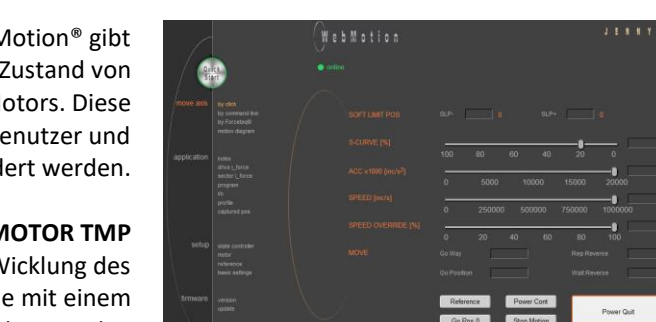

<span id="page-24-0"></span>Die Status Line am unteren Rand von WebMotion® gibt jederzeit den Überblick über den Momentan-Zustand von XENAX® und des angeschlossenen Motors. Diese Angaben dienen zur Information für den Benutzer und können nicht verändert werden.

#### **MOTOR TMP**

Zeigt die momentane Temperatur in der Wicklung des LINAX®/ ELAX® / ROTAX® Motors, welche mit einem Sensor gemessen wird. Diese Messfunktion ist bei rotativen Fremdmotoren nicht möglich. Dort erfolgt eine Temperaturüberwachung rein über eine I<sup>2</sup>T Berechnung. Bei LINAX®/ ELAX® / ROTAX® Motoren wird die I 2T Überwachung zusätzlich zur gemessen Motortemperatur durchgeführt.

#### **POSITION**

Gibt nach Referenzierung die aktuelle absolute Position des Motors in Inkrement des Messsystems an. Standard bei LINAX®/ELAX® Linearmotor-Achsen ist 1Increment = 1µm.

#### **MOTOR**

Automatische Identifikation des angeschlossenen LINAX®/ ELAX® / ROTAX® Motors. Ist ein rotativer Fremdmotor angeschlossen, wird "ROTATIVE" angezeigt.

#### **REFERENCE**

Die Referenzfahrt ist Bedingung zum Start der LINAX®/ELAX® Linearmotor Achsen. Daraus wird auch die präzise Stromkommutierung berechnet. PENDING = Referenzfahrt ausstehend DONE = Referenzfahrt erledigt

#### **MODE**

Anzeige der Betriebsart 0=Standard Servo 1 = Elektronisches Getriebe über zweiten Encoder 2 = Pulse/Dir, Stepper Emulation

#### **STATUS**

**STATUS** 

POWER OFF = ausgeschaltet POWER ON / HALT = eingeschaltet, Motor im Stillstand IN MOTION = Motor in Bewegung ERROR XX = Fehlernummer, mit Button für genaueren Fehlerbeschreib und Fehler Historie

**INPUT**

Zustand der Input 1-4 direkt

#### **OUTPUT**

Zustand der Output 1-2 (Veränderung über Menu *application / I/O*).

#### 9.3 Operation, Status Line

ERROR 50

### 9.4 Move Axis by Click

 $\mathbb E$ 

9.4.1 Move Axis by Click für LINAX® oder ELAX® Motoren

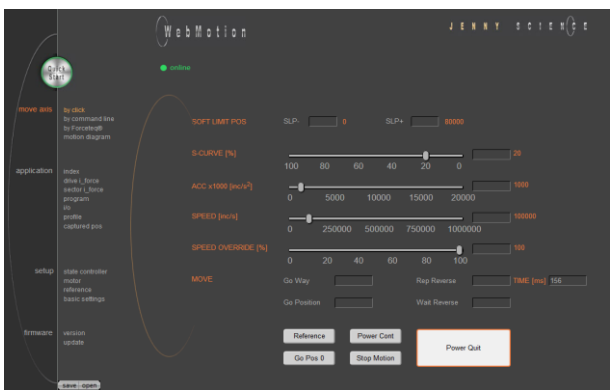

<span id="page-25-1"></span><span id="page-25-0"></span>Einfache online Steuerung für Inbetriebnahme und Test der Linear Motor Achse.

Die orangen Werte hinter den Feldern zeigen die momentan gespeicherten Werte im XENAX®. Neue Werte werden in den leeren Felder eigetragen und mit <Enter> übernommen. Diese Parameter werden direkt im XENAX® Servocontroller gespeichert und die alten Parameter überschrieben

#### **SOFT LIMIT POS**

Software Limit Position, Einstellung des gewünschten Fahrbereiches in Inc. SLP- = Positionszähler untere Wert SLP+ = Positionszähler oberer Wert Beide Werte auf 0 = kein Limit (Limiten entsprechen dem möglichen Fahrweg des angeschlossenen Linearmotors).

#### **S-CURVE %**

Prozentuale Verrundung des internen Fahrprofils zB. bei INDEX, generell über alle Fahrprofile. Automatische Berechnung des Ruckes (Beschleunigungsänderung pro Zeiteinheit Inc/s<sup>3</sup>)

#### **ACC \*1'000**

Beschleunigung in Inc/s<sup>2</sup> multipliziert mit Faktor 1'000

#### **SPEED**

Geschwindigkeit in Inc/s

#### **SP OVERRIDE %**

Übersteuerung der eingestellten Geschwindigkeit und Beschleunigung des Fahrprofils, beispielsweise für Prozessverlangsamung oder Einrichtbetrieb

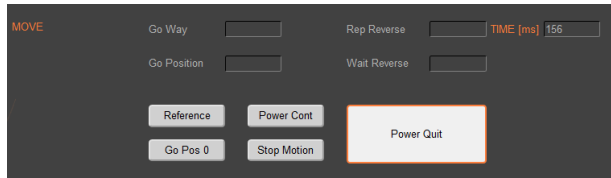

#### **Go Way (REL)**

E

Eingabe des Weges relativ zur aktuellen Position in Inkrements. Start durch <Enter>.

#### **Go Position (ABS)**

Eingabe der Position absolut zum Nullpunkt in Inkrements. Start durch <Enter>.

#### **Rep Reverse**

Fahrweg automatisch hin- und hergefahren. Eingabe des Fahrweges relativ zur aktuellen Position in Inkrements. Start durch <Enter>. Während der Fahrt können nun Beschleunigung, Geschwindigkeit und Wartezeit online verstellt werden. Mit "Stop Motion" kann die Fahrt gestoppt werden.

#### **Wait Reverse**

Wartezeit an den Umkehrpunkten von Rep Reverse in 1ms Einheiten. Übernahme mit <Enter>.

#### **TIME (ms)**

Benötigte Zeit der zuletzt ausgeführten Fahrt in Millisekunden.

#### **Reference**

Referenzierung (>REF) Führt die Referenzfahrt durch um die Absolut-Position zu errechnen. Nach dem Einschalten einmal ausführen.

#### **Go Pos 0**

(>G0) Fahren auf Absolut-Position 0.

#### **Power Cont**

Power continues (>PWC) Einschalten der Endstufe mit Übernahme der Absolut Position **ohne dass eine Referenzierung durchgeführt wird. z.B. nach Fehler 50 oder nach Power Quit.** Dies ist möglich solange die Logikspeisung seit der letzten Referenzierung nicht mehr unterbrochen wurde.

#### **Stop Motion**

Stop mit Verzögerungsrampe gemäss Parameter ACC

#### **Power Quit**

Endstufe stromlos, Achse lässt sich frei bewegen. Zum Fehler quittieren.

#### 9.4.2 Move Axis by Click für ROTAX® Drehmotor-Achse oder "Third Party" Motoren

 $\mathbb E$ 

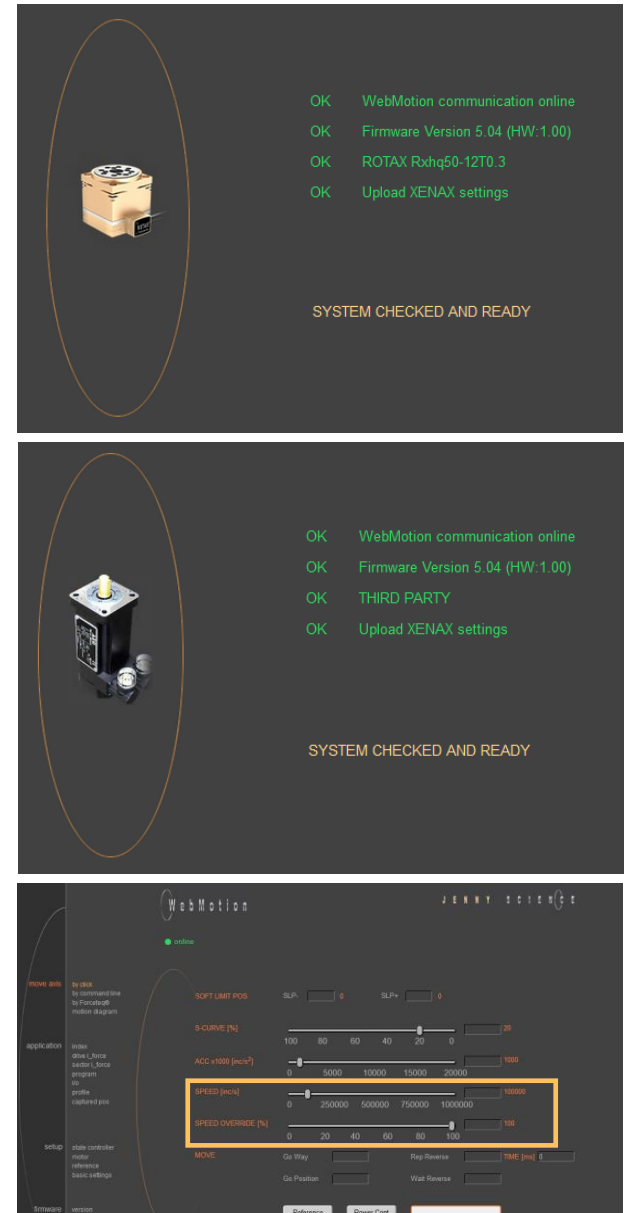

**Excessive Contracts** 

#### <span id="page-27-0"></span>Der XENAX® Servocontroller erkennt den ROTAX® Drehmotor automatisch

Erkennt der XENAX® Servocontroller weder eine LINAX® oder ELAX® Linearmotor-Achse noch eine ROTAX® Drehmotor-Achse, so geht der XENAX® davon aus, dass ein "Third Party" Servomotor angeschlossen ist. Anstelle "Go Pos 0" werden Jog + und Jog angeboten

#### **Jog -**

Drehen des Motors in negativer Richtung bis mit "Stop Motion" der Motor angehalten wird.

#### **Jog +**

Drehen des Motors in positiver Richtung bis mit "Stop Motion" der Motor angehalten wird.

Während der Motor mit Jog läuft, kann die Dynamik mit SP OVERRIDE oder SPEED angepasst werden.

# **GRE**

9.5 Move Axis by Command Line

E

<span id="page-28-0"></span>Der XENAX® kann direkt über den ASCII Befehlssatz angesteuert werden.

#### **COMMAND**

Ermöglicht das Senden des ASCII Kommandos mit <Enter>.

Unter "Recall commands" werden die eingegebenen Kommandos gespeichert und können per Mausklick wieder aktiviert werden

#### **RESPONSE**

Echo, Anzeige der empfangenen Zeichen durch WebMotion®

#### **COMMAND SET**

Liste aller ASCII Befehle, die von XENAX® erkannt werden.

9.6 ASCII Befehlssatz für XENAX®

<span id="page-28-1"></span>Über den einfachen ASCII-Zeichen Befehlssatz [+PARAMETER] lassen sich alle XENAX® Funktionen mit extrem kurzer Reaktionszeit ausführen.

> Information zur den Tabellen: *¹) Diagnose und Testfunktionen ? Abfrage des programmierten Wertes*

#### 9.6.1 Power / Reset

<span id="page-28-2"></span>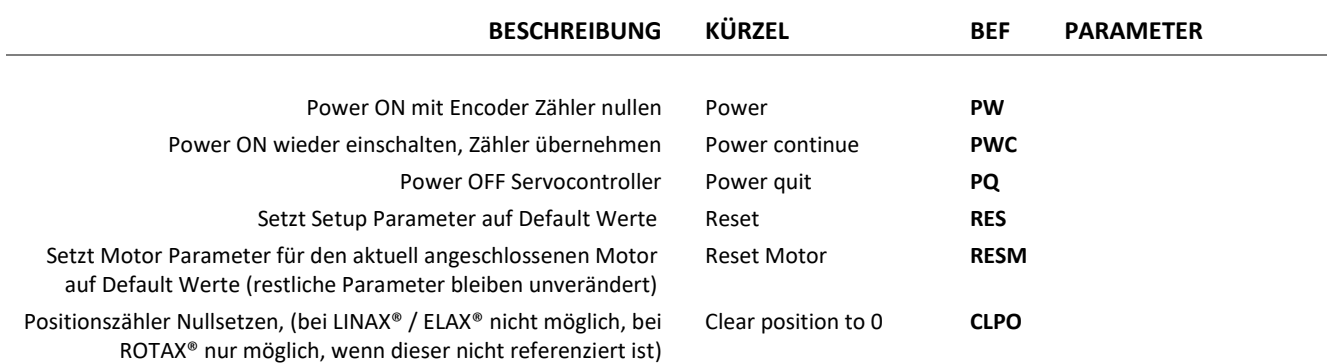

#### präzis bewegen, auf engstem Raum

#### $J \quad \ \ E \quad \ N \quad \ N \quad \quad \ Y \qquad \qquad S \quad \ \ C \quad \ \ I \quad \ \ E \quad \ \ N$  $\mathbb{C}$

#### 9.6.2 Basiseinstellungen

 $\bar{\epsilon}$ 

<span id="page-29-0"></span>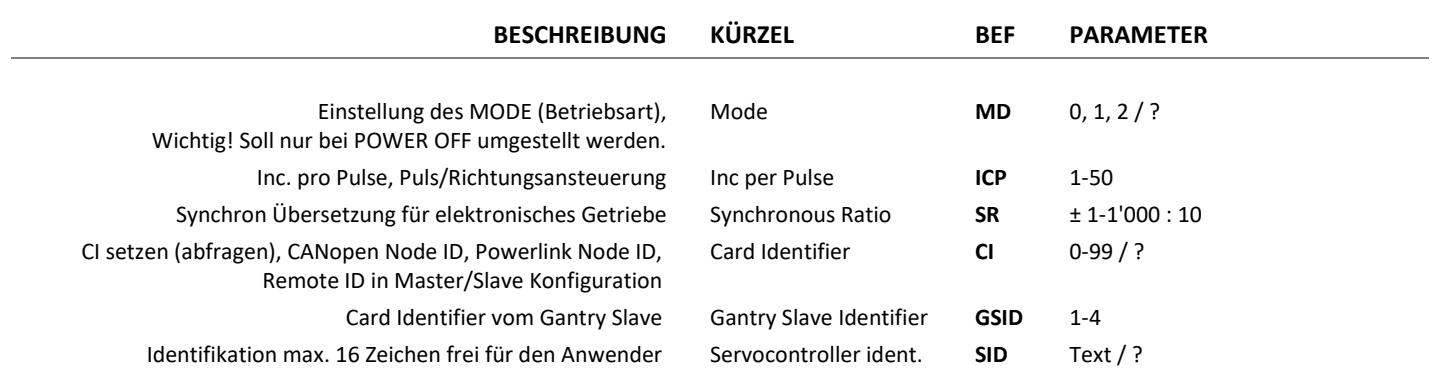

#### 9.6.3 Motoreinstellungen

<span id="page-29-1"></span>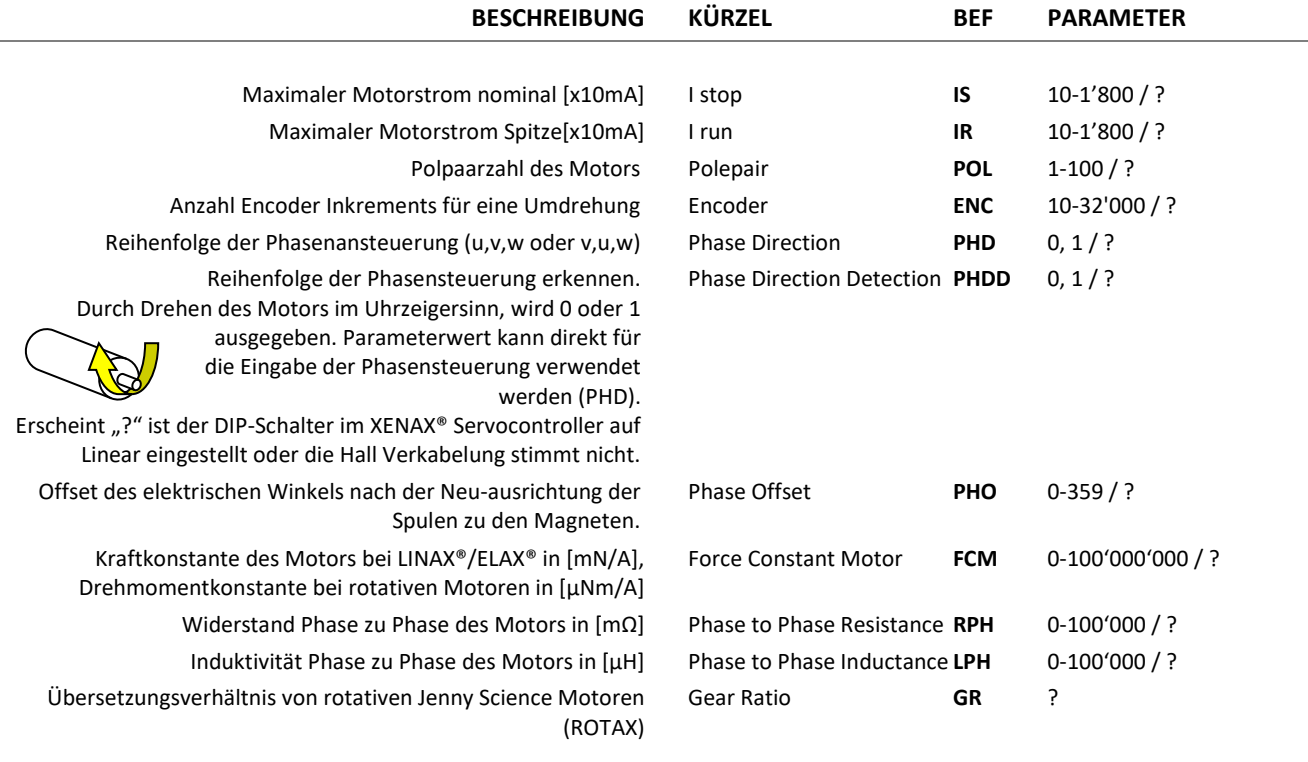

#### 9.6.4 Reglereinstellungen

<span id="page-29-2"></span>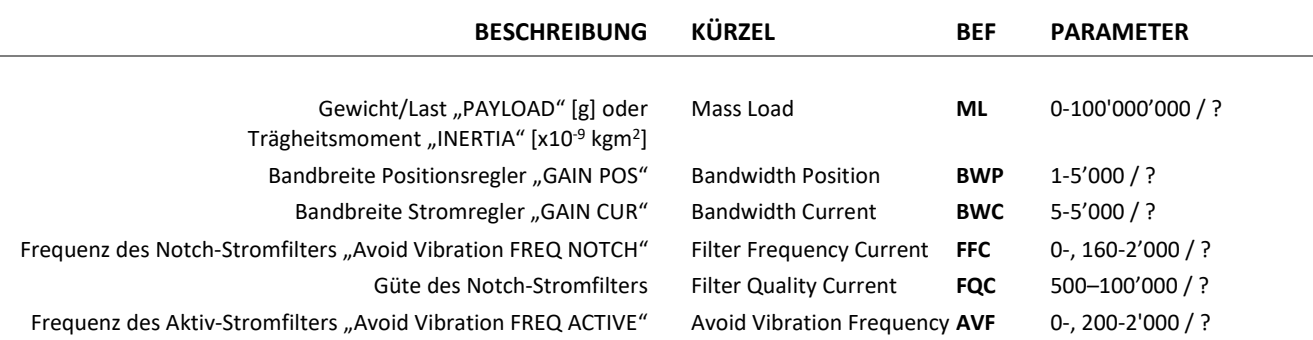

#### präzis bewegen, auf engstem Raum

# JENNY SCIEN $\begin{pmatrix} 1 & 1 & 1 \\ 1 & 1 & 1 \\ 1 & 1 & 1 \end{pmatrix}$

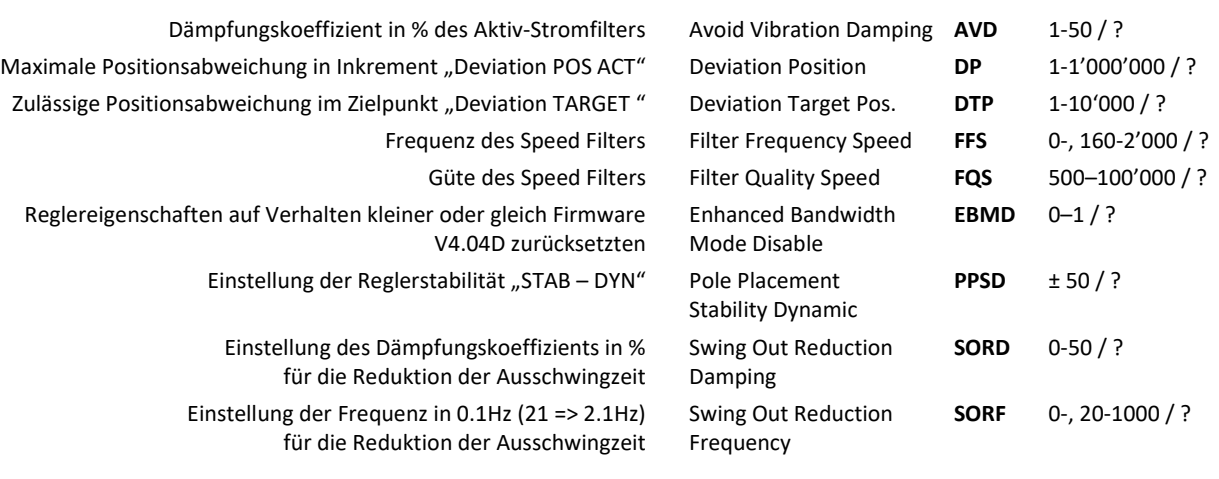

#### 9.6.5 Bewegungseinstellungen

<span id="page-30-0"></span>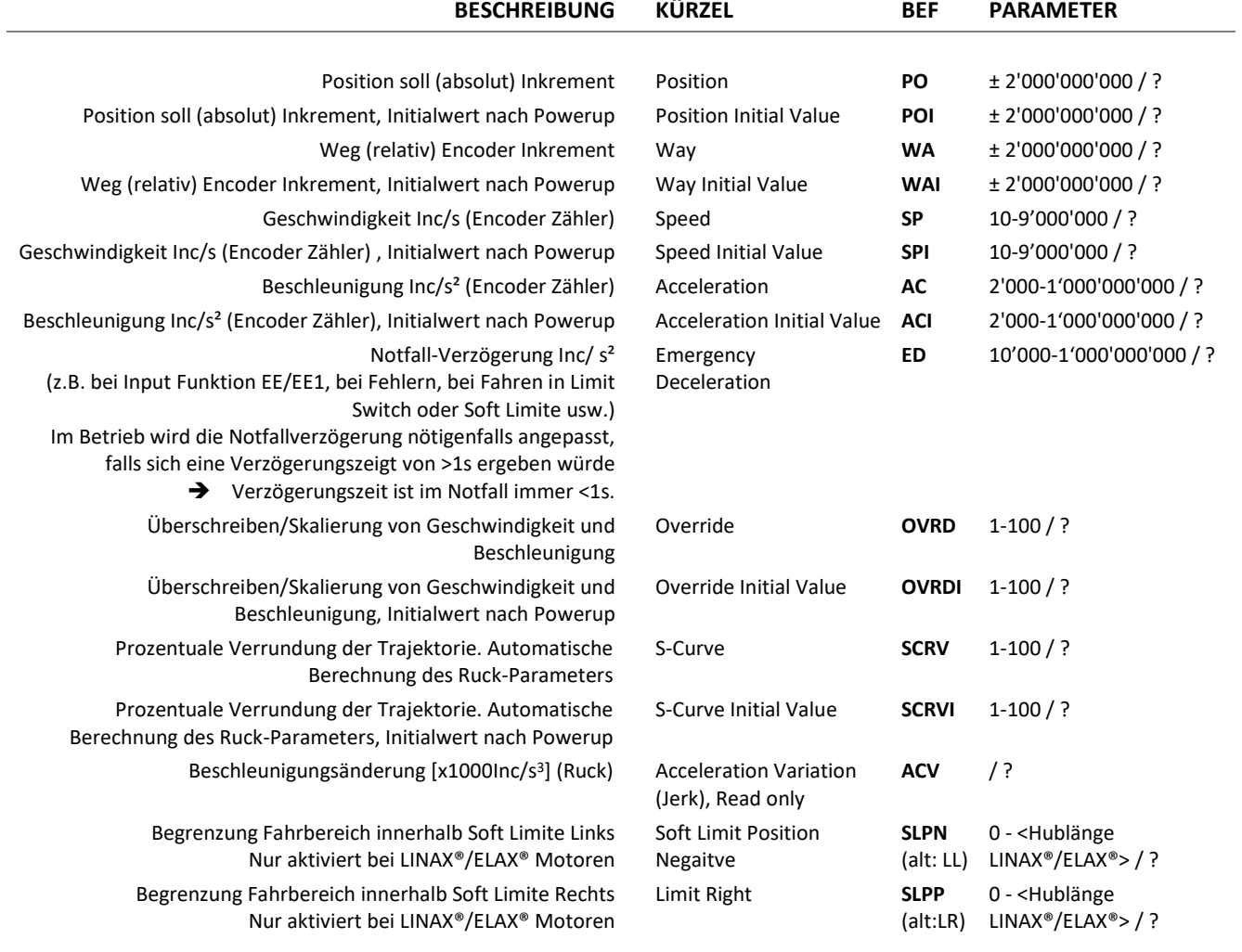

#### 9.6.6 Referenzieren LINAX® / ELAX®

<span id="page-31-0"></span>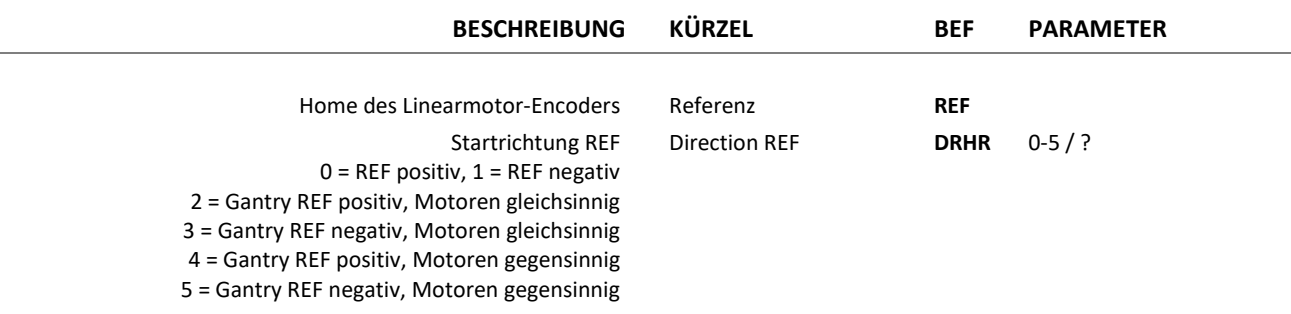

#### 9.6.7 Referenzieren Gantry

<span id="page-31-1"></span>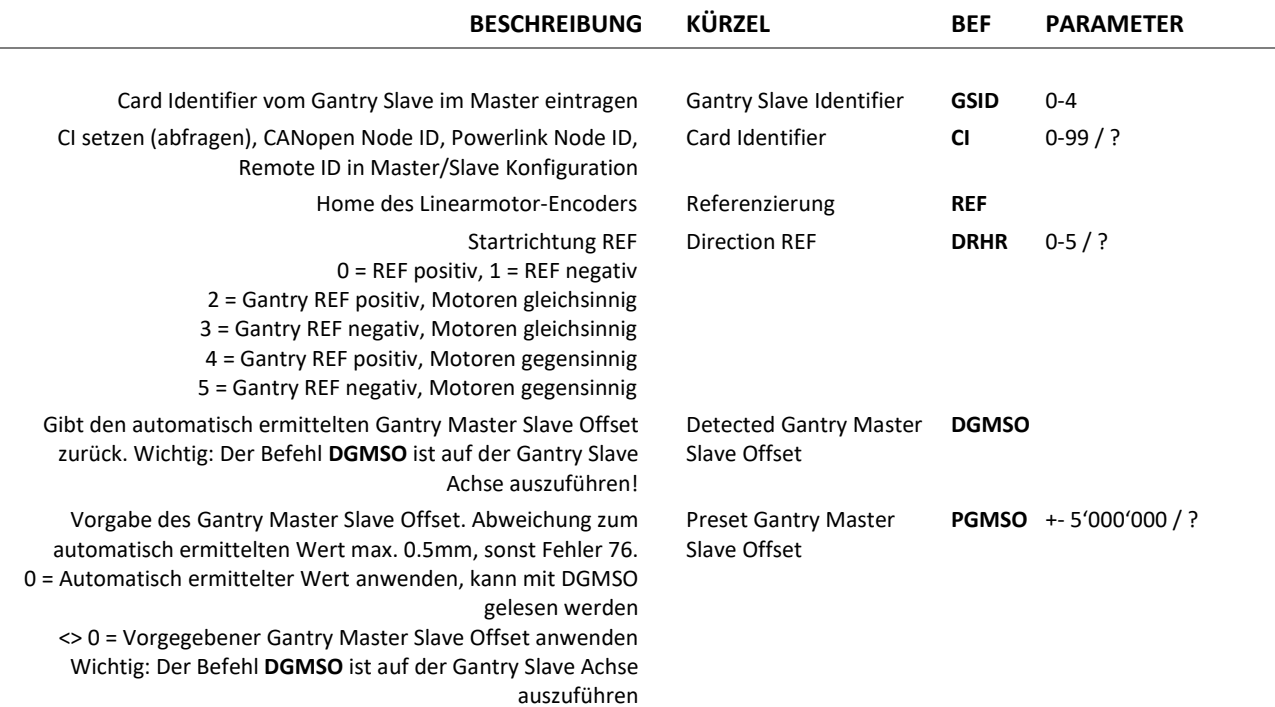

#### 9.6.8 Referenzieren Rotativ

<span id="page-31-2"></span>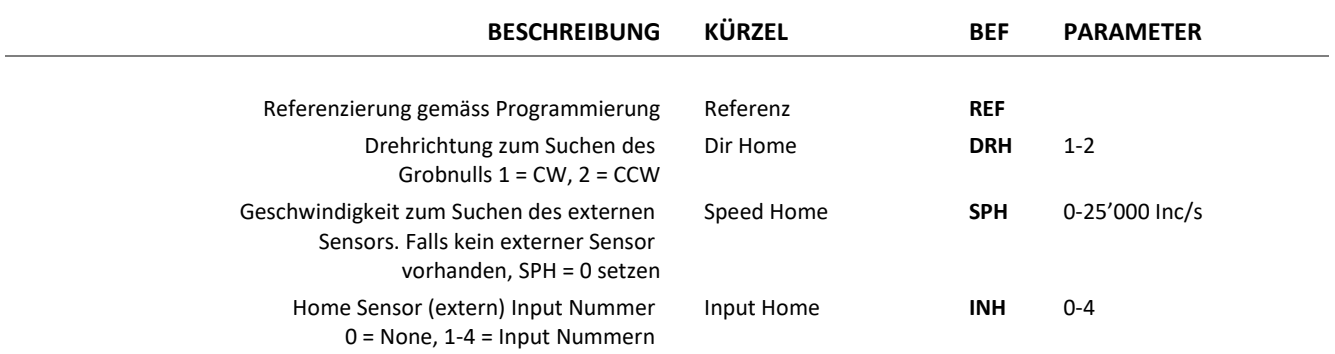

# 

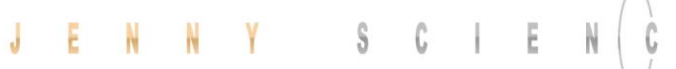

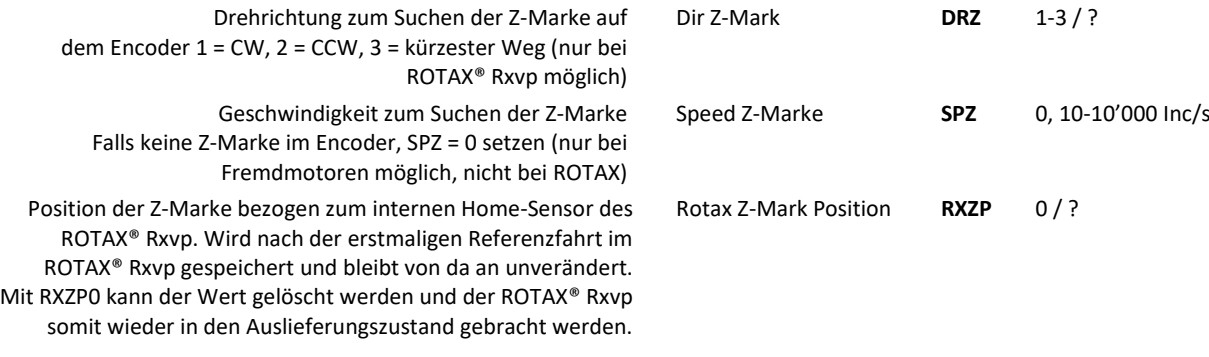

#### 9.6.9 Fahrbefehle

<span id="page-32-0"></span>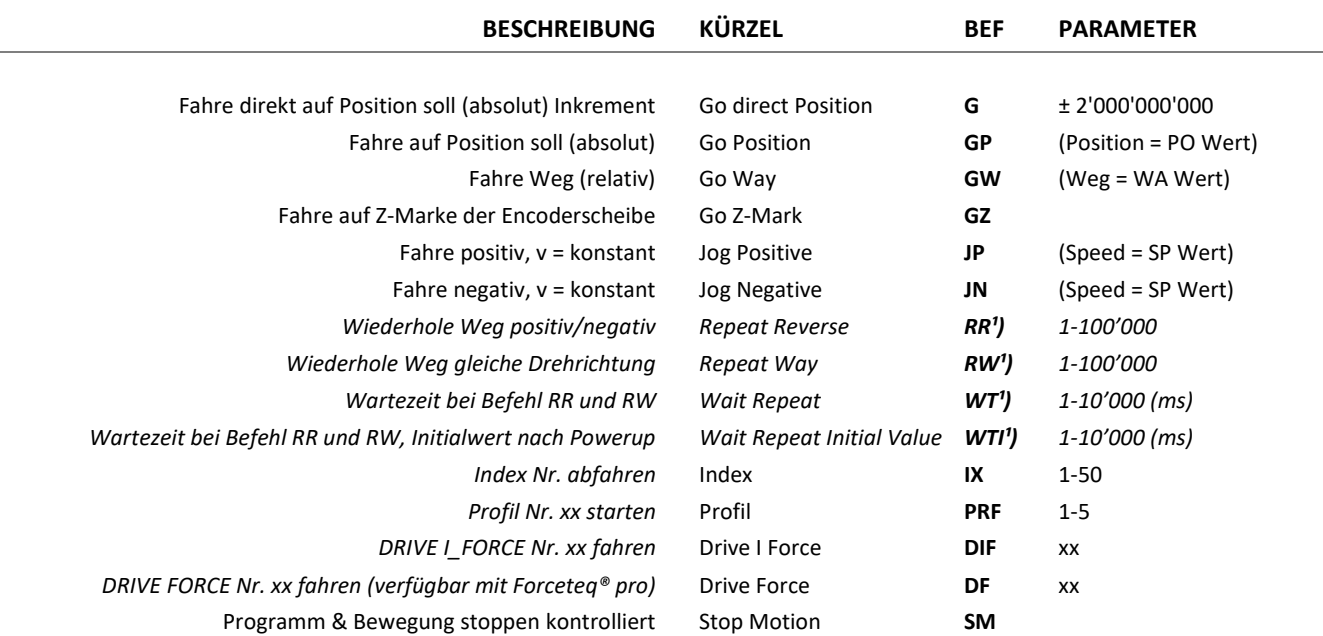

#### 9.6.10 Indexe (vorprogrammierte Fahrten)

<span id="page-32-1"></span>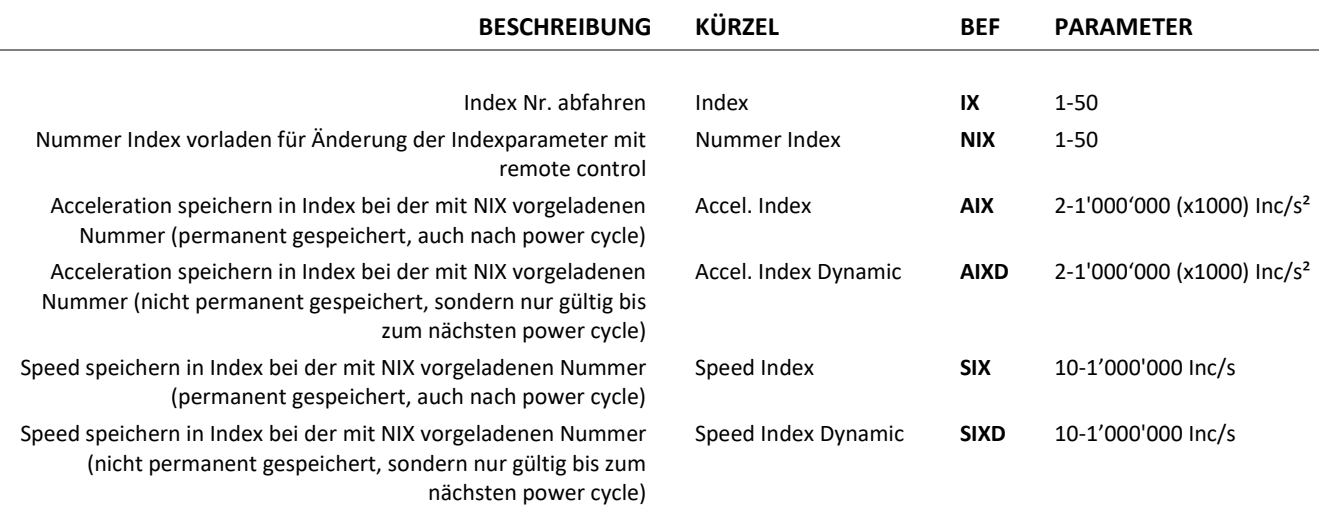

#### präzis bewegen, auf engstem Raum

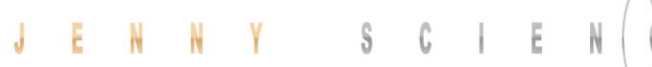

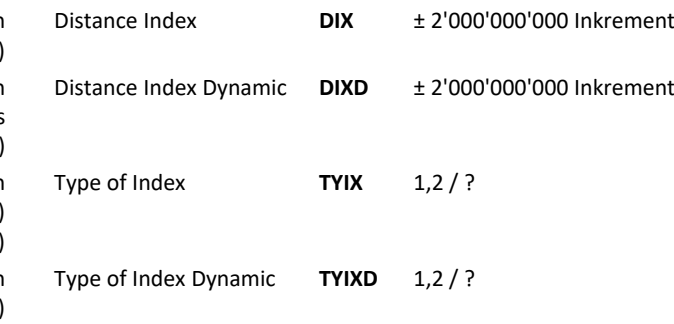

Distanzen speichern in Index bei der mit NIX vorgeladenen Nummer (permanent gespeichert, auch nach power cycle) Distanzen speichern in Index bei der mit NIX vorgeladenen Nummer (nicht permanent gespeichert, sondern nur gültig bis zum nächsten power cycle) Index Typ speichern in Index bei der mit NIX vorgeladenen Nummer Nummer (1 = absolut, 2 = relativ)

(permanent gespeichert, auch nach power cycle) Index Typ speichern in Index bei der mit NIX vorgeladenen Nummer Nummer (1 = absolut, 2 = relativ) (nicht permanent gespeichert, sondern nur gültig bis zum nächsten power cycle)

#### 9.6.11 Programm / Applikation

 $\mathbb E$ 

<span id="page-33-0"></span>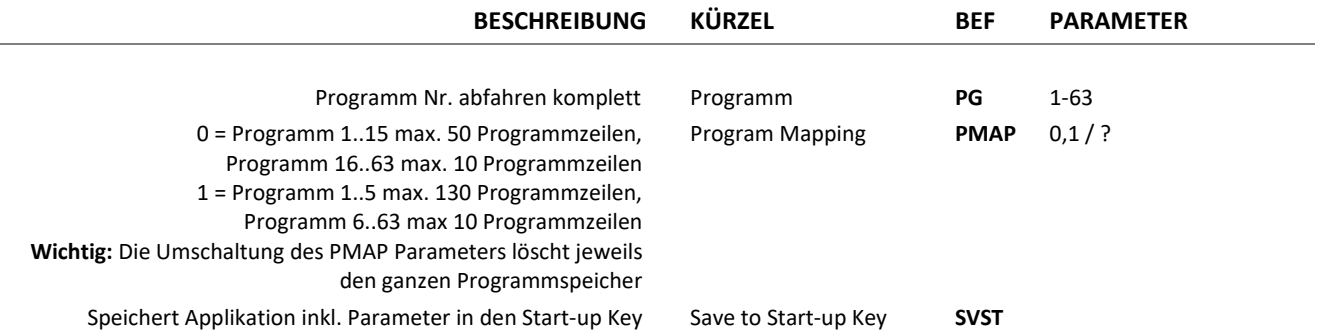

#### 9.6.12 Kraftsteuerung Forceteq<sup>®</sup> basic

<span id="page-33-1"></span>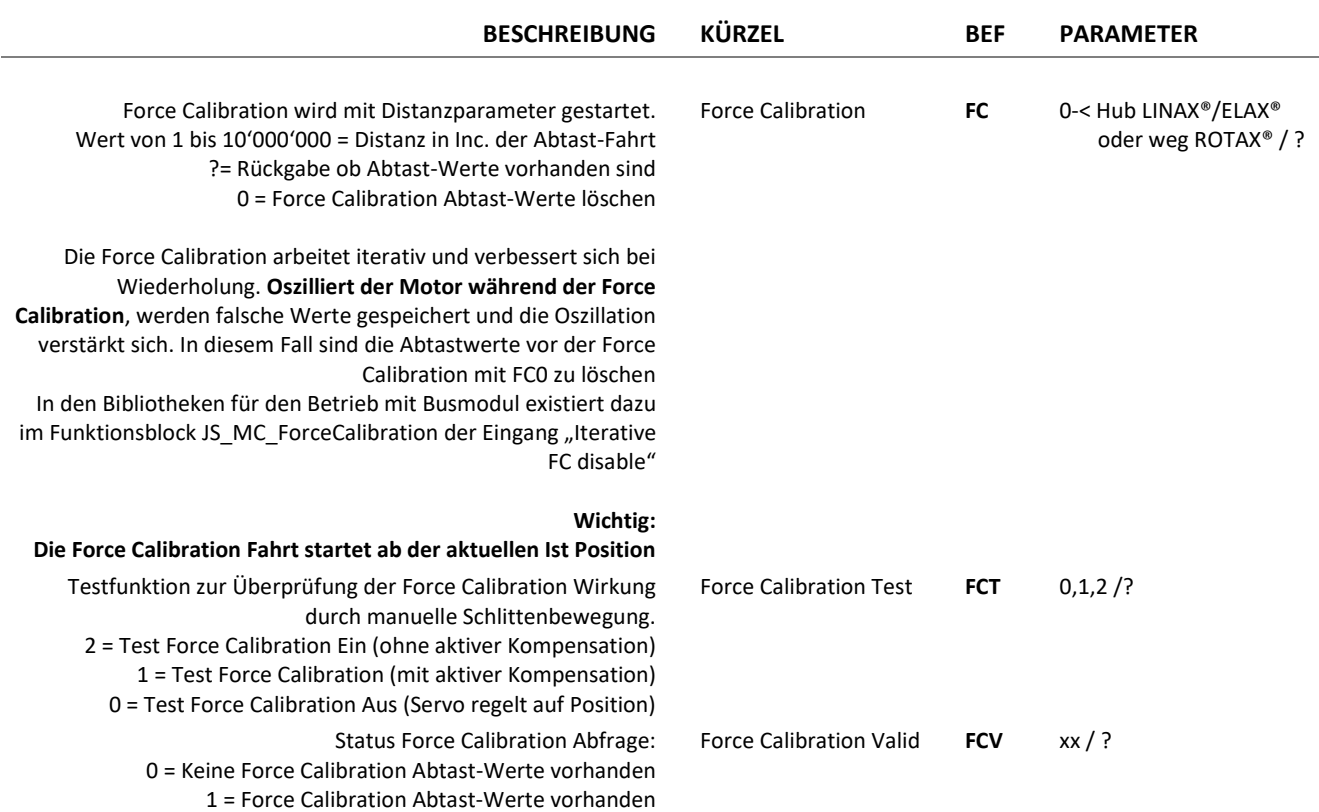

# 

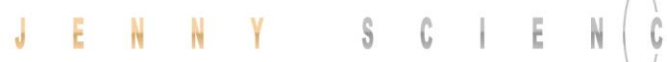

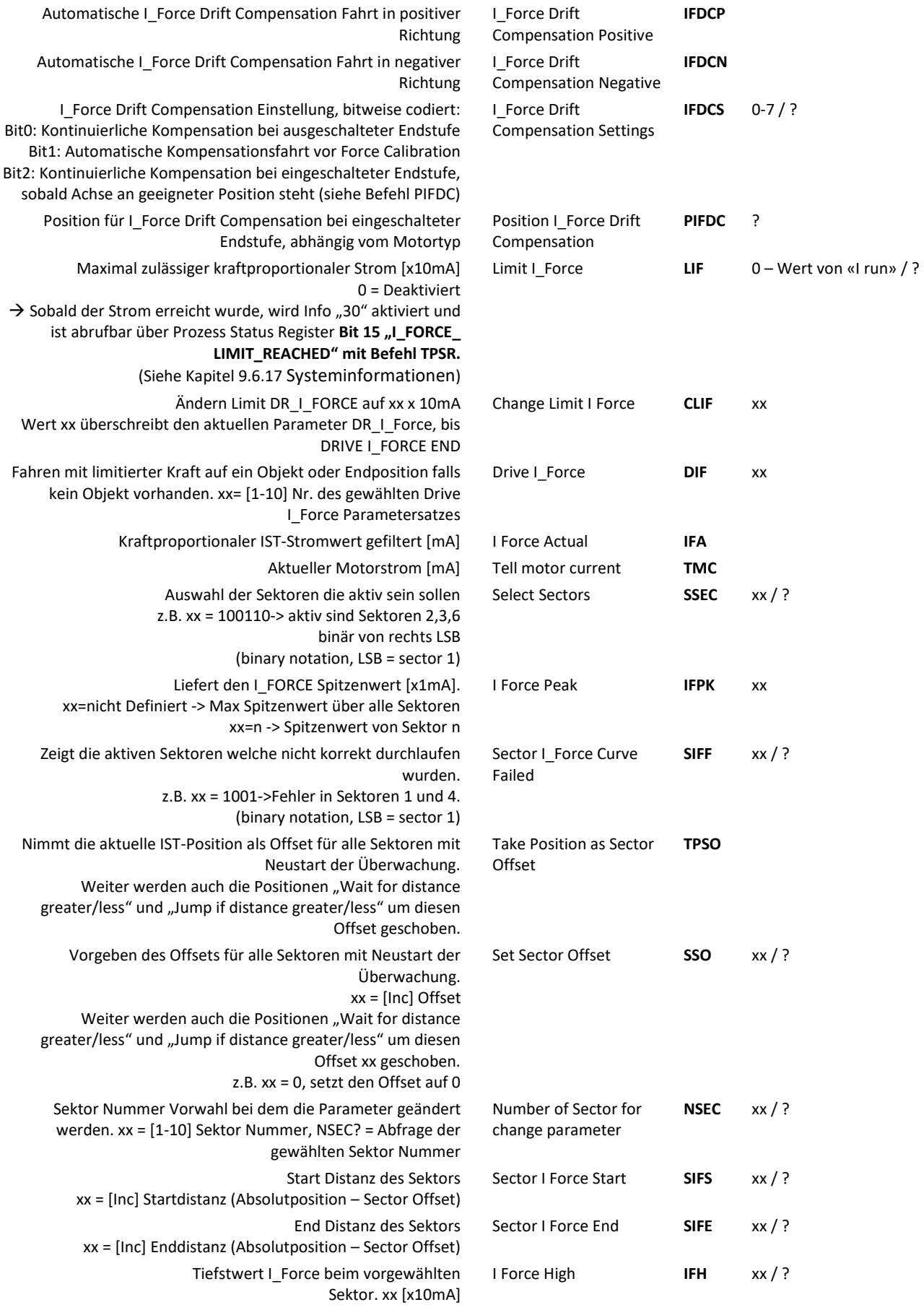

#### präzis bewegen, auf engstem Raum

#### $Y$  SC  $E$  $\bigcup$ E N<sub>N</sub>

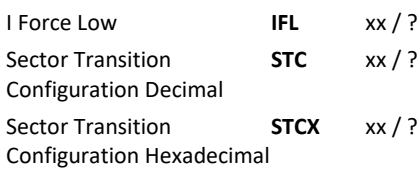

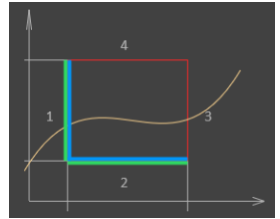

 $\mathbf{E}$ 

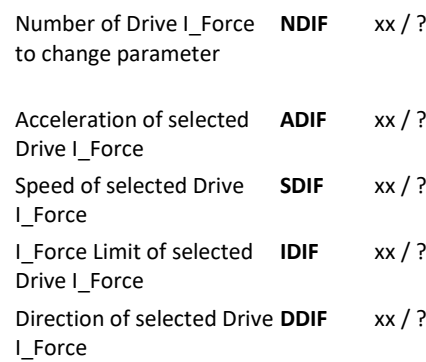

Höchstwert I\_Force beim vorgewählten Sektor. xx [x10mA] I Force Low **IFL** xx / ? Definition Übergang **Entry** und **Exit** im Sektor xx = aktivierte Übergänge 1,2,3,4 Entry/Exit

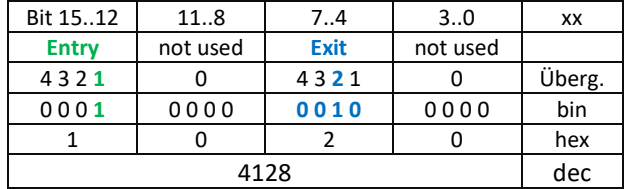

Drive I\_Force Nummer Vorwahl bei dem die Parameter geändert werden. xx= Drive I\_Force Nummer 1-10. NDIF? = Abfrage der gewählten Sektor Nummer

> Beschleunigung bei Drive I\_Force xx [x1'000 inc/s<sup>2</sup> ] Geschwindigkeit bei Drive I\_Force xx [inc/s] Stromlimitierung bei Drive I\_Force xx [x10mA] Fahrrichtung bei Drive I Force  $xx = 0$  -> positiv,  $xx = 1$  -> negativ

#### 9.6.13 Events

<span id="page-35-0"></span>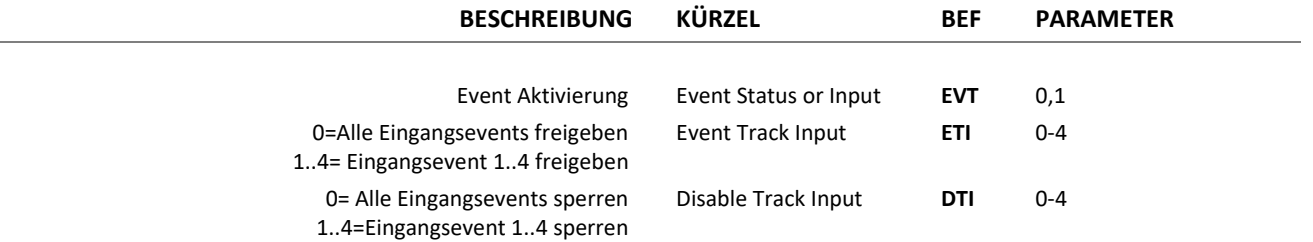
# **J E N N Y** S C | E N  $\begin{pmatrix} 1 & 0 & 0 \\ 0 & 0 & 0 \\ 0 & 0 & 0 \end{pmatrix}$  E präzis bewegen, auf engstem Raum

#### 9.6.14 Input / Output

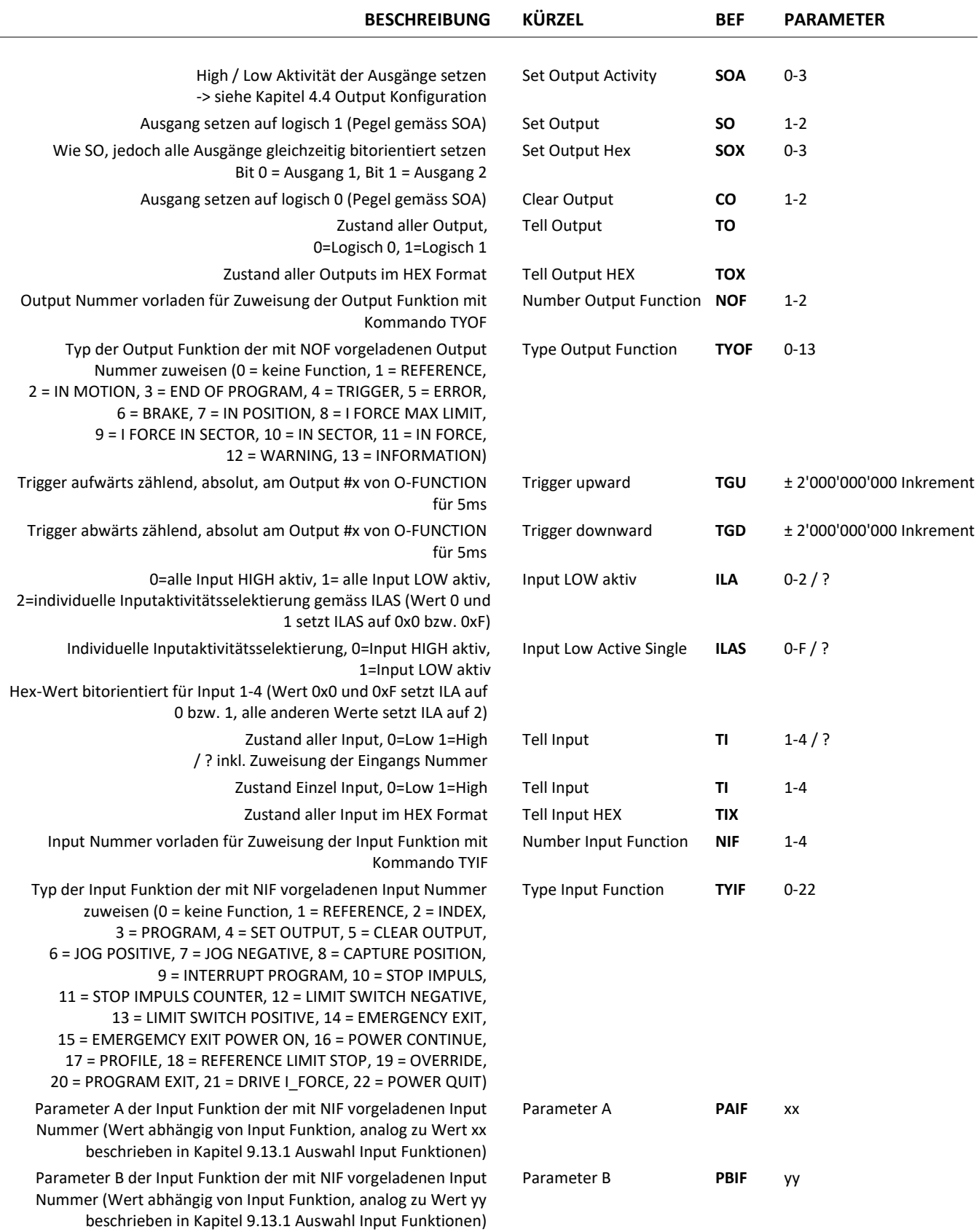

# $\overrightarrow{C}$  **E** präzis bewegen, auf engstem Raum

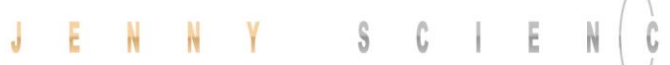

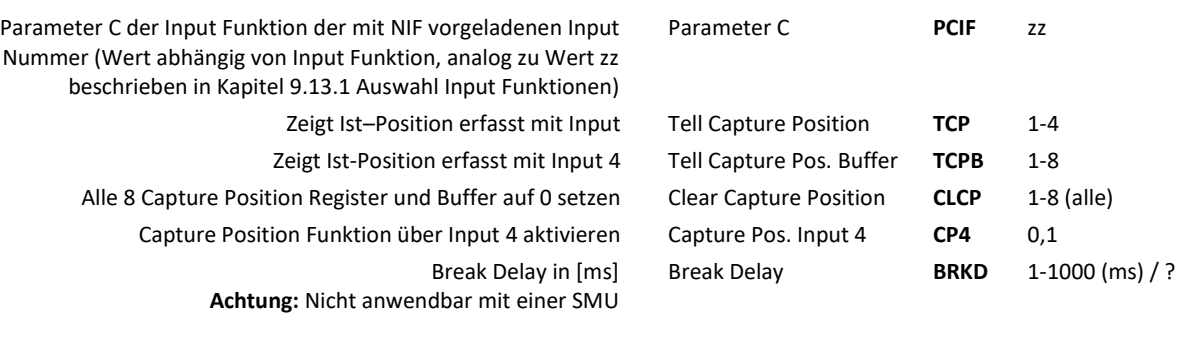

#### 9.6.15 Korrekturtabelle

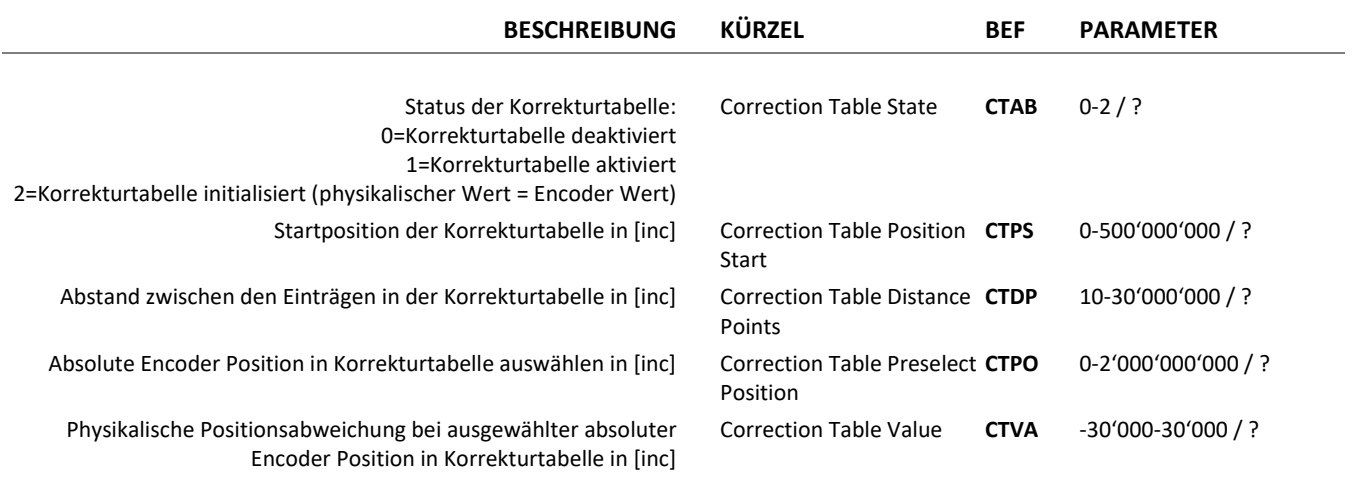

#### Kalibration des internen mechanischen Anschlags positiv starten. Nach der Kalibration kann der Wert mit *DMLPP* ausgelesen werden. Mechanical Limit Calibration **MLC** Position des detektierten **internen** mechanischen Anschlags positiv ? = Rückgabe der Position des detektierten internen mechanischen Anschlags positiv 0 = Löschen der Position des detektierten internen mechanischen Anschlags positiv **Hinweis:**  -Ist *DMLPP* gelöscht (DMLPP = 0), so wird für die Referenzfahrt in positiver Richtung bei internem mechanischem Anschlag der Wert <Hublänge ELAX + 1mm> verwendet. -Ist die Position des internen mechanischen Anschlags positiv bekannt, so kann der Wert auch direkt ohne Kalibration geschrieben werden (also ohne Aufruf von MLC). Detected Mechanical Limit Position Positive 0, <Hublänge ELAX> -<Hublänge ELAX + 3mm> / ? Position eines **extern** angebrachten mechanischen Anschlags negativ ? = Rückgabe der Position des extern angebrachten mechanischen Anschlags negativ Mechanical Limit Position MLPN Negative **MLPN** <-3mm> - <Hublänge ELAX + 3mm> / ?

0 = Löschen der Position des extern angebrachten mechanischen

Anschlags negativ

#### **Hinweis:**

- MLPN muss immer kleiner als MLPP gewählt werden -Ist MLPN gelöscht (MLPN = 0), so wird für die Referenzfahrt in negativer Richtung der interne mechanische Anschlag negativ des ELAX® selbst verwendet, welcher per Definition bei Position <- 1mm> liegt.

-Die Position eines extern angebrachten Anschlags muss genau bekannt sein. Bei falscher Angabe der Position des externen Anschlags kann die Ausrichtung der Spulen zu den Magneten nicht korrekt erfolgen und der Motor ist nicht lauffähig.

Position eines **extern** angebrachten mechanischen Anschlag positiv ? = Rückgabe der Position des extern angebrachten mechanischen Anschlags positiv

0 = Löschen der Position des extern angebrachten mechanischen Anschlags positiv

#### **Hinweis:**

Positive

- MLPP muss immer grösser als MLPN gewählt werden -Ist MLPP gelöscht (MLPP = 0), so wird für die Referenzfahrt in positiver Richtung der interne mechanische Anschlag positiv des ELAX® selbst verwendet, welcher Standardmässig bei der Position <Hublänge ELAX + 1mm> liegt, oder welcher mit dem Befehl MLC kalibriert wurde.

-Die Position eines extern angebrachten Anschlags muss genau bekannt sein. Bei falscher Angabe der Position des externen Anschlags kann die Ausrichtung der Spulen zu den Magneten nicht korrekt erfolgen und der Motor ist nicht lauffähig.

#### 9.6.16 Limit Position ELAX®

**BESCHREIBUNG KÜRZEL BEF PARAMETER** 

Mechanical Limit Position MLPP **MLPP** <-3mm> - <Hublänge ELAX + 3mm> / ?

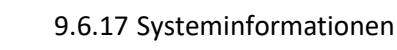

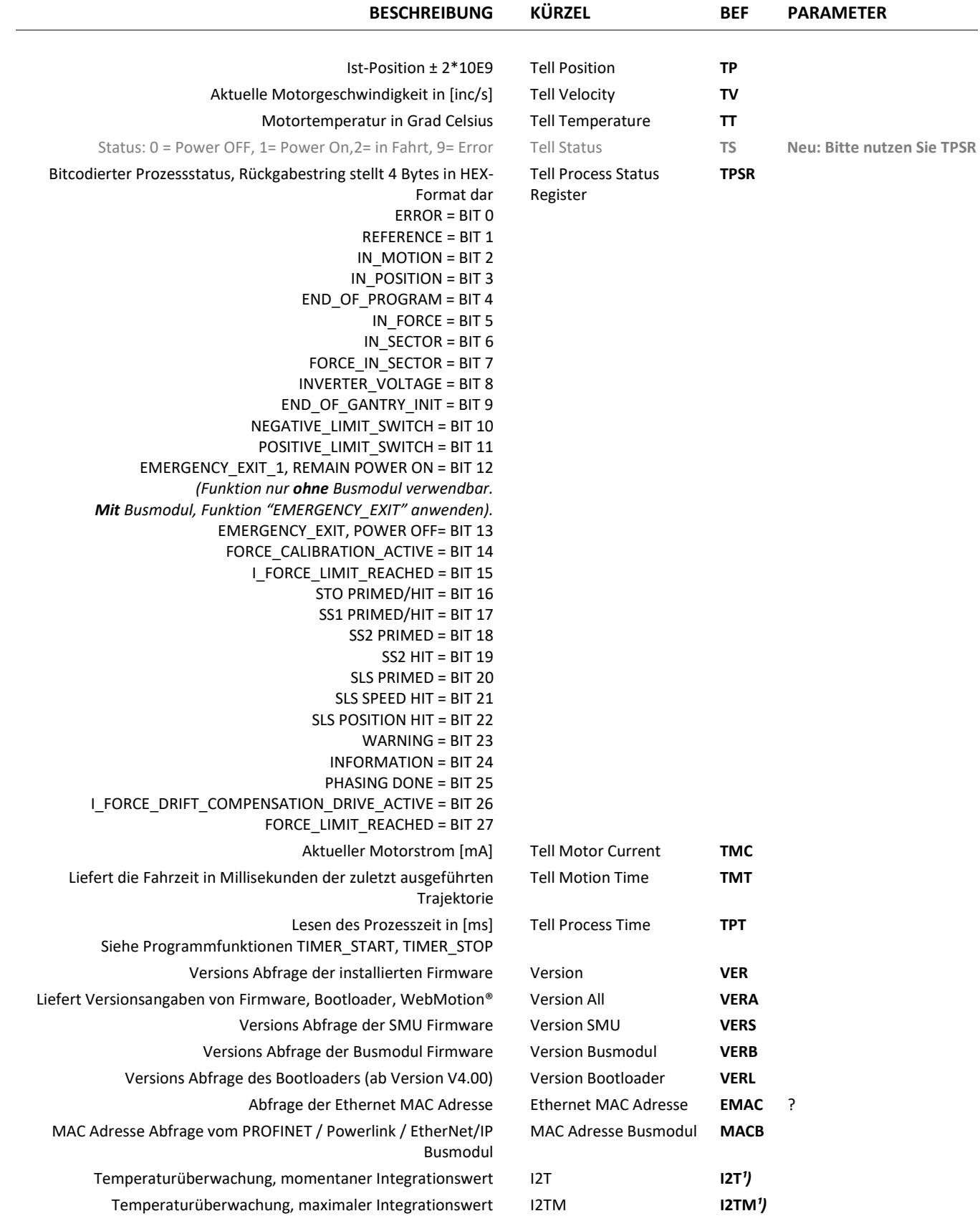

# E präzis bewegen, auf engstem Raum

## $\mathbb{C}$

#### 9.6.18 Ethernet

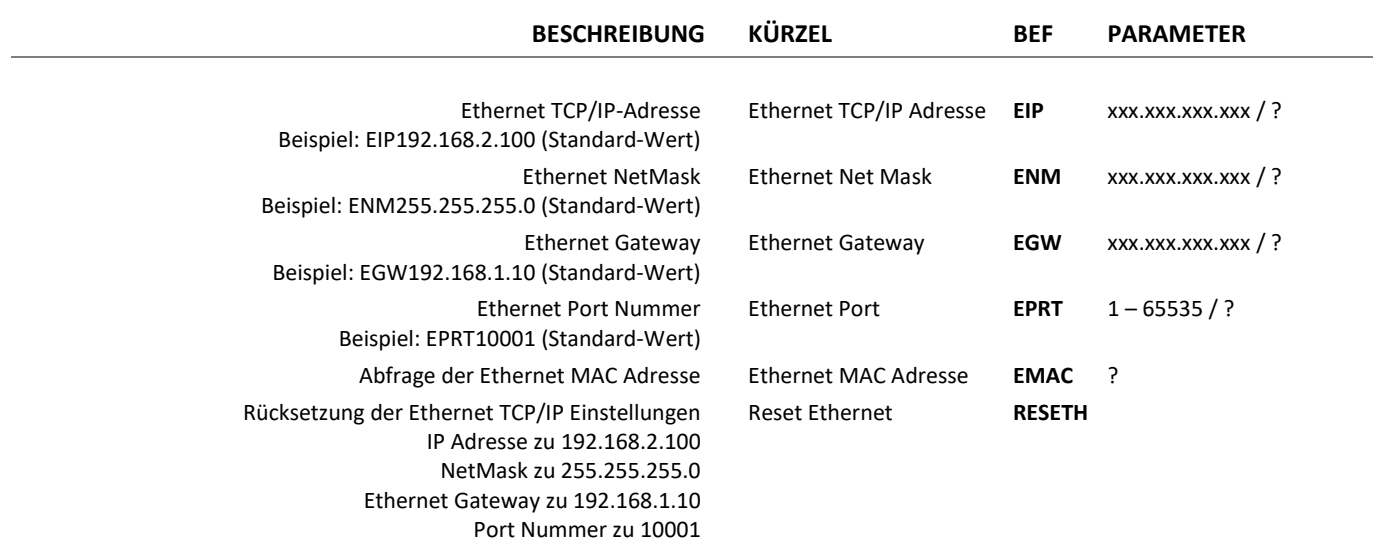

#### 9.6.19 Busmodul-Information

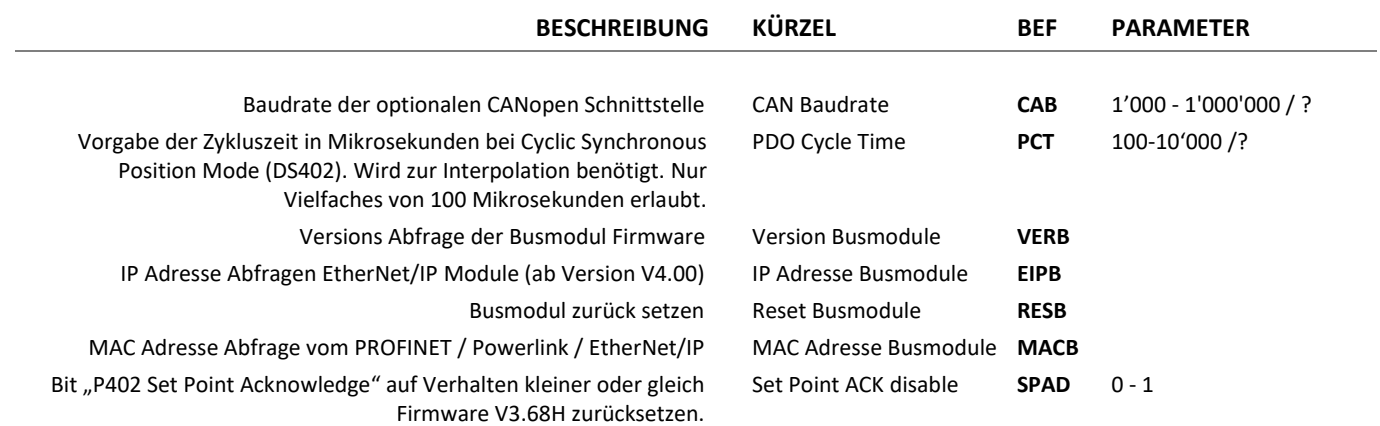

#### 9.6.20 Fehlerausgabe

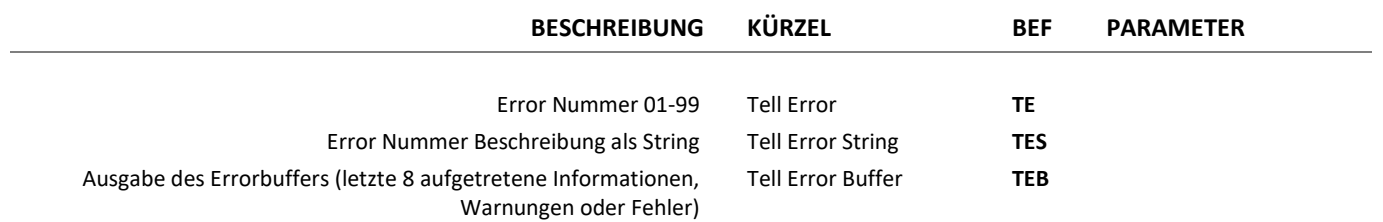

#### 9.6.21 Systemüberwachung

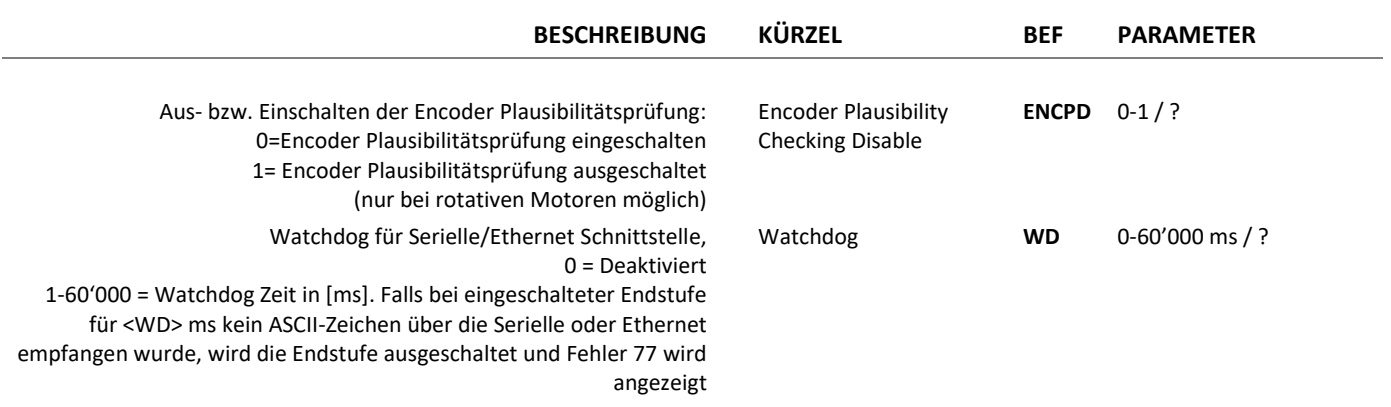

#### 9.6.22 Lizenz

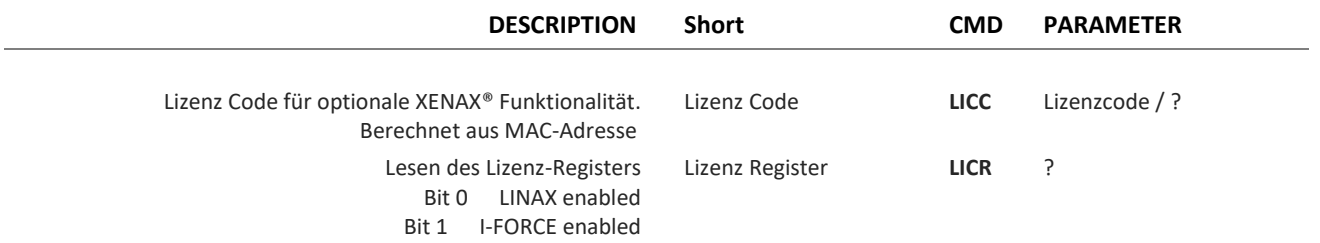

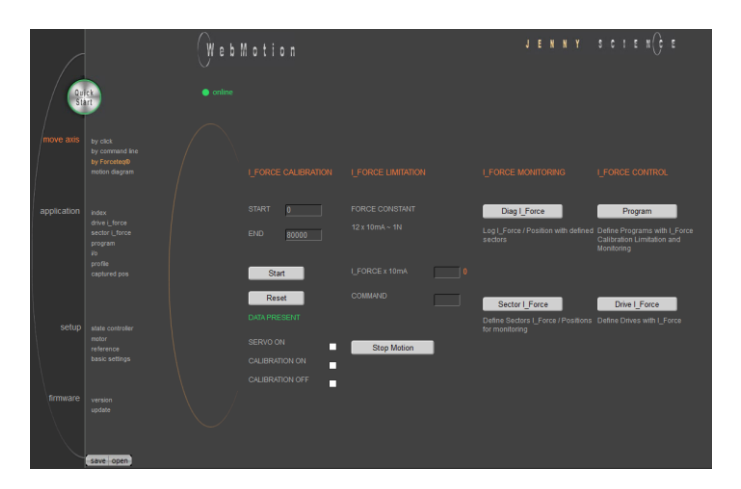

## 9.7 Move Axis by Forceteq<sup>®</sup>

Die Kraftprozesse beim XENAX Xvi Servocontroller umfassen 4 Funktionalitäten:

**- I\_FORCE CALIBRATION:** Kalibration des Antriebs durch Erfassen aller Leerlaufkräfte inkl. Gewicht des kundenseitigen Aufbaus. Das ist die Vorbedingung um anschliessend die externen Applikationskräfte genau zu bestimmen.

**- I\_FORCE LIMITATION:** Fahren mit limitierter Kraft auf ein Objekt oder Endposition falls keine Objekte vorhanden (z.B. Teile einfügen). Oder fahren mit ganz kleiner Kraft zum Erkennen der "Objekt Berührungsposition".

**- I\_FORCE MONITORING:** Überwachen des Kraftverlaufs durch definieren von Sektoren im Kraft/Wegdiagramm (z.B. Schalter prüfen). Diese Sektoren können automatisch auf die "Objekt Berührungsposition" ausgerichtet werden.

**- I\_FORCE CONTROL:** Kombination der verschiedenen FORCE Funktionalitäten zu einem Programm. Damit wird es möglich die Kraftprozesse dezentral, im standalone Betrieb zu nutzen. Selbstverständlich können die FORCE Funktionalitäten auch durch eine übergeordnete SPS via Ethernet Feldbus aufgerufen werden.

Mehr Informationen zum Kraftprozess finden sie im Kapitel [12](#page-83-0) [Forceteq® Kraftmesstechnologie.](#page-83-0)

#### 9.8 Move Axis Motion Diagram

E

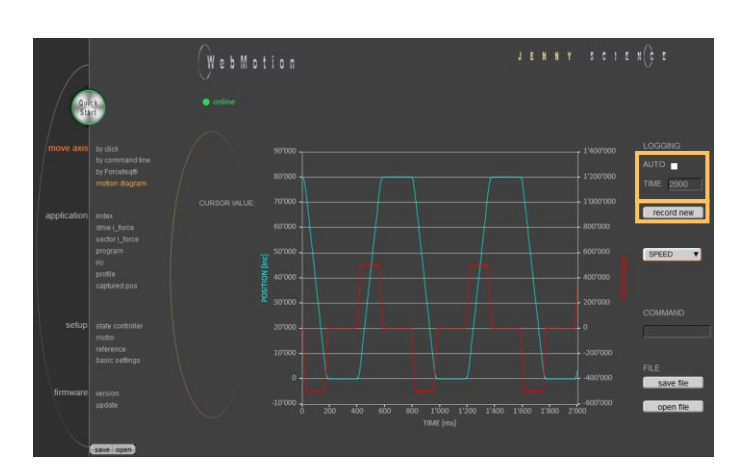

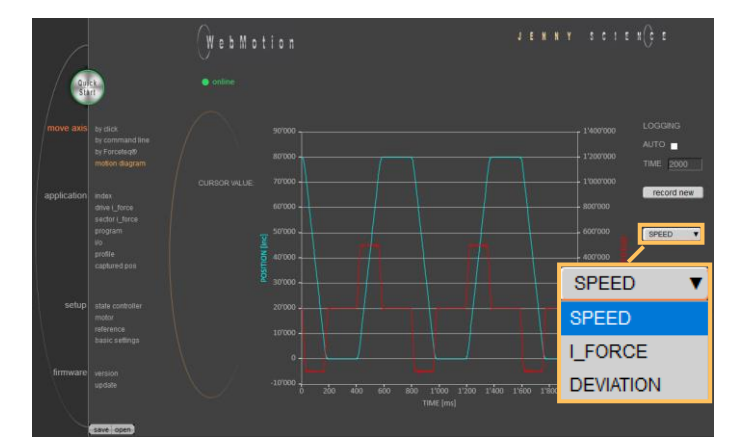

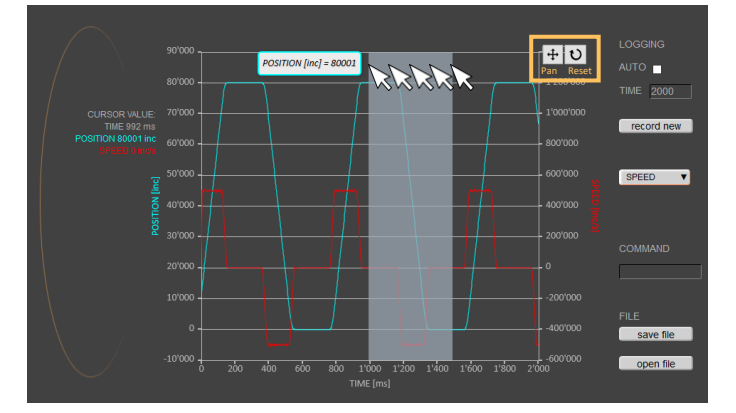

Aufzeichnung von Position, Geschwindigkeit, IForce und Schleppfehler.

#### **LOGGING AUTO**

Aufzeichnung startet, sobald eine Fahrt startet. Aufzeichnung endet, sobald die Fahrt beendet ist und ein allfällig laufendes Programm beendet ist

#### **LOGGING TIME**

Aufzeichnung startet, sobald eine Fahrt startet. Aufzeichnung endet nach fix eingestellter Zeit (2-8000ms)

#### **record new**

Neue Aufzeichnung. Warten bis Meldung "ready for recording next motion" angezeigt wird. Fahrt auslösen im Kommandofeld (*move axis / by click* oder *by command line*) z.B. G44000

#### **SPEED**

Zeichnet Geschwindigkeit in Inkrement pro Sekunde abhängig der Position auf.

#### **I\_FORCE**

Zeichnet den Stromverbrauch in Milliampere abhängig der Position auf.

#### **DEVIATION**

Zeichnet den Schleppfehler in Inkrement abhängig der Position auf.

#### **Zoom**

Zoom von Teilstrecken in der Zeitachse. Durch ziehen der gedrückten Maus über einen Zeitabschnitt, kann dieser Teil gezoomt werden. Die Taste "Reset" macht den Zoomvorgang wieder rückgängig. Mit der Taste "Pan" kann die Zeitachse mit der Maus geschoben werden.

## präzis bewegen, auf engstem Raum

#### ENNY SCIE  $\sf J$

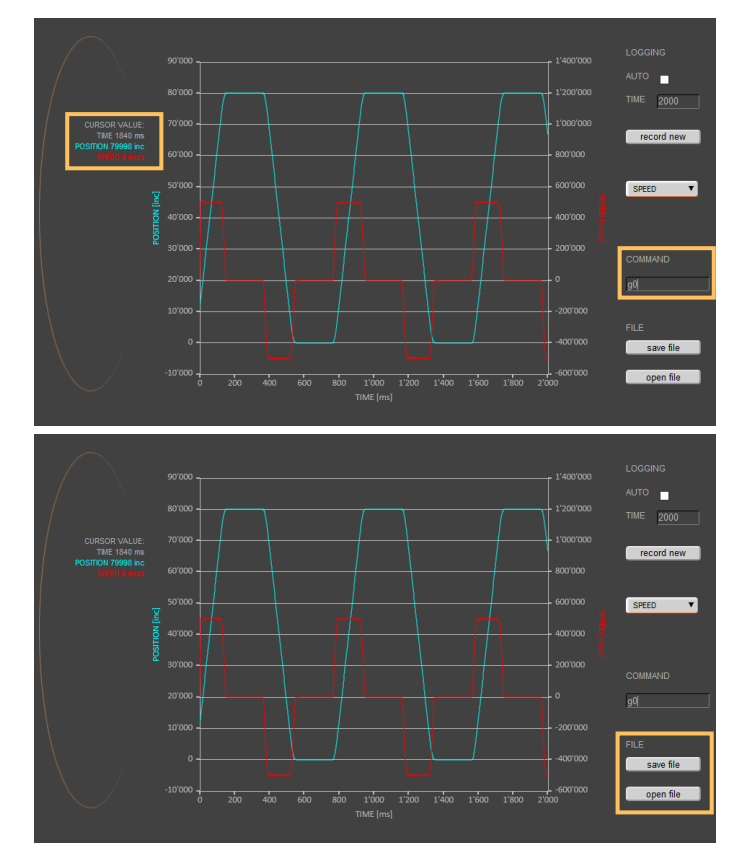

## **Command**

 $\mathbb E$ 

Eingabe Fahrkommando. z.B. Startposition des Motors REF, G0, fahren auf Position oder Repeat Reverse (RR).

#### **CURSOR VALUE**

Zeigt die aktuellen Werte zum Zeitpunkt des Cursors in der Aufzeichnung.

### **safe file**

Speichert eine Aufzeichnung auf dem PC.

#### **open file**

Zeigt eine auf dem PC gespeicherte Aufzeichnung an. Das Laden hat kein Einfluss auf die Parameter des Servocontrollers.

Ein Index ist ein Fahrsatz bestehend aus Beschleunigung (ACC), Geschwindigkeit (SPEED), Distanz (DISTANCE) und TYPE der Distanz ("ABSOLUTE" im Bezug auf mechanischen Nullpunkt oder "RELATIVE" im Bezug zu der aktuellen Position

des Motors).

Die Werte beziehen sich immer auf Inkremente des Encoders. Die INDEXE vereinfachen die Programmierung und reduzieren die

Kommunikationszeit bei serieller Ansteuerung, Aufruf mit IXxx<CR>.

Es können bis zu 50 INDEX vordefiniert werden.

#### **NEW**

Neuer Index erstellen

#### **Parameter vom Index**

ACCx1000 SPEED DISTANCE TYPE

### 9.9 Index

E

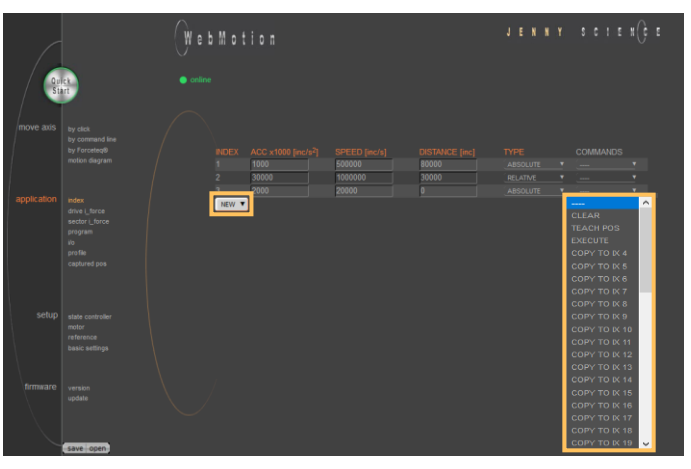

Beschleunigung (2-1'000'000'000 x 1000 Inc/s<sup>2</sup>) Geschwindigkeit (10-100'000'000 Inc/s) Distanz in Inc ABSOLUTE (Position), RELATIVE (Weg)

#### **COMMANDS**

CLEAR = Löscht den Index TEACH POS = Übernahme der aktuellen Position in das Feld "DISTANCE" EXECUTE = Führt den Index aus COPY TO IXxx = Der Index wird in einen neuen Index kopiert Ein DRIVE I\_FORCE ist eine Fahrt auf Kraft, bestehend aus Beschleunigung (ACC), Geschwindigkeit (SPEED), Strom (I\_FORCE) und Fahrrichtung (DIRECTION).

> Es können bis zu 10 DRIVE I\_FORCE gespeichert werden.

> > **NEW** Neuer Drive I\_Force erstellen

**Parameter vom Drive I\_Force** ACCx1000 SPEED I\_FORCEx10 DIRECTION

#### **COMMANDS**

CLEAR = Drive I\_Force Nummer löschen EXECUTE = Führt den Drive I\_Force aus COPY TO DIFxx = Der Drive I\_Force wird in einen neuen Drive I\_Force kopiert

#### 9.10 Drive I\_Force

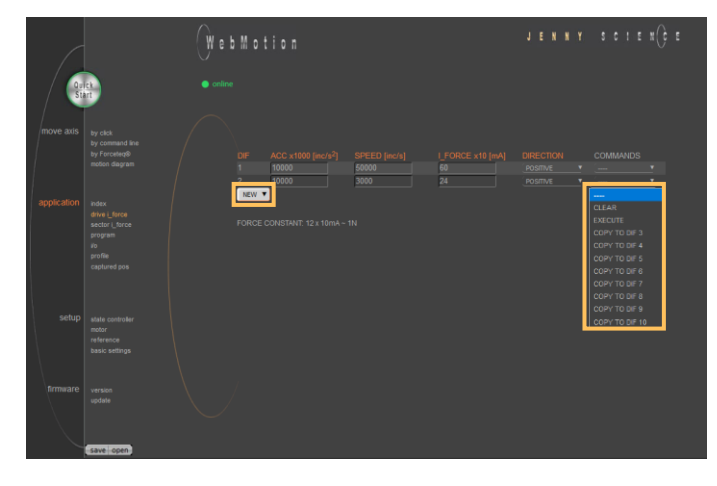

Beschleunigung (2-1'000'000'000 x1000 Inc/s<sup>2</sup>) Geschwindigkeit (10-100'000'000 Inc/s) Kraftlimitierung (0-1'800 x10 mA) POSITIVE = Positive Richtung, NEGATIVE = Negative Richtung

#### 9.11 Sector I\_Force

Im WebMotion® Programmmenü "sector i-force" können bis zu 10 verschiedene Kraftsektoren definiert werden.

#### Beispiel:

Ab einer Berührungsposition soll der Kraftverlauf in einem Sektor von 150 bis 170 Inc. geprüft werden. Dabei soll beim "ENTRY" in den Sektor eine Kraft im Bereich von 3-4N vorhanden sein. Beim "EXIT" soll die Kraft 4N erreicht haben. Diese Definition erfolgt über Ein- und Austrittslinien des Kraftsektors.

Mehr Informationen zum Kraftprozess finden sie im Kapite[l 12](#page-83-0) [Forceteq® Kraftmesstechnologie.](#page-83-0)

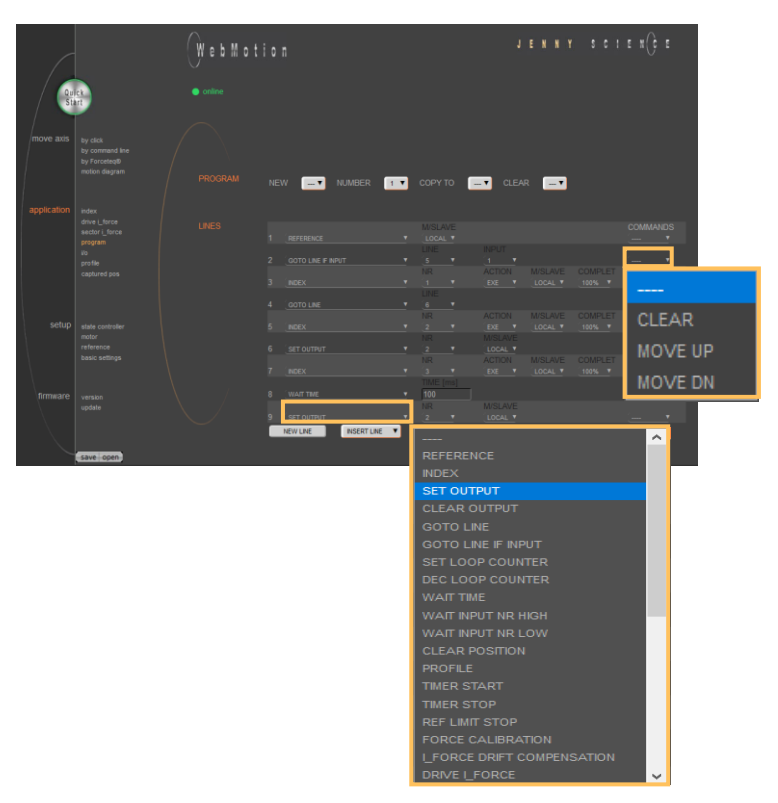

Hier werden Programmabläufe Zeilenweise eingegeben.

#### **PROGRAM**

Auswahl, erstellen, kopieren oder löschen eines Programms

#### **LINES**

9.12 Program

Ë

In der Liste sind alle definierten Programmschritte (lines) des aktuell gewählten Programms abgebildet. Die maximale Anzahl Zeilen ist abhängig vom Programm Mapping (PMAP, Standard = 0):

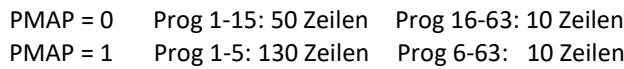

#### **COMMANDS**

CLEAR = Löscht die Programm-Linie MOVE UP = Programm-Linie wird nach oben geschoben MOVE DN = Programm-Linie wird nach unten geschoben

#### **NEW LINE**

Eine neue Programm-Linie wird in der letzten Zeile eingefügt

#### **INSERT LINE**

Eine neue Programm-Linie wird in eine beliebige Zeile eingefügt. Die nachfolgenden Programm-Linien werden um eine Zeile geschoben.

#### 9.12.1 Befehlssatz Program

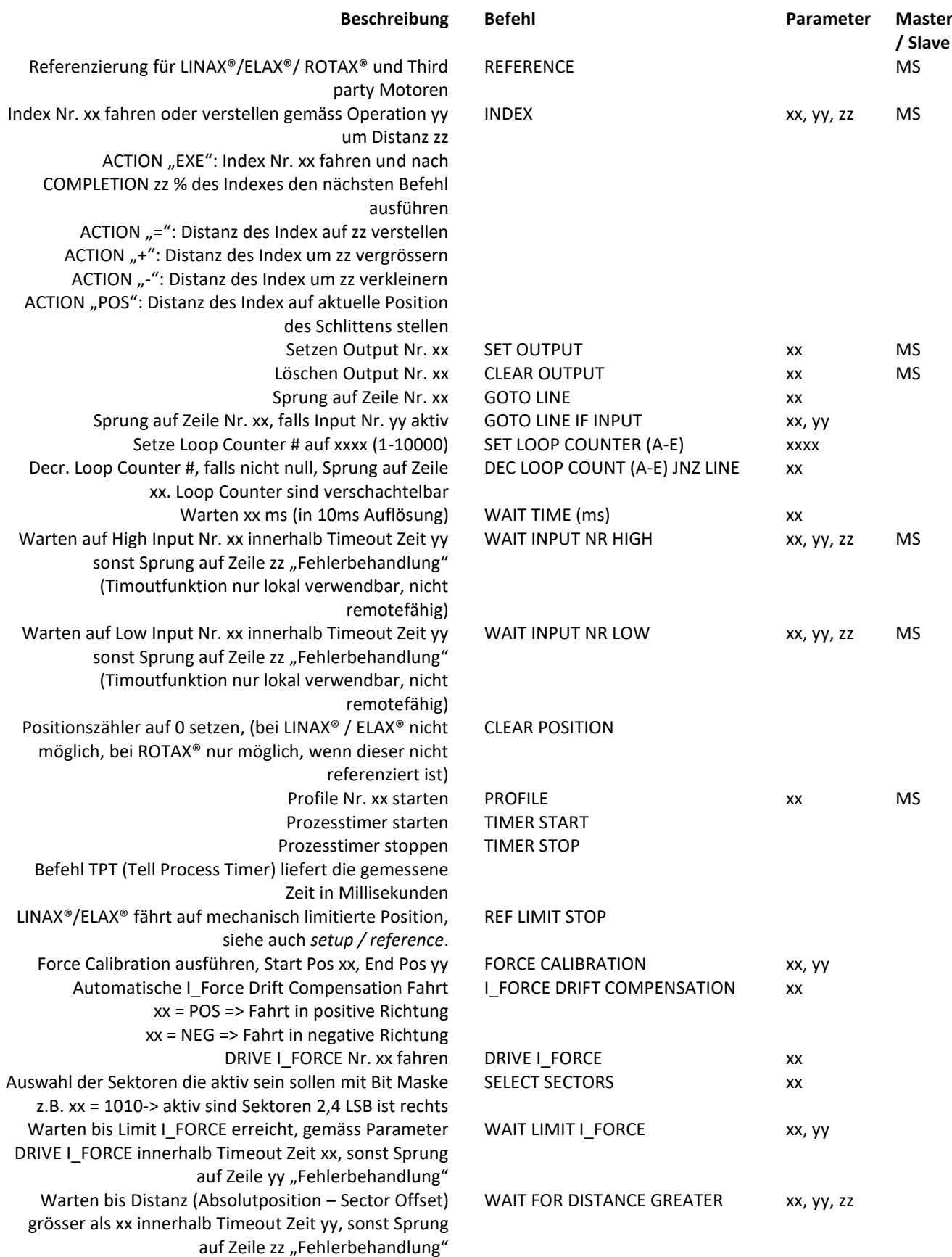

# $\mathsf{J} \quad \mathsf{E} \quad \mathsf{N} \quad \mathsf{N} \quad \mathsf{Y} \qquad \mathsf{S} \quad \mathsf{C} \quad \mathsf{I} \quad \mathsf{E}$

FOR DISTANCE LESS xx, yy, zz

 $\tilde{\mathbb{E}}$ 

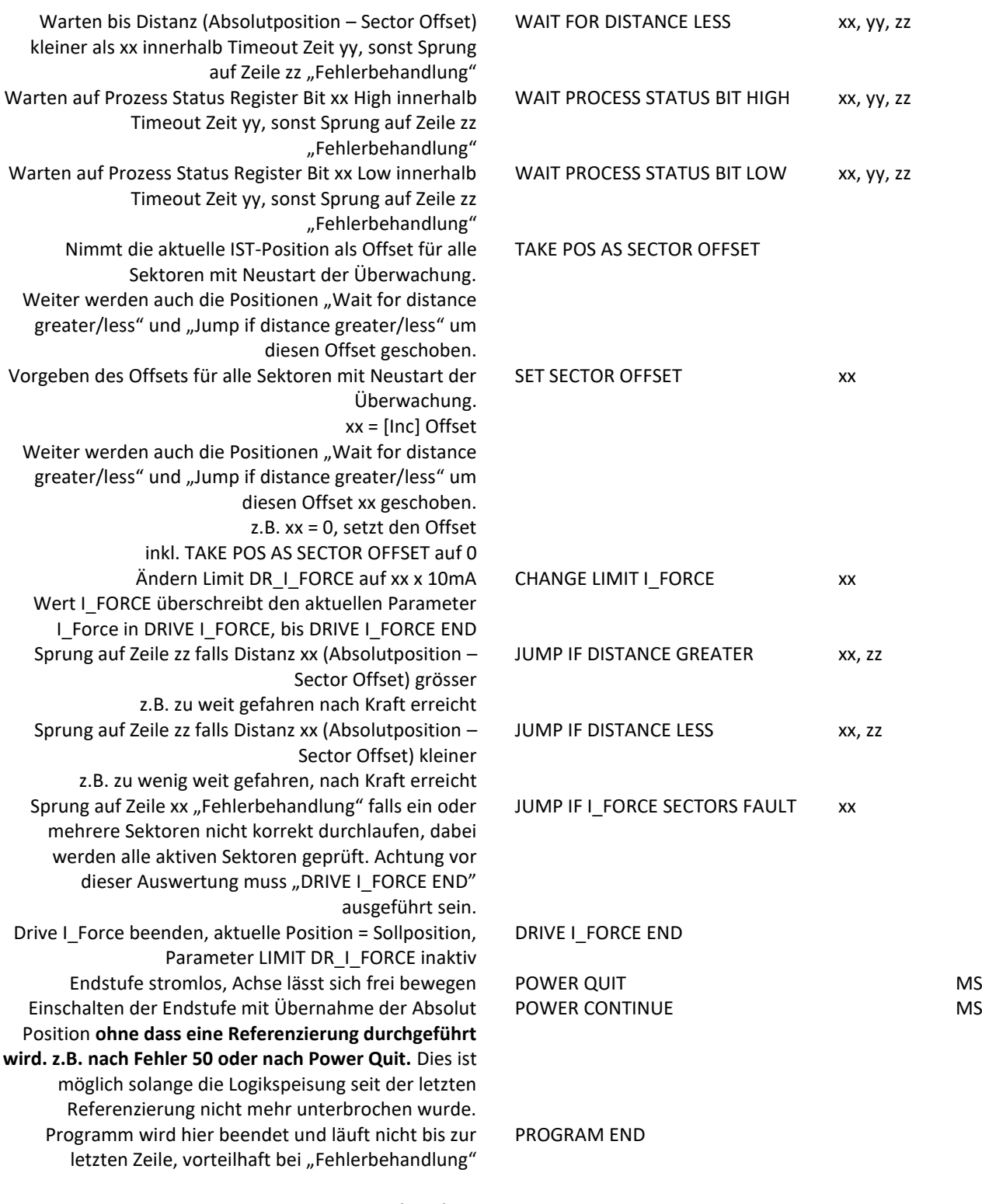

# PROCESS STATUS BIT HIGH xx, yy, zz PROCESS STATUS BIT LOW xx, yy, zz POS AS SECTOR OFFSET SECTOR OFFSET xx NGE LIMIT I\_FORCE xx P IF DISTANCE GREATER xx, zz P IF DISTANCE LESS xx, zz P IF I\_FORCE SECTORS FAULT xx

#### E I\_FORCE END

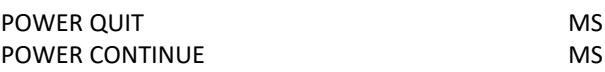

#### **GRAM END**

**Hinweise:** Die Eingaben unter *application / program* sind anschliessend mit "save" in den Servocontroller zu speichern, um sie zu aktivieren.

MS: Master/Slave Funktion, kann auf einem anderen Gerät gestartet werden. LOC = Lokal, ID1..4 = Gerät mit entsprechendem Card Identifier (CI)

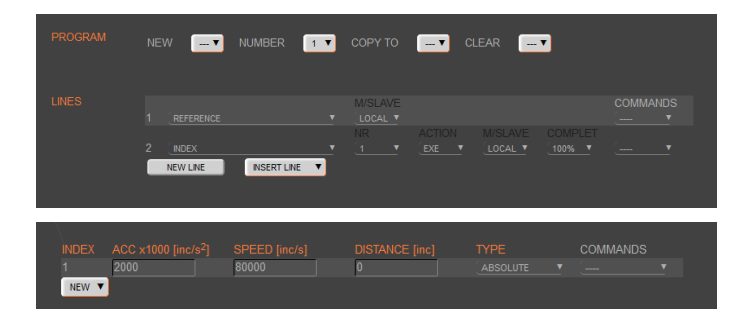

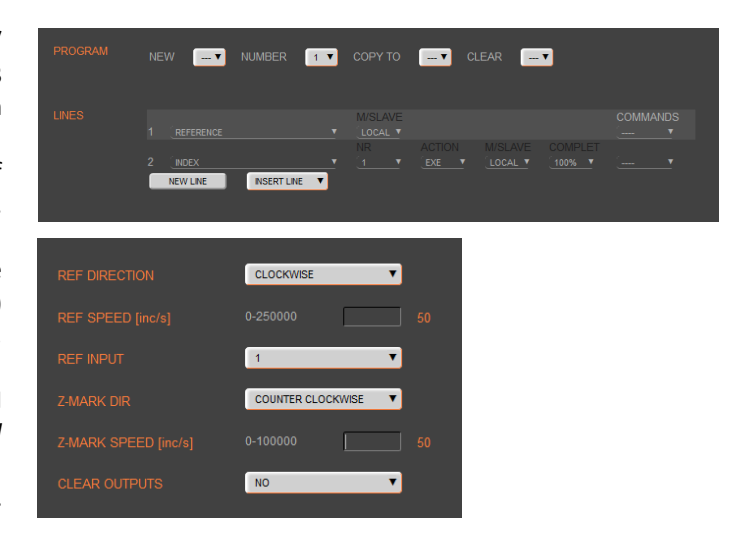

#### **Beispiel: Initialisierung LINAX®/ELAX®**

Das Beispielprogramm zeigt die Initialisierung eines LINAX®/ELAX® Linearmotors durch den Befehl REFERENCE (Referenzierung) mit anschliessender Fahrt auf eine definierte Startposition (INDEX 1).

Die Startposition ist innerhalb der Hublänge frei wählbar. Im gezeigten Beispiel fährt die Achse auf die Startposition 0.

#### **Wichtig:**

Der Befehl REFERENCE muss nach dem Einschalten des Servocontrollers einmal ausgeführt werden. Erst danach sind Fahrbefehle möglich.

#### **Beispiel: Initialisierung ROTAX® oder Third party Motor**

Die Referenz Funktion kann im Menu setup / reference definiert werden (siehe Kapitel [9.18.3](#page-68-0) [Referenz ROTAX® und Third Party Motoren\)](#page-68-0). Durch diese Funktion fährt der Motor auf einen Referenzschalter (Grob null) und anschliessend auf die Encoder Z-Marke.

Eine von der Referenzposition abweichende Startposition kann durch einen Index (INDEX 1) angefahren werden.

Der Programmstart erfolgt durch das ASCII Kommando PG1 im Menu *move axis / by command line* oder durch die Aktivierung einer Input Funktion "PG1".

### 9.13 I/O Functions

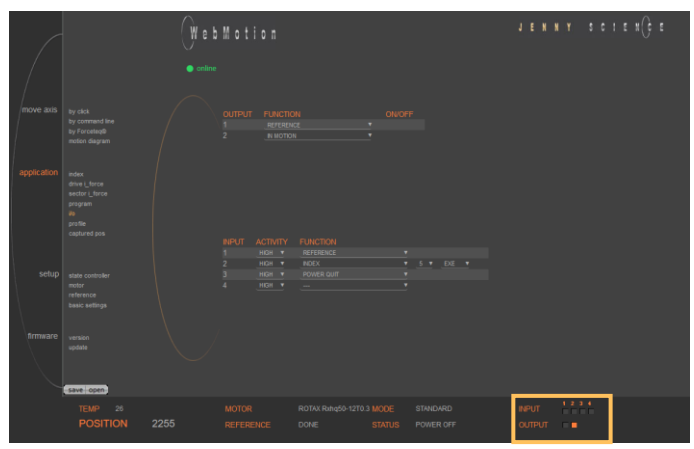

#### **OUTPUT FUNCTIONS**

Zuweisen der Ausgangsfunktionen gemäss Output Functions. ON und OFF der Outputs per Mausklick.

#### **INPUT FUNCTIONS**

Zuweisen der Eingangsfunktionen gemäss Input Functions. Wahl von High- oder Low-aktiven Eingängen.

In der Operations-Übersicht befindet sich die Anzeige der physikalischen Zustände der Ein- und Ausgänge.

9.13.1 Auswahl Input Funktionen

<span id="page-51-0"></span>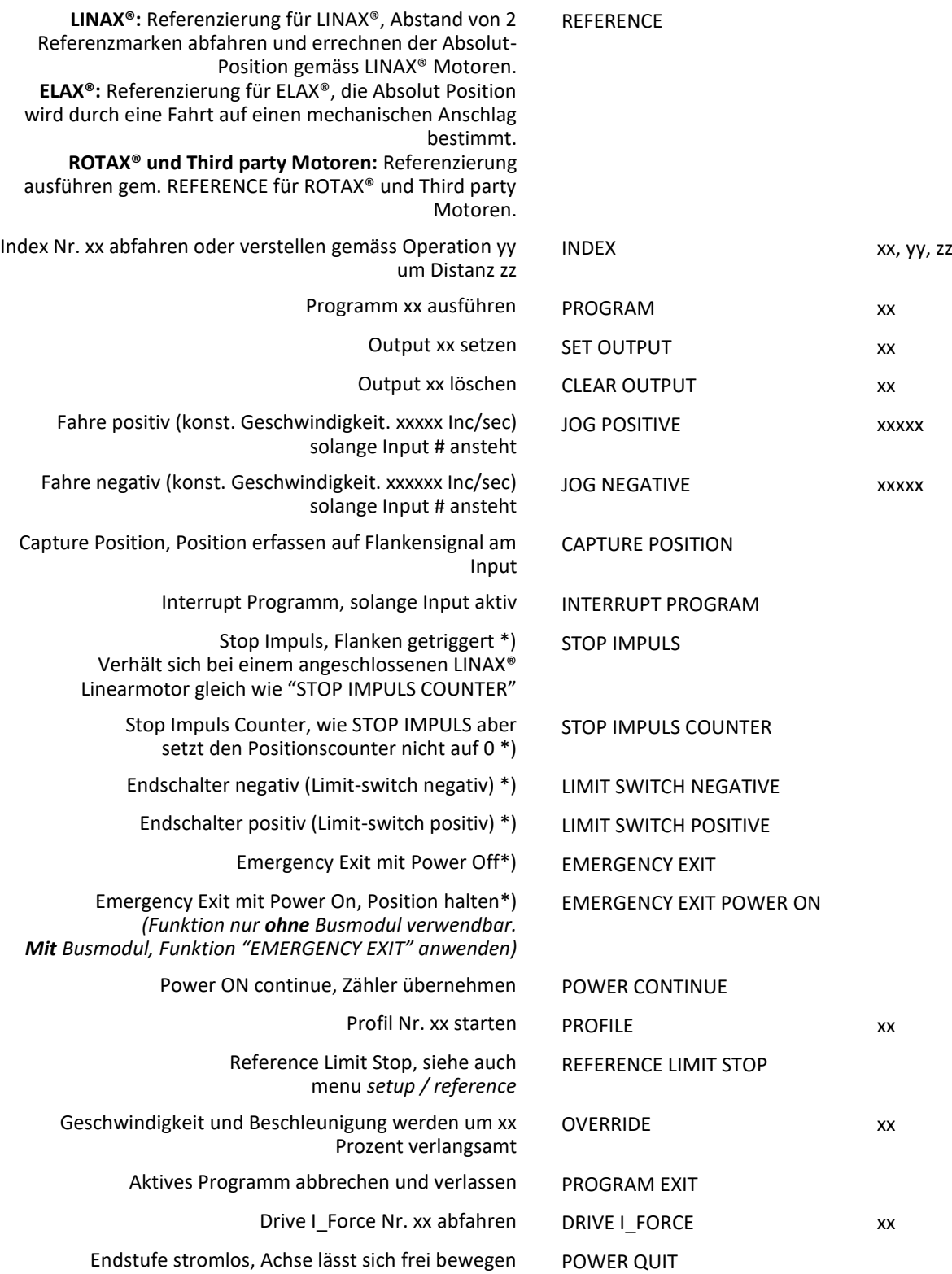

\*)Stop mit ED (Emergency Deceleration) Bremsrampe

#### **Hinweise zu Input Funktionen:**

Mit Ausnahme von "EMERGENCY EXIT" UND "EMERGENCY EXIT POWER ON" dürfen alle Input Funktionen nur in einem Pick & Place Master oder Gantry Master parametriert werden.

Für eine rasche Verzögerung in Not aus Situationen ("LIMIT SWITCH NEGATIVE", "LIMIT SWITCH POSITIVE", "EMERGENCY EXIT", "EMERGENCY EXIT POWER ON", "STOP IMPULS", "STOP IMPULS COUNTER") kann der spezielle ED (Emergency Deceleration) Wert parametriert werden (BEFEHL > ED xxxxx).

Die Emergency Exit-Funktionen haben höchste Priorität und werden immer sofort ausgeführt. Solange "EMERGENCY EXIT" ansteht kann keine andere Funktion ausgeführt werden.

Bei den anderen Funktionen wird eine bereits aktive Funktion immer zuerst fertiggestellt bevor die nächste ausgeführt wird. Stehen mehrere Funktionsaufrufe gleichzeitig an, so wird zuerst diejenige mit der tiefsten Input Nummer abgearbeitet.

Um ein Programm endlos laufen zu lassen lässt man einfach den zugewiesenen Input anstehen. Mit Interrupt Programm kann das laufende Programm unterbrochen werden. Wird IP inaktiv, so wird das unterbrochene Programm fortgesetzt.

Mit "STOP IMPULS COUNTER" wird die laufende Bewegung gestoppt und abgebrochen. Anschliessend kann auch bei anstehendem Stop Impuls ein neuer Fahrbefehl ausgeführt werden ("STOP IMPULS COUNTER" aktiv).

#### 9.13.2 Auswahl Output Functions

REFERENCE ist ausgeführt worden REFERENCE In Motion, Motor fährt IN MOTION Trigger (5ms, Vorgabe TGU, TGD Befehle) TRIGGER Error anstehend ERROR Bremse lösen BRAKE In Position, innerhalb Zielfenster (Befehl DTP) IN POSITION Limit I\_Force erreicht (Befehl LIF) I FORCE MAX LIMIT I Force In Sector, nach Abschluss der Fahrt In Sector (während und nach der Fahrt) IN SECTOR In Force (während und nach der Fahrt) IN FORCE Warnung anstehend Information anstehend INFORMATION

End of program END OF PROGRAM

#### 9.13.3 Betrieb mit zusätzlicher Haltebremse

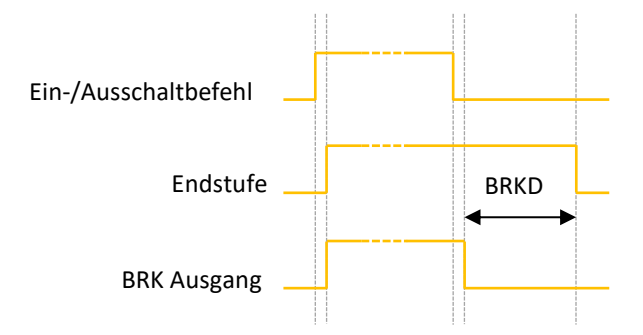

Eine zusätzliche Haltebremse für LINAX® Lxs und Lxu Motortypen kann mit dem XENAX® Servocontroller gesteuert werden. Die Ausgangsfunktion BRK (Brake) wird an einem Ausgang zugeteilt und im Zusammenhang mit der Definition der Parameter BRKD (Brake delay) betrieben.

Diese Funktion erlaubt die Aktivierung einer Zeitverzögerung beim Ausschalten der Endstufe. Zuerst wird das Steuersignal für die Bremse auf dem Low-Pegel gesetzt (Bremse ist aktiv) und nach BRKD Millisekunden (Einstellbereich zwischen 1 und 1000ms) wird dann die Endstufe ausgeschaltet.

Dieser Mechanismus erlaubt eine aktive Bremse mit eingeschalteter Endstufe und danach das kontrollierte ausschalten der Endstufe, wenn die Haltebremse schon gezogen ist. Die Zeitverzögerung wirkt nur beim Ausschalten.

# 9.14 Profile (Geschwindigkeit)

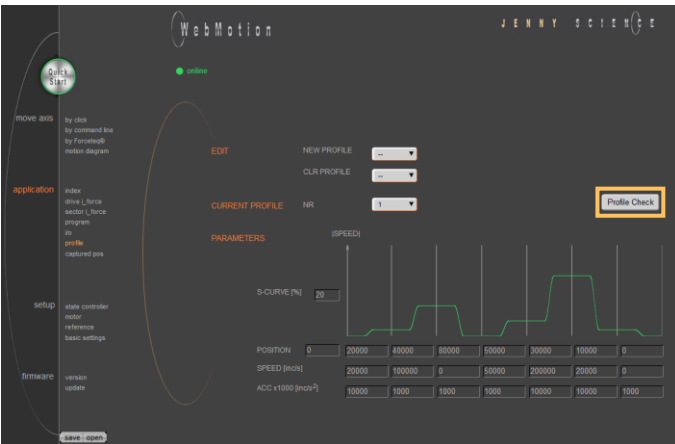

Komplexe Fahrprofile können durch Verkettung von bis zu sieben Profilsegmenten zusammen-gesetzt werden.

> Der XENAX® Servocontroller kann insgesamt fünf Profile speichern.

Die Profile werden durch eine Startposition und die absolute End-Position, End-Geschwindigkeit und Beschleunigung der Profilsegmente definiert. Aus diesen Angaben resultiert der Segmenttyp (Speed up, Slow down, constant speed). Mit dem Profile Check wird geprüft ob die eingegebenen Werte für den angeschlossenen Motor realisierbar sind.

Beim Start eines Profils ist sicherzustellen, dass sich der Motor an der vordefinierten Startposition befindet.

#### **EDIT**

Ë

NEW PROFILE = Neues Profil erstellen CLR PROFILE = Profil löschen

#### **CURRENT PROFILE**

Die Liste enthält alle bereits definierten Profile

#### **PARAMETERS**

Parametereinstellung des aktuellen Profile CURRENT BROEILE"

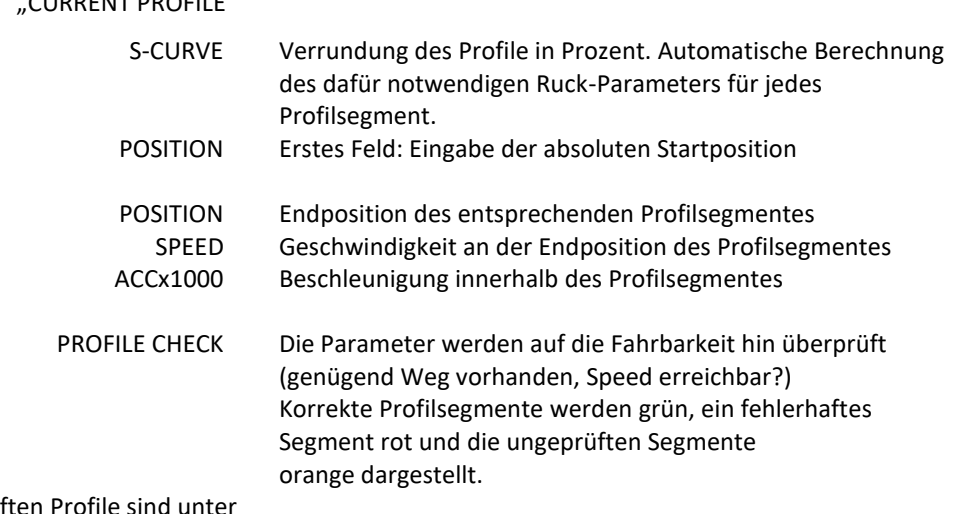

Die definierten und geprüften Profile sind unter *"save"* in den Servocontroller zu speichern.

Ein Profil lässt sich durch das Kommando PRFx starten wobei x die Profilnummer repräsentiert. Profile können auch als Input Funktion oder in einem Programm gestartet werden.

Der XENAX® Servocontroller bietet zwei Sonderfunktionen an um die aktuelle Position des Motors einzulesen.

## 9.15 Captured Pos

Ë

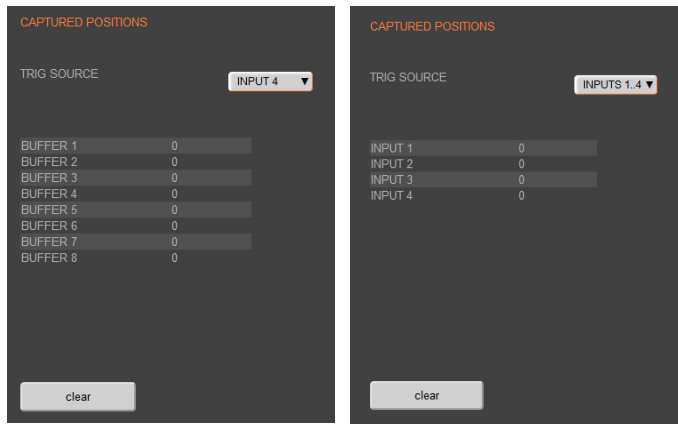

#### **Aufnahmefunktion der Ist-Position Input gesteuert**

Sie können für alle digitalen Eingänge 1 – 4 eine Aufnahmefunktion mit CPOS im WebMotion® Menü I/O definieren.

Reaktionszeit > 4 ms.

(Input  $1 = Pos$  Input  $1$  usw.) *ASCII Kommando: TCPn (n = Register Nummer)* 

#### **Aufnahmefunktion der Ist Position Flanken gesteuert**

Bei jeder steigenden Flanke am Input 4, wird die aktuelle Position des Motors in ein Pufferregister geschrieben. (Start ist Captured Pos 1).

Reaktionszeit Zeit ~ 4-6μs. (Erste Flanke Position = Captured Pos 1usw.) *ASCII Kommando: TCPn (n = Register Nummer)* 

Funktion ist auch über die Jenny Science Busmodule im asynchronen betrieb verfügbar.

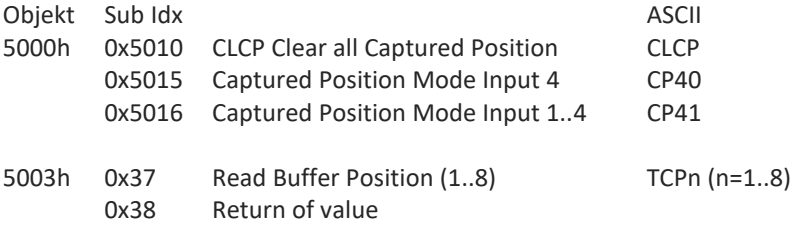

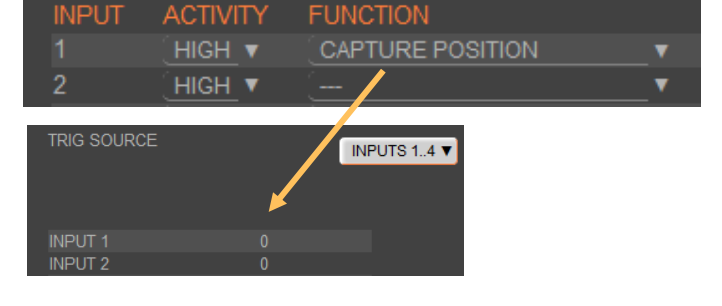

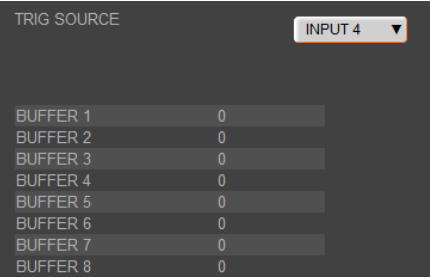

#### 9.16 State Controller

Konsultieren Sie auch das TUTORIAL Video **[Tutorial 2: Initial XENAX® Xvi state controller setup](https://www.jennyscience.ch/de/anwendungen/videos)** auf unserer Webseite. In diesem Video sehen Sie die Grundeinstellungen des XENAX® Xvi für den Linearmotor-Schlitten von Jenny Science

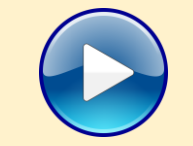

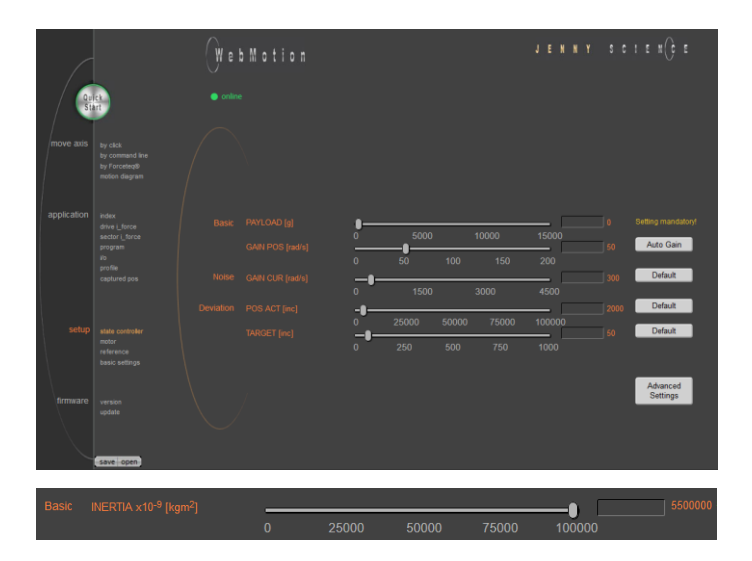

Das Regelungssystem besteht aus einem Zustandsregler mit Achsbeobachter.

#### **Basic Settings**

Diese Einstellungen erlauben eine einfache und übersichtliche Parametrierung der Achse für die meisten Einsatztaufgaben.

#### **Basic PAYLOAD**

Angabe der zusätzlichen Last in g. Das Gewicht des leeren Motorschlittens wird automatisch durch die Motoridentifikation berücksichtigt.

*Oder* 

**Basic INERTIA** *(nur bei ROTAX® und Third Party Motoren)*

Einstellen des externen Trägheitsmoments. Ist ein Getriebe zwischen Motor und Last reingesetzt, so ist das externe Trägheitsmoment entsprechend auf die Motorwelle umzurechnen. Dabei ist das Übersetzungsverhältnis quadratisch zu gewichten.

z.B. Übersetzung des Getriebes = 20:1. Das externe Trägheitsmoment ist um 400 zu reduzieren.

Bei Direktantrieben ist der Parameter-Wert für das Trägheitsmoment des externen Aufbaus (INERTIA) wichtig, sonst schwingt der Antrieb. Da ein Faktor 10-9 eingerechnet ist, kann dieser Parameter sehr grosse Werte annehmen. In diesem Fall ist dieser in das Zahlenfeld rechts einzutragen. Beispielrechnung: Der externe Aufbau ist eine homogene Scheibe mit 1.1kg Gewicht und Ø200mm.

$$
J = \frac{1}{2}m \cdot r^2 = 5.5 \cdot 10^{-3} \text{ kgm}^2
$$

Skalierung mit 10<sup>9</sup> ergibt einen Parameterwert von 5'500'000.

(siehe XENAX® Servocontroller/Allgemeine Dateien zu XENAX® Xvi/*PARAMETRIERUNG\_ROTATIV* auf [https://jennyscience.ch/de/produkte/download\)](https://jennyscience.ch/de/produkte/download).

#### **Basic GAIN POS**

Gesamtverstärkung des Positionsregelkreises. Mit zunehmender Last ist dieser Wert zu reduzieren. Vorschlag durch die Taste "Auto Gain".

#### **Auto Gain**

Setzt die Gesamtverstärkung des Positionsregelkreises auf Grund der eingestellten Masse (Payload). Dies ist ein theoretisch berechneter Wert. Eine geringfügige manuelle Nachstellung kann in der Praxis notwendig sein mittels der Bedienung "GAIN POS".

#### **Noise GAIN CUR**

Verstärkung des Stromregelkreises. Die Reduktion dieser Verstärkung erlaubt eine Lärmreduktion in empfindlichen Umgebungen.

#### **Deviation POS ACT**

Maximal zulässige Positionsabweichung in Inkrement des Encoders. Wird dieser Wert überschritten folgt Fehler 50, blinkt auf der 7 -Segment Anzeige

#### **Deviation TARGET**

Zulässige Positionsabweichung im Zielpunkt bis der Zustand "in Position" erkannt wird.

#### **Default**

Standardeinstellung der verschiedenen Parameter. Alle Parameter können manuell während der Einstellung des Reglers verändert werden und mit der Taste "Default " können auf den Standardwert zurückgesetzt werden.

#### **Advanced Settings**

Umschaltung der Einstellseite für eine erweiterte Parametrierung.

#### **Advanced Einstellungen**

Diese Einstellungen erlauben eine erweiterte Parametrierung für komplexeren Anordnungen mit mechanischen Schwingungen.

#### **Stability STAB – DYN**

Dieser Parameter ist standardmässig auf 0 gesetzt und erlaubt eine Veränderung der Reglereinstellung bezüglich Stabilität gegenüber externen Störungen in Form von Schwingungen.

Eine Verschiebung in positive Richtung kann für einfache mechanische Anordnungen mit leichten Massen eine zusätzliche Verbesserung in der Dynamik des Reglers bringen.

Eine Verschiebung in negative Richtung erlaubt eine Verminderung der Reaktion auf mechanische Schwingungen.

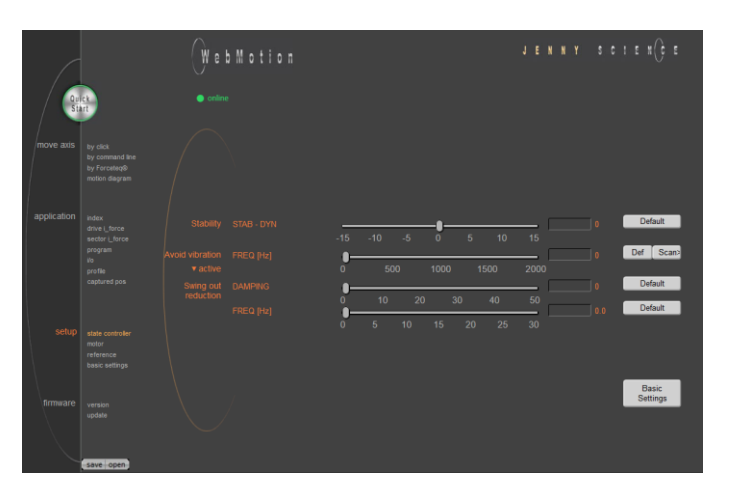

#### **Avoid vibration FREQ**

Frequenz des Stromfilters. Das Filter eignet sich für die Reduktion von Schwingungen mit ausgeprägten Frequenzen. Typische Werte liegen zwischen 300 - 500Hz. Das Filter ist bei Frequenz 0 ausgeschaltet. Diese Frequenz kann automatisch mit einer internen Scan -Funktion (Siehe im Kapitel [9.16.1](#page-59-0) [F Setting\)](#page-59-0) oder eventuell mit einem App auf einem Smartphone ermittelt werden.

Man hat 2 Typen von Filter zur Verfügung "active" und "notch" welche auf unterschiedlichen Frequenzen aktiv sein können. Der "active" ist zu bevorzugen , da dieser die Regelgüte wenig beeinflusst. Für Resonanzfrequenzen mit einem breiten Spektrum ist ein "notch"-Filter anzuwenden.

#### **Swing out reduction**

Diese Funktionalität ermöglicht eine automatische Anpassung der Trajektorien Vorgabe, sodass die Ausschwingzeit nach dem Ende einer Fahrt vermindert werden kann.

Um diese Ausschwingzeit reduzieren zu können, sollen zwei Parameter identifiziert und eingegeben werden: Dämpfung und Frequenz der Schwingung. Die Einstellung eines der beiden Parameter auf 0 schaltet diese Funktionalität aus.

#### **Hinweis:**

Die Umrechnung der Trajektorie kann nicht abrupt im Betrieb verändert werden. Nach Eingabe einer neuen Frequenz oder Dämpfung muss die Achse mindestens 1000ms stillstehen, bis die neuen Einstellungen übernommen werden (vgl. Info 27 im Kapite[l 14](#page-94-0) [Fehlerbehandlung\)](#page-94-0).

#### **Achtung:**

Bei zyklisch interpolierter Vorgabe der Trajektorie mit einer übergeordneten SPS muss man beachten, dass nur die interne Vorgabe im Kontroller modifiziert wird und die ursprüngliche Zielposition später erreicht wird. Die Erreichung der Zielposition muss mit zusätzlicher Beobachtung der Ist -Position sichergestellt werden bevor eine andere Fahrt gestartet wird.

#### **Swing out reduction DAMPING**

Dieser Parameter erlaubt die Eingabe der Dämpfung der mechanischen Schwingung in % und ist von der Masse abhängig.

#### **Swing out reduction FREQ**

Dieser Parameter erlaubt die Eingabe der Frequenz der mechanischen Schwingung mit einer Auflösung von 0.1Hz. Diese Schwingungen weisen kleine Frequenzen auf (normalerweise unter 30Hz). Die kleinstmögliche Eingabefrequenz beträgt 2Hz.

Diese Frequenz kann aus der "DEVIATION" Kurve im "Motion Diagram" entnommen werden, falls das Verhältnis der Masse gegenüber der Schlittenmasse genügend gross ist.

Ansonsten kann sie mit einer Hochgeschwindigkeitskamera, mit einem Beschleunigungssensor oder mit Hilfe einer Smartphone App für die Vibrationsmessung bestimmt werden.

#### **Basic Settings**

Umschaltung auf die Parametrierung für die Grundeinstellung des Reglers.

#### 9.16.1 F Setting

<span id="page-59-0"></span>Die Bandbreite des Positionsreglers (GAIN POS) soll so hoch gewählt werden, dass die vorgegebenen Bewegungen innerhalb der maximal tolerierbaren Positionsabweichung ausgeführt werden können, der Motor aber noch nicht zu schwingen beginnt. In gewissen Aufbauten, speziell mit hohen Gewichten, kann es aber vorkommen, dass hier keine Einstellung gefunden werden kann, welche beide Kriterien erfüllt. Wenn der Motor mit der gewünschten Bandbreite des Positionsreglers auf Grund einer Resonanz im System zu schwingen beginnt, kann diese Schwingung aber unter Umständen mit Hilfe eines Filters unterdrückt werden.

Grundsätzlich muss unter den State Controller Basic Einstellungen im WebMotion® immer die korrekte PAYLOAD und das gewünschte GAIN POS eingestellt werden. Schwingt nun der Motor mit diesen Einstellungen, kann mit Hilfe der Frequenzanalysefunktion die Resonanzfrequenz bestimmt und gezielt unterdrückt werden.

Über den Knopf "Scan>" kann zur Frequenzanalyse gewechselt werden.

Im laufenden Betrieb kann jederzeit eine Frequenzanalyse gestartet werden. Die Endstufe muss dabei aber zwingend eingeschalten sein, da für die Frequenzanalyse der Motorstrom analysiert wird. Sobald die Analyse durchgeführt wurde, werden die Messresultate im WebMotion® angezeigt und die Filterfrequenz kann gesetzt werden.

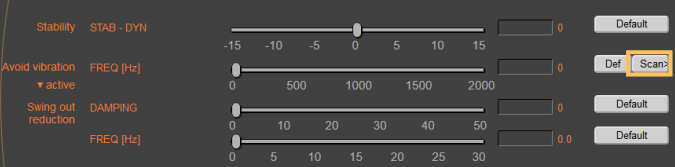

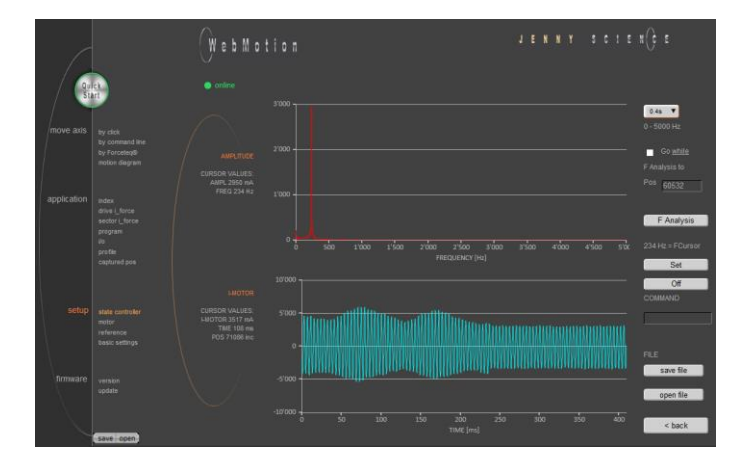

#### **Einstellungen für die Frequenzanalyse:**

#### **Aufzeichnungszeit**

r.

Je länger die Aufzeichnungszeit gewählt wird, desto höher ist die Frequenzauflösung aber auch umso kleiner ist der messbare Frequenzbereich. Zur gewählten Aufzeichnungszeit wird jeweils der zugehörige messbare Frequenzbereich angezeigt. Es soll also mit der minimalen Aufzeichnungszeit von 0.4s begonnen werden (also mit maximalem Frequenzbereich). Bei tiefen Resonanzfrequenzen kann dann allenfalls die Analyse mit erhöhter Aufzeichnungszeit und somit reduziertem Frequenzbereich wiederholt werden.

#### **Go while F Analysis** Ausgeschalten:

Während der Frequenzanalyse wird keine Fahrt gestartet. Dies soll gewählt werden, wenn eine Analyse im Stillstand gewünscht wird, oder wenn bereits eine Fahrt aktiv ist (z.B. durch laufendes Programm oder vorgegebener Fahrt durch übergeordnete Steuerung)

#### Eingeschalten:

Während der Frequenzanalyse wird eine Fahrt auf die eingegebene Position innerhalb der gewählten Aufzeichnungszeit gestartet.

#### **F Analysis**

Startet die Frequenzanalyse (und die Fahrt, falls "Go while F Analysis" eingeschalten ist).

#### **Set**

Liegt der Cursor im einstellbaren Filterfrequenzbereich (Notch: 160…2000Hz, Active: 200…2000Hz), so kann die Filterfrequenz durch Drücken des Knopfes "Set" direkt auf die Cursorfrequenz eingestellt werden. Direkt nach der Frequenzanalyse steht der Cursor immer auf der Frequenz mit der maximalen Amplitude innerhalb des einstellbaren Filterfrequenzbereichs und somit vermutlich auf der Resonanzfrequenz. Der Cursor kann aber jederzeit bewegt werden um eine andere Filterfrequenz einzustellen.

Soll der Filter ausgeschalten werden, so kann der Knopf "Off" gedrückt werden.

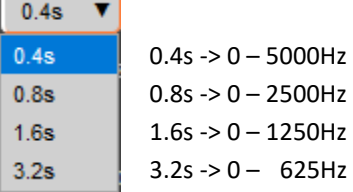

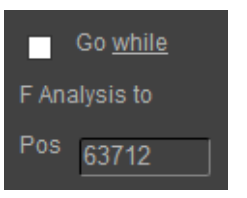

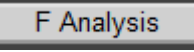

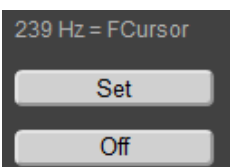

#### **Ablauf einer Frequenzanalyse:**

Nebenstehend ist ein typischer Ablauf einer Frequenzanalyse aufgezeigt:

#### **Hinweise zur Frequenzanalyse:**

- Das setzten der Filterfrequenz führt nicht immer zwingend zum Verschwinden der Schwingung. Speziell bei tiefen Resonanzfrequenzen kann es sein, dass der Regler durch das Setzten der Filterfrequenz zu stark beeinträchtigt wird und die Schwingung nicht verschwindet. In diesen Fällen hilft nur das Reduzieren des GAIN POS, bis die Schwingung verschwindet.
- Treten mehrere Resonanzfrequenzen auf, so kann versucht werden, die Filterfrequenz ungefähr in die Mitte der Resonanzfrequenzen zu legen.
- Auf der Frequenz 0 wird der mittlere Strom während der Frequenzanalyse dargestellt. Dieser entspricht dem DC-Anteil des Motorstroms und ist oftmals nicht 0.

#### **Diagramm Amplitude**

In diesem Diagramm werden die Amplituden aller im Motorstrom vorhandenen Frequenzen dargestellt. Die Amplitude und Frequenz an der Cursorposition werden links vom Diagramm dargestellt.

#### **Diagramm I-Motor**

In diesem Diagramm wird der für die Frequenzanalyse aufgezeichnete Motorstrom dargestellt. Der Motorstrom und die Aufzeichnungszeit an der Cursorposition werden links vom Diagramm dargestellt. Ausserdem wird zusätzlich noch dargestellt, an welcher Position sich der Schlitten zur entsprechenden Aufzeichnungszeit befunden hat.

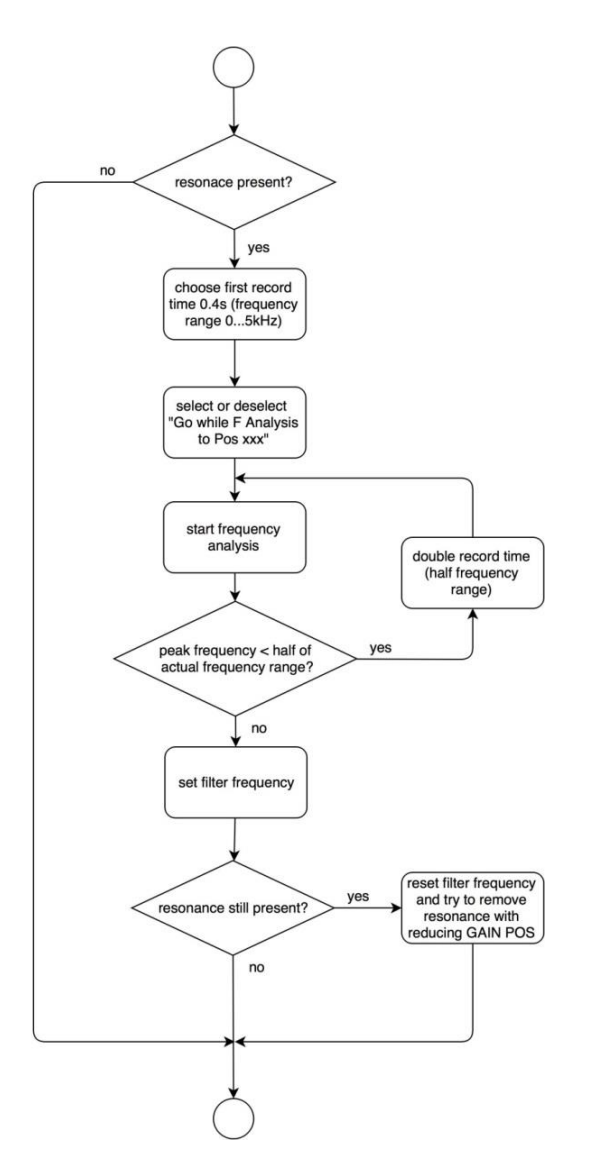

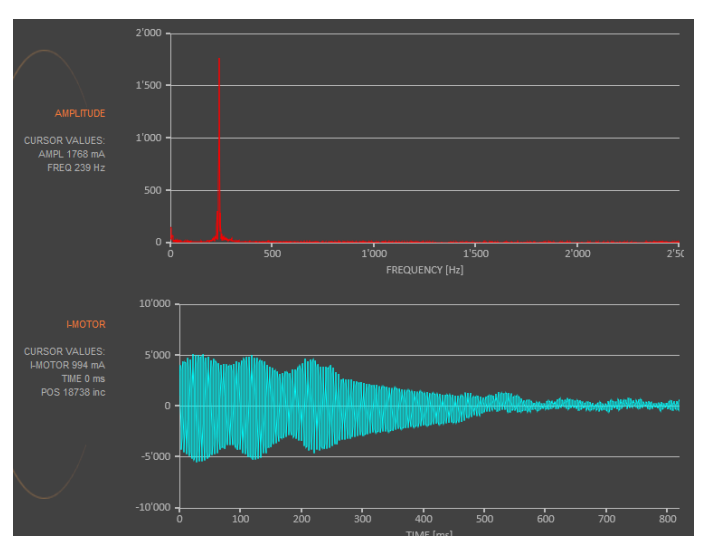

#### 9.17 Motor

#### 9.17.1 Motoren LINAX<sup>®</sup> und ELAX<sup>®</sup>

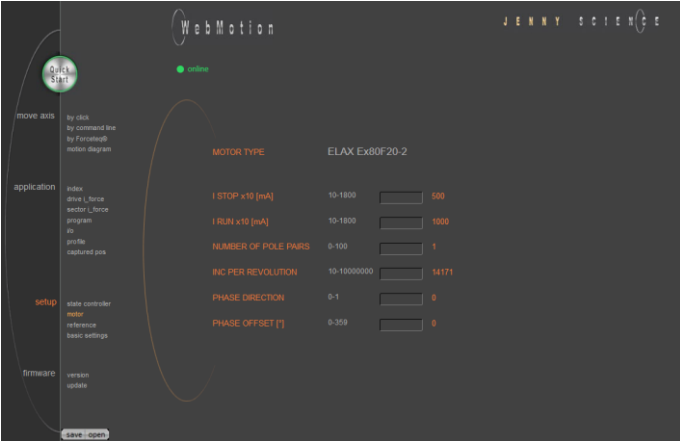

#### **MOTOR TYPE**

Der angeschlossene Motortyp der LINAX® und ELAX® Baureihe wird automatisch erkannt und angezeigt.

#### **I STOP**

Limitierung des Dauerstromes bei Positionierung im Stillstand.

#### **I RUN**

Limitierung des Spitzenstromes während der Fahrt.

**NUMBER OF POLE PAIRS** LINAX<sup>®</sup> Lx und ELAX<sup>®</sup> Ex Linearachse Polpaarzahl = 1

> **INC PER REVOLUTION** Anzahl Inkremente pro Umdrehung.

#### Linear Achse:

Lx 44F04, INC PER REVOL = 12'000 Alle anderen LINAX® Produkte Lxc, Lxe, Lxu, Lxs, INC PER REVOL = 24'000 ELAX®, INC PER REVOL =14'171

#### **PHASE DIRECTION**

Drehrichtung der Phasenansteuerung U, V, W oder V, U, W, je nach Motortyp LINAX® / ELAX® Linearmotor-Achse PHASE DIR = 0

#### **PHASE OFFSET**

Korrektur des elektrischen Winkels nach der Ausrichtung der Spule zu den Magneten. Bei allen LINAX® und ELAX® Produkten und den meisten rotativen Motoren PHASE OFFSET = 0

#### Ë C S

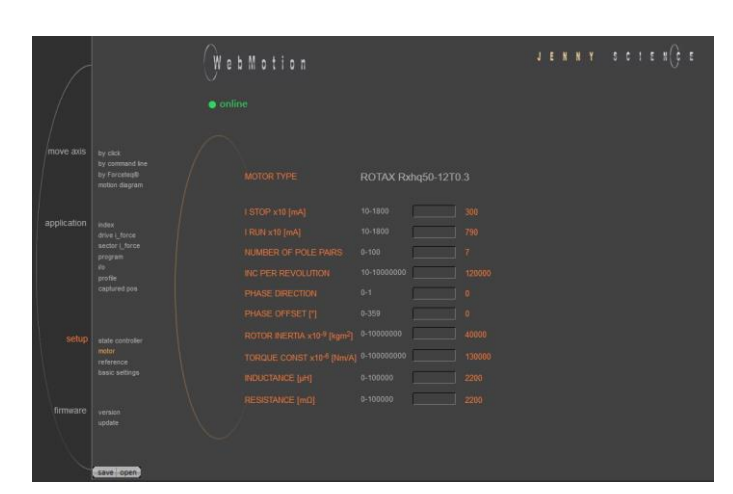

#### **MOTOR TYPE**

Der angeschlossene Motortyp der ROTAX® Baureihe wird automatisch erkannt und angezeigt.

#### **I STOP**

9.17.2 Motor ROTAX®

Limitierung des Dauerstromes bei Positionierung im Stillstand.

#### **I RUN**

Limitierung des Spitzenstromes während der Fahrt.

#### **NUMBER OF POLE PAIRS**

Zeigt Anzahl Polpaare des AC / DC / EC bürstenlosen Servomotors. Für bürstenbehaftete DC Servomotoren POLE PAIRS auf 0 setzen.

#### **INC PER REVOLUTION**

Anzahl Inkremente pro Umdrehung bei bürstenlosen AC / DC / EC Servomotoren. Wird bei bürstenbehafteten DC Servomotoren nicht verwendet.

#### **PHASE DIRECTION**

Drehrichtung der Phasenansteuerung U, V, W oder V, U, W, je nach Motortyp. Kann mit Befehl PHDD ermittelt werden. Für bürstenbehaftete DC Servomotoren: PHASE DIR = 0, wenn Motorachse bei direkter Speisung des Motors im Uhrzeigersinn dreht. PHASE DIR = 1, wenn Motorachse bei direkter Speisung des Motors im Gegenuhrzeigersinn dreht.

#### **PHASE OFFSET**

Korrektur des elektrischen Winkels nach der Ausrichtung der Spule zu den Magneten. Bei den meisten rotativen Motoren PHASE OFFSET = 0

#### **ROTOR INERTIA**

Rotorträgheitsmoment des Motors, mit Faktor 10<sup>9</sup>.

#### **TORQUE CONST**

Drehmomentkonstante des Motors, mit Faktor 10<sup>6</sup>.

#### **INDUCTANCE**

Induktivität Phase zu Phase des Motors.

#### **RESISTANCE**

Widerstand Phase-Phase vom Motor.

# ë

#### 9.17.3 Third Party Motoren

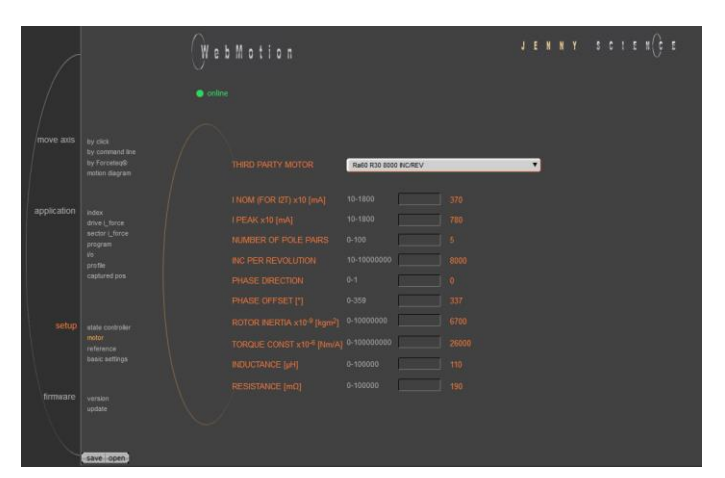

#### **THIRD PARTY MOTOR**

Von Jenny Science vertriebene Motoren werden, sind in der Motordatenbank vorhanden und können angewählt werden.

Ist der Motor nicht in der Datenbank vorhanden, erfolgt die Parametrierung des rotativen Motors gemäss Dokument XENAX® Servocontroller/Allgemeine Dateien zu XENAX® Xvi/*PARAMETRIERUNG\_ROTATIV* auf <https://jennyscience.ch/de/produkte/download>*.*

#### **I NOM (FOR I2T)**

Thermisch zulässiger Dauerstrom. Verwendet für I<sup>2</sup>T Überwachung und Stromlimitierung während des Stillstands.

#### **I PEAK**

Limitierung des Spitzenstromes während der Fahrt.

#### **NUMBER OF POLE PAIRS**

Zeigt Anzahl Polpaare des AC / DC / EC bürstenlosen Servomotors. Für bürstenbehaftete DC Servomotoren POLE PAIRS auf 0 setzen.

#### **INC PER REVOLUTION**

Anzahl Inkremente pro Umdrehung bei bürstenlosen AC / DC / EC Servomotoren. Wird bei bürstenbehafteten DC Servomotoren nicht verwendet.

#### **PHASE DIRECTION**

Drehrichtung der Phasenansteuerung U, V, W oder V, U, W, je nach Motortyp. Kann mit Befehl PHDD ermittelt werden. Für bürstenbehaftete DC Servomotoren: PHASE DIR = 0, wenn Motorachse bei direkter Speisung des Motors im Uhrzeigersinn dreht. PHASE DIR = 1, wenn Motorachse bei direkter Speisung des Motors im Gegenuhrzeigersinn dreht.

#### **PHASE OFFSET**

Korrektur des elektrischen Winkels nach der Ausrichtung der Spule zu den Magneten. Bei den meisten rotativen Motoren PHASE OFFSET = 0

#### **ROTOR INERTIA**

Rotorträgheitsmoment des Motors, mit Faktor 10<sup>9</sup>.

#### **TORQUE CONST**

Drehmomentkonstante des Motors, mit Faktor 10<sup>6</sup>.

#### **INDUCTANCE**

Induktivität Phase zu Phase des Motors.

#### **RESISTANCE**

Widerstand Phase-Phase vom Motor.

#### 9.17.4 Überlauf der Position

E

Für ROTAX® Motortypen und Third Party rotative Motoren, welche z.B. als Antriebe für Rundtische eingesetzt sind, die immer in der gleichen Richtung drehen, kann es vorkommen, dass die Encoderposition sehr hohe Werte entweder positiv oder negativ erreicht.

Um sicher zu stellen, dass diese Position kontinuierlich positiv oder negativ inkrementiert werden kann, ist im XENAX® Controller einen kontrollierten Überlauf-Mechanismus integriert.

Die maximal Positionswerte entsprechen 2 31 -1 = 2'147'483'647 inc in positiver Richtung und  $-2^{31}$  =  $-2'147'483'648$  inc in negativer Richtung. Der Überlauf findet zwischen diesen zwei Werten statt.

2'147'483'647 <> -2'147'483'648

#### **Beispiel: Überlauf positiv**

Aktuelle Position: 2'147'483'646 inc Relative Bewegung: 10 inc

> Fahrt: Startposition: 2'147'483'646 inc **2'147'483'647 inc -2'147'483'648 inc** -2'147'483'647 inc

Zielposition: -2'147'483'640 inc

…

…

#### **Beispiel: Überlauf negativ**

Aktuelle Position: -2'147'483'648 inc Relative Bewegung: -20 inc

Fahrt: Startposition: **-2'147'483'648 inc 2'147'483'647 inc**

Zielposition: 2'147'483'629 inc

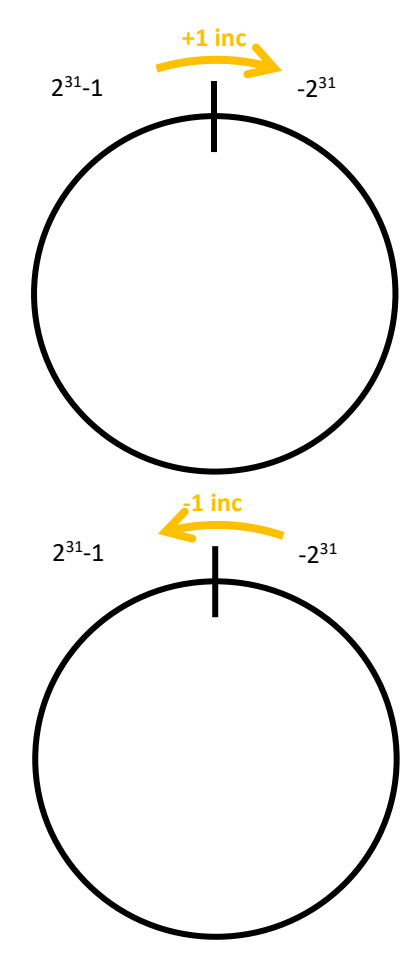

#### 9.18 Referenzieren

E

#### 9.18.1 Referenz LINAX®

9.18.1.1 Absolute Referenz, gemäss Referenzmarken

Auswahl REFERENCE

Default, Referenzfahrt über 2 Referenzmarken auf dem Massstab mit Berechnung der Absolutposition. Diese Absolutposition bezieht sich auf den mechanischen Nullpunkt der LINAX® Linearmotorachsen.

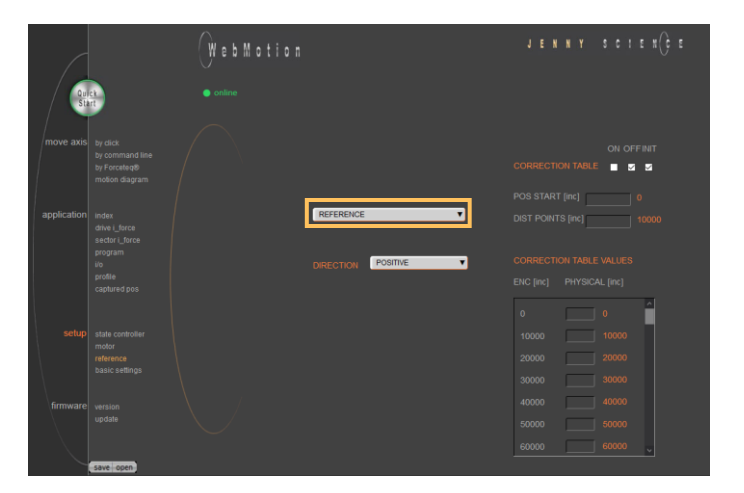

#### **DIRECTION** Eingabe der Startrichtung bei der Referenzfahrt.

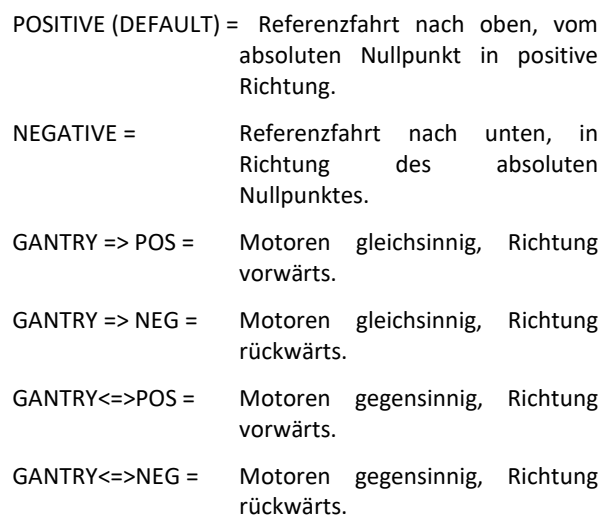

### 9.18.2 Referenz ELAX®

Der ELAX® verfügt über keine Z-Marken auf dem Massstab. Die Absolut Position wird durch eine Fahrt auf einen mechanischen Anschlag bestimmt. Die Richtung der Referenzfahrt kann sowohl positiv wie auch negativ gewählt werden (siehe ASCII Befehl "DRHR").

#### 9.18.2.1 Referenzfahrt mit internem Anschlag:

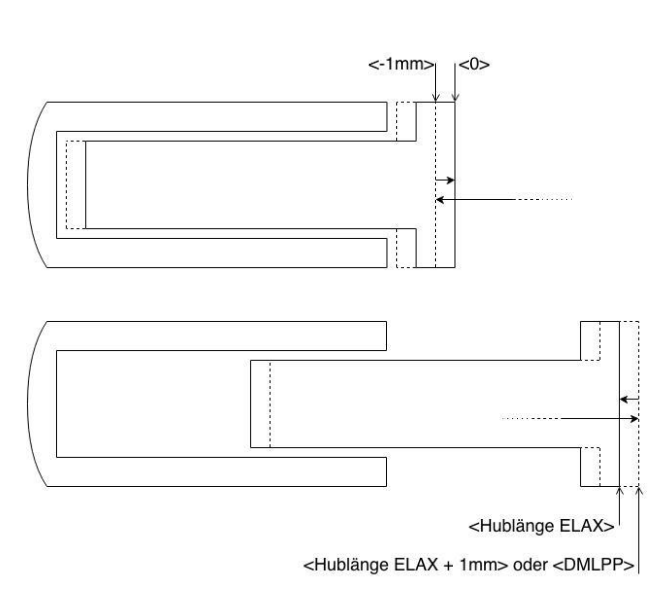

#### 9.18.2.2 Referenzfahrt mit externem Anschlag

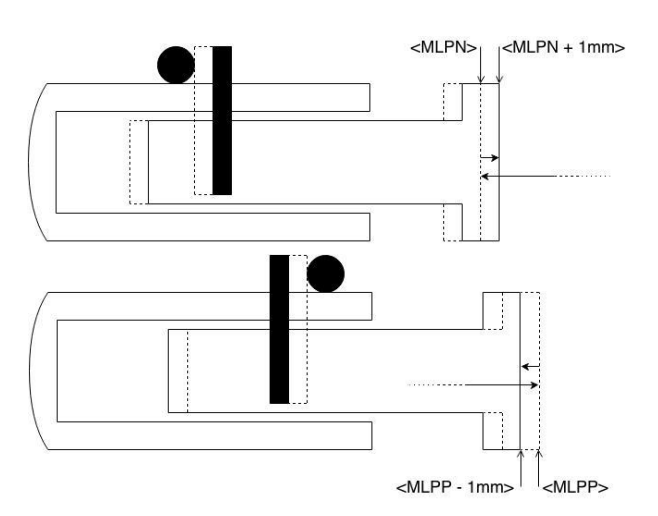

Sind keine externen Anschläge montiert ("MLPN" = 0 und **"MLPP"** = 0), so erfolgt die Referenzfahrt (**REF**) auf einen der internen Anschläge des ELAX® selbst. *ASCII Kommando "MLPN"= Mechanical Limit Position Negative ASCII Kommando "MLPP"= Mechanical Limit Position Positive*

#### **Negative Referenzfahrt (DRHR=1)**

Der Schlitten fährt in negativer Richtung, bis der Anschlag erkannt wird. Diese Position wird dann per Definition auf den Wert <-1mm> gesetzt. Zum Abschluss der Referenzfahrt fährt der Schlitten auf die Absolut Position 0. *ASCII Kommando "DRHR"= Direction REF*

#### **Positive Referenzfahrt (DRHR=0)**

Der Schlitten fährt in positiver Richtung, bis der Anschlag erkannt wird. Wurde eine Kalibration (MLC, Mechanical Limit Calibration) des internen mechanischen Anschlags positiv gemacht, so wird die aktuelle Position auf den Wert "**DMLPP"** gesetzt. Wurde keine Kalibration des internen mechanischen Anschlags positiv gemacht ("DMLPP" = 0), so wird die aktuelle Position per Definition auf den Wert <Hublänge ELAX + 1mm> gesetzt. Zum Abschluss der Referenzfahrt fährt der Schlitten auf die Absolut Position <Hublänge ELAX>.

Sind externe Anschläge montiert (**MLPN ≠ 0 oder MLPP ≠ 0**), so erfolgt die Referenzfahrt (**REF**) auf einen der extern montierten Anschläge.

*ASCII Kommando "MLPN"= Mechanical Limit Position Negative ASCII Kommando "MLPP"= Mechanical Limit Position Positive*

#### **Negative Referenzfahrt:**

Der Schlitten fährt in negativer Richtung, bis der Anschlag erkannt wird. Diese Position wird dann auf den Wert **"MLPN"** gesetzt. Zum Abschluss der Referenzfahrt fährt der Schlitten auf die Absolut Position <MLPN +1mm>.

#### **Positive Referenzfahrt:**

Der Schlitten fährt in positiver Richtung, bis der Anschlag erkannt wird. Diese Position wird dann auf den Wert **"MLPP"** gesetzt. Zum Abschluss der Referenzfahrt fährt der Schlitten auf die Absolut Position <MLPP - 1mm>.

#### **Wichtiger Hinweis:**

Die Position eines extern angebrachten Anschlags muss genau bekannt sein. Bei falscher Angabe der Position des externen Anschlags kann die Ausrichtung der Spulen zu den Magneten nicht korrekt erfolgen und der Motor ist nicht lauffähig. Wird der ELAX-Schlitten bis an seinen internen negativen Anschlag eingefahren, steht dieser per Definition an der Position <-1mm>. Die Position eines externen Anschlags muss darauf bezogen angegeben werden.

## 9.18.3 Referenz ROTAX® und Third Party Motoren ENCODER IS IN ABSOLUTE POSITION MODE WHEN Z-MARK

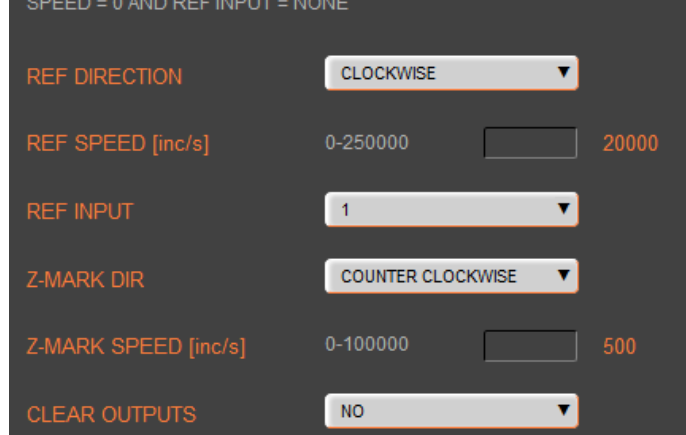

<span id="page-68-0"></span>Nur für ROTAX® und Third Party Motoren. Für LINAX® oder ELAX® direkt den Befehl ">REF" verwenden.

**CLOCKWISE** -> Uhrzeigersinn **COUNTER CLOCKWISE** -> gegen den Uhrzeigersinn

#### **REF DIR**

Drehrichtung zum Suchen des externen REF Sensors 1 = CLOCKWISE, 2 = COUNTER CLOCKWISE

#### **REF SPEED**

Geschwindigkeit zum Suchen des externen REF Sensors. Falls kein REF Sensor vorhanden, dann auf 0 setzen.

#### **REF INPUT**

REF Sensor extern, Input Nummer (NONE oder 1-4)

#### **Z-MARK DIR**

Drehrichtung zum Suchen der Z-Marke auf dem Encoder 1 = CLOCKWISE, 2 = COUNTER CLOCKWISE oder 3 = ON SHORTEST WAY (kürzester Weg, nur bei ROTAX® Rxvp möglich)

#### **Z-MARK SPEED**

Geschwindigkeit zum Suchen der Z-Marke. Falls keine Z Marke (Referenzmarke) vorhanden, dann auf 0 setzen

#### **CLEAR OUTPUTS**

Alle Outputs auf OFF nach Referenzierung.

#### **Hinweis für ROTAX® Rxhq:**

Durch die Absolutposition ist der ROTAX® Rxhq nach dem Einschalten umgehend Betriebsbereit, eine Referenzfahrt ist nicht notwendig.

Dafür ist die Z-MARK DIR auf 0 und der REF INPUT auf NONE einzustellen.

Die Position des Encoders direkt nach dem Aufstarten hat immer einen Wert zwischen 0 und 119'999Inc. Z.B. bei einem mechanischen Anschlag ändert sich somit fahrbare Bereich des Encoders je nachdem in welchem Bereich (zwischen 0 und mechanischem Anschlag in positive Richtung oder zwischen 0 und mechanischem Anschlag in negative Richtung) der Motor aufstartet.

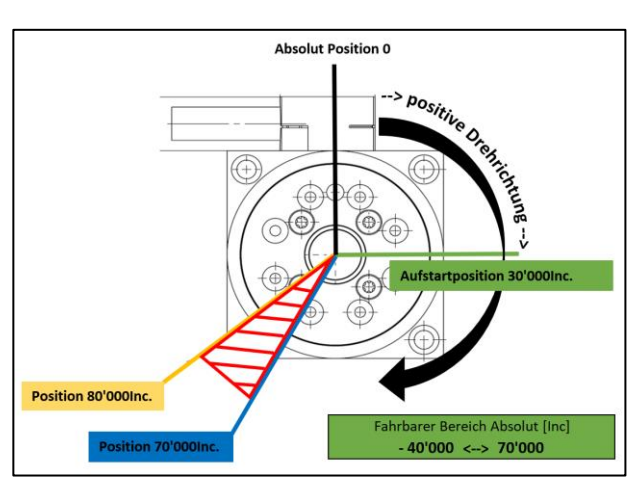

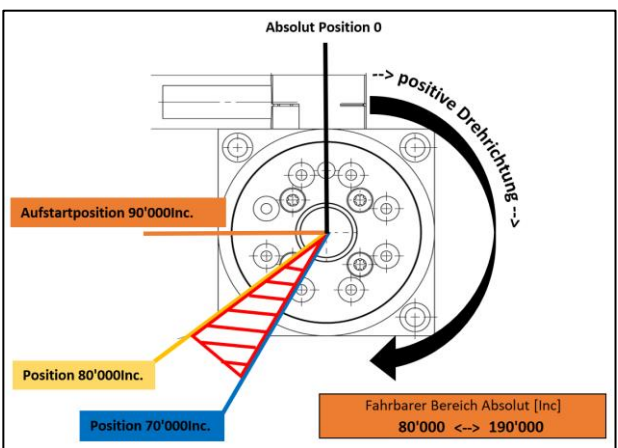

#### 9.18.4 Referenz auf mechanischen Anschlag

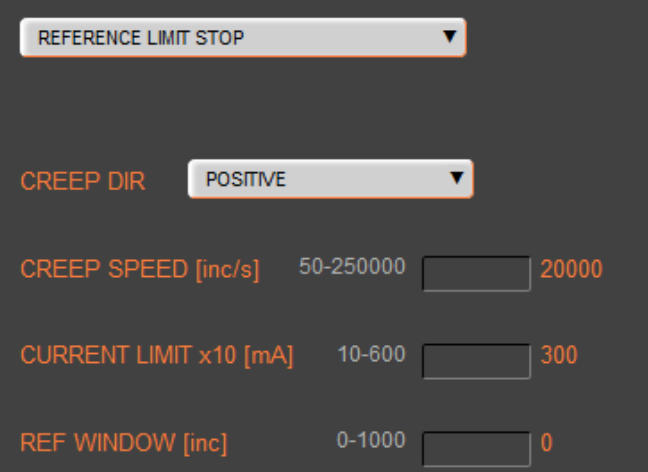

#### Auswahl REFERENCE LIMIT STOP

Nach einer absoluten Referenzierung eines LINAX® oder ELAX® kann zusätzlich noch auf einen mechanischen Anschlag der Maschine gefahren werden.

Wichtig: Dies ist optional und beeinflusst den absoluten Positionszähler nicht.

#### **CREEP DIR**

POSITIVE (Fahrtrichtung positiv) NEGATIVE (Fahrtrichtung negativ)

#### **CREEP SPEED** Fahrgeschwindigkeit auf mechanischen Anschlag [Inc/s]

#### **CURRENT LIMIT**

Nominaler Motorstrom [x10mA] während der REF Fahrt Kraft F = Motorstrom x Kraftkonstante

#### **REF WINDOW**

Maximal erlaubte Abweichung zur letzten REF Position [Inc].

> REF WINDOW = 0, Prüfung ausgeschaltet Output Funktion REF = 1

> REF WINDOW = 1, Prüfung eingeschaltet

Abweichung innerhalb Toleranz (REF Window): Output Funktion REF = 1, aktuelle REF Position wird als neue Referenzposition übernommen.

> Abweichung ausserhalb Toleranz: Output Funktion REF = 0, die darauffolgende Referenzfahrt wird als neue Referenzposition erfasst.

Je nach Art des konstruktiven Aufbaus, in dem eine LINAX®/ELAX® Linearmotor Achse verwendet wird, kann es sein, dass die Encoder Position des LINAX®/ELAX® nicht 100% mit der tatsächlichen physikalischen Position übereinstimmt (z.B. in Kreuztischanwendungen, bei hochaufliegenden Aufbauten mit Hebelwirkung usw.)

Der XENAX® Servocontroller bietet die Möglichkeit, in einem bestimmten Mass die Encoder Position mit der tatsächlichen physikalischen Position zu korrelieren. Dafür steht im WebMotion® eine Korrekturtabelle mit 51 Einträgen zur Verfügung, in der in fixen Abständen zur Encoder Position die entsprechende physikalische Position eingetragen werden kann. Die physikalische Position kann z.B. mit einem Interferometer gemessen werden.

Der Wegbereich für die Korrekturtabelle kann frei gewählt werden. Dazu können die Startposition der Tabelle sowie die Abstände zwischen den jeweiligen Tabelleneinträgen definiert werden. Soll z.B. ein Wegbereich von 0…100'000inc korrigiert werden, so wird als Startposition 0inc und für die Abstände zwischen den 50 weiteren Tabelleneinträgen 100'000inc / 50 = 2'000inc gewählt.

Die Korrekturwerte für die Tabelle werden folgendermassen bestimmt: Mit deaktivierter Korrekturtabelle werden alle Positionen in der Tabelle angefahren (im obigen Beispiel also 0inc, 2'000inc, 4'000inc, …, 100'000inc). Bei jeder dieser Positionen wird z.B. mit einem Interferometer die tatsächliche physikalische Position gemessen und in die Tabelle eingetragen. Bei anschliessend aktivierter Korrekturtabelle beziehen sich nun alle Fahrbefehle auf die tatsächliche physikalische Position und nicht mehr auf die Encoder Position des LINAX®/ELAX.

#### *Einschränkungen:*

- Die Korrekturtabelle steht nur für LINAX®/ELAX® zur Verfügung, nicht aber für rotatvie Motoren
- Die Korrekturtabelle steht nicht zur Verfügung bei Kommunikation über ein Real Time Bus Modul. In diesem Fall muss die übergeordnete Steuerung eine allfällige Korrektur übernehmen.
- Die Korrekturtabelle kommt nur bei folgenden Befehlen zur Anwendung: >G, >GP, >GW, >IX, >PRF, >RR, >RW, >TP

#### 9.18.5 Korrekturtabelle für LINAX® / ELAX®

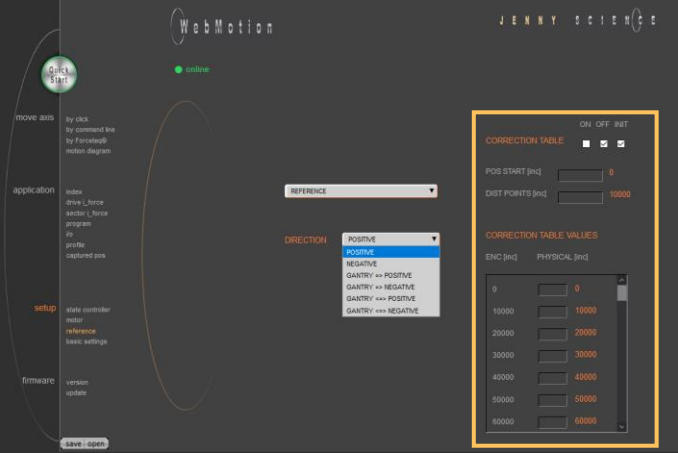

Mit der Menü **setup/reference** wenn es ein LINAX® oder ELAX® ist.

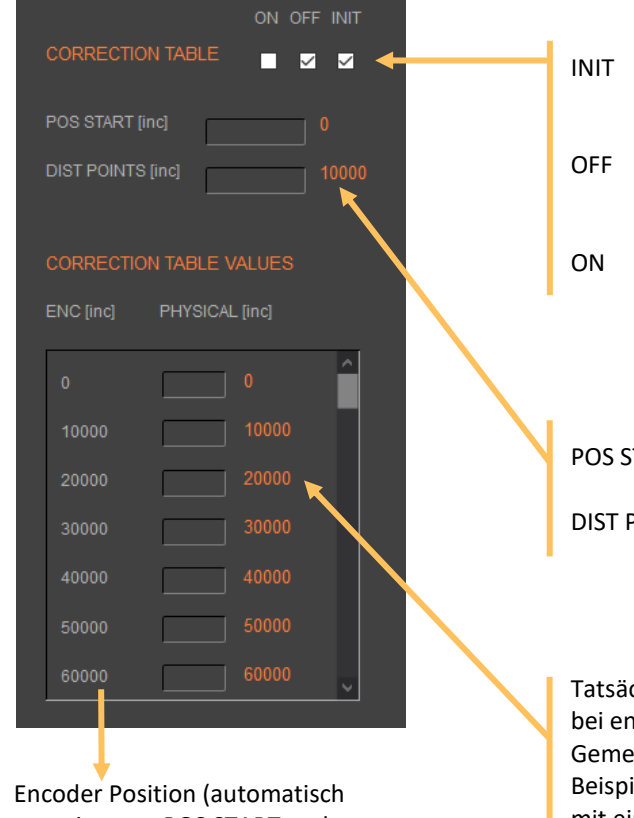

generiert aus POS START und DIST POINTS)

#### *Hinweise zur Korrekturtabelle:*

- Für Positionen ausserhalb der Korrekturtabelle wird die Korrektur des ersten bzw. des letzten Korrekturtabelleneintrags verwendet. Ist also beispielsweise der letzte Eintrag der Tabelle "ENC:100'000 -> PHYSICAL 100'017" so wird z.B. für die Encoder Position 110'000 die physikalische Position 110'017 verwendet.
- Die Positionswerte zwischen den Tabelleneinträgen werden interpoliert.
- Die Korrekturtabelle wird in den Applikationsdaten und somit auf dem XENAX® Servocontroller gespeichert.
- Nach einem Reset des XENAX® Servocontroller (Befehl "RES") wird die Korrekturtabelle initialisiert und deaktiviert (physikalische Position = Encoder Position).
- Während der Messung der physikalischen Positionen zum Ausfüllen der Korrekturtabelle muss die Korrekturtabelle deaktiviert sein.

#### **Eingabe der Korrekturwerte im WebMotion®**

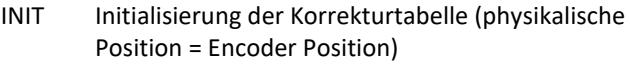

- Korrekturtabelle inaktiv (Fahrbefehle beziehen sich auf die Encoder Position des LINAX/ELAX)
- Korrekturtabelle aktiv (Fahrbefehle beziehen sich auf die tatsächliche physikalische Position)

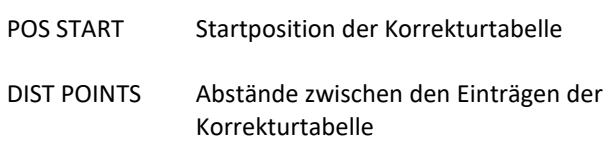

chlich gemessene physikalische Position htsprechender Encoder Position, essen z.B. mit einem Interferometer iel hier: Fahrbefehl G8000. Dann wird z.B. mit einem Interferometer die tatsächliche physikalische Position 8011 gemessen und eingetragen + Enter für die Übernahme.
#### **ASCII Kommandos**

E

>RES (Reset XENAX®) die Korrekturtabelle ist ausgeschaltet, Encoder Werte = Physikalische Werte

>CTAB 0 (= OFF)  $\triangleright$ CTAB 1 (= ON)

 $\triangleright$ CTAB 3 (= INIT)

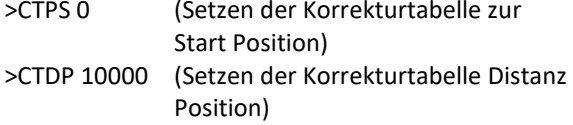

Setzen der individuellen Korrekturwerte

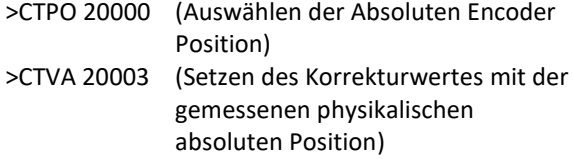

**Wichtig:**

Die Referenzierung wird ebenfalls in Abhängig von der Mechanischen Position. Daher muss die Referenzierung immer an der gleichen Position gemacht werden. Wir suchen die Reference REF zwei Mal nacheinander.

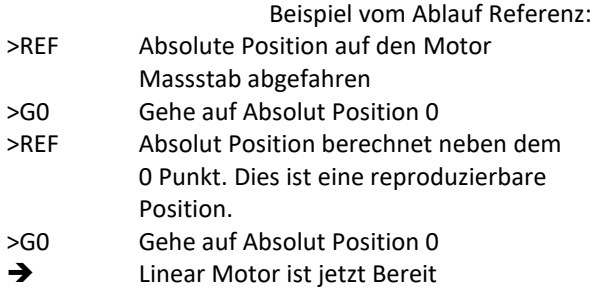

#### **Hinweis:**

Die Position (WebMotion® / TP "Tell Position") ist die physikalische absolute Position. Rot/weiss blinkende Anzeige bei aktivierter Korrekturtabelle

#### *Temperatureinfluss beim Messsystem*

Neben der konstruktiv bedingten Positionsabweichung, welche mit Hilfe der Korrekturtabelle korrigiert werden kann, muss auch noch der Temperatureinfluss beim Messsystem berücksichtigt werden. Dieser kann durch die Korrekturtabelle nicht korrigiert werden und beträgt z.B. bei einem Messsystem mit Glasmassstab 8.5µm pro Grad und Meter. Siehe dazu Datenblatt des entsprechenden Motors.

#### **Beispiele:**

1000mm Glasmassstab: pro 1° Celsius, 8.5µm Ausdehnung 230mm Glasmassstab: pro 1° Celsius = 2µm

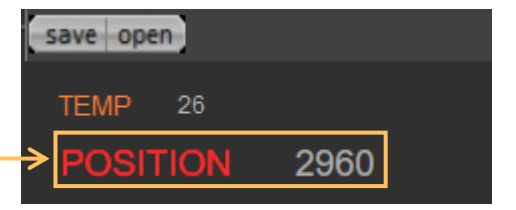

## 9.19 Basic Settings

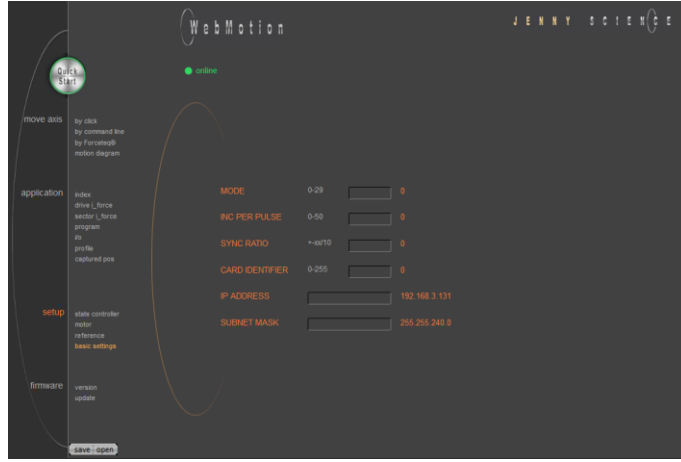

Allgemeine Setup Einstellungen

#### **MODE**

 $\pm$ 

Auswahl der Betriebsart

- Standard 0
- Electronic Gear 1
- Stepper Control 2

#### **INC PER PULSE**

Inc. pro Pulse, MODE 2, Puls/Richtungsansteuerung

#### **SYNC RATIO**

Übersetzung für elektronisches Getriebe

#### **CARD IDENTIFIER**

Master/Slave Betrieb, CANopen, Powerlink Eingelesen vom Start-Up Key (2 x Codierschalter) Falls kein Start-Up Key vorhanden kann die Adresse hier eingegeben werden.

#### **IP ADDRESS** Ethernet TCP/IP Adresse

**SUBNET MASK** Ethernet TCP/IP Subnetmask

#### 9.20 Version

 $\pm$ 

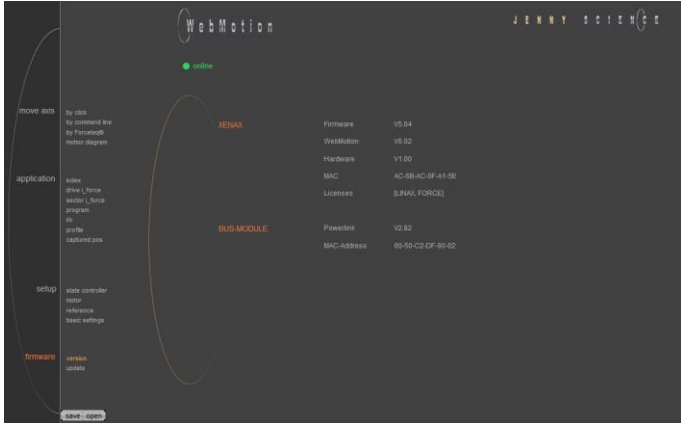

Übersicht der Hardware und Software Versionen von XENAX® und Busmodul.

#### **XENAX®**

Übersicht von Firmware, WebMotion®, Hardware und MAC-Adressen.

#### **BUS-MODULE**

Optionales Busmodul mit Versionsangabe und Protokolltyp. Mac-Adresse Ausgabe bei Profinet / Powerlink und EtherNet/IP Ist die MAC-Adresse 0, fehlt die Eingabe vom Card Identifier IP Adresse Ausgabe bei EtherNet/IP

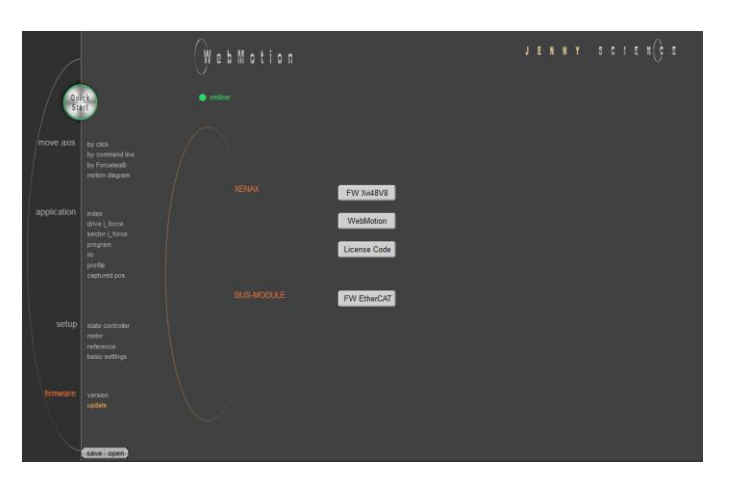

Laden neue Version Firmware und WebMotion® auf XENAX® oder Busmodul. Update der Lizenz. Die zusammengehörenden Softwarekomponenten und Hardwareplattformen sind in den Release Notes ersichtlich.

#### **XENAX FW Xvi48V8**

Update der Firmware. Nach dem Wechsel auf das Update GUI, kann im Dropdown Menu "FIRMWARE" ausgewählt werden. Danach mit Mausklick auf "from file" über das Explorer Fenster das <\*.mot> File auswählen. Nach der Installation und dem Wechsel zurück auf die WebMotion® Oberfläche ("Exit Update GUI") sind alle Funktionen sofort verfügbar.

#### **Empfohlener Ablauf des Updates:**

- Applikation speichern

- Nach Möglichkeit sollten PLC-Stecker und Busmodul -Anschluss entfernt werden. - Wir empfehlen den Firmware Download direkt von einem PC via Punkt-Punkt Verbindung und nicht über einen Switch vorzunehmen.

- Nach Abschluss des Downloads im Menu online move axis / by command line den Befehl "RES" (Reset) eingeben.

- Applikation wieder auf WebMotion® laden und im Servocontroller speichern

#### **XENAX WebMotion**

Update vom WebMotion®. Nach dem Wechsel auf das Update GUI, kann im Dropdown Menu "WEBMOTION" ausgewählt werden. Danach mit Mausklick auf "from file" über das Explorer Fenster das <\*.mot> File auswählen. Nach der Installation und dem Wechsel zurück auf die WebMotion® Oberfläche ("Exit Update GUI") sind alle Funktionen sofort verfügbar.

#### **XENAX License Code**

Aktualisieren des Lizenz-Codes Mögliche Lizenzen: LINAX® Linearmotorachsen Kraftfunktion (Forceteq®) LINAX® und Kraftfunktion (Forceteq®)

#### **BUS-MODULE Firmware**

Update der Busmodul Firmware (Nur verfügbar, wenn ein Busmodul vorhanden ist). Datei(\*.flash) auswählen und laden. Es wird empfohlen das entsprechende EDS (electronic data sheet) File in der PLC auch zu laden. Dieses ist im Ordner der Firmware enthalten.

### 9.21 Update Firmware / Lizenz

### ENNY SCIE  $\bigcup$

#### **Hinweis:**

Alternativ kann de[r XENAX® Ethernet Installer](https://www.jennyscience.ch/asset/1209/2026736b39031f36753683816fa7a385?origin=/de/produkte/download) zum update jeder Firmware auf mehreren XENAX® Servocontroller gleichzeitig verwendet werden.

#### 9.21.1 Lizenz Anzeigen

Ë

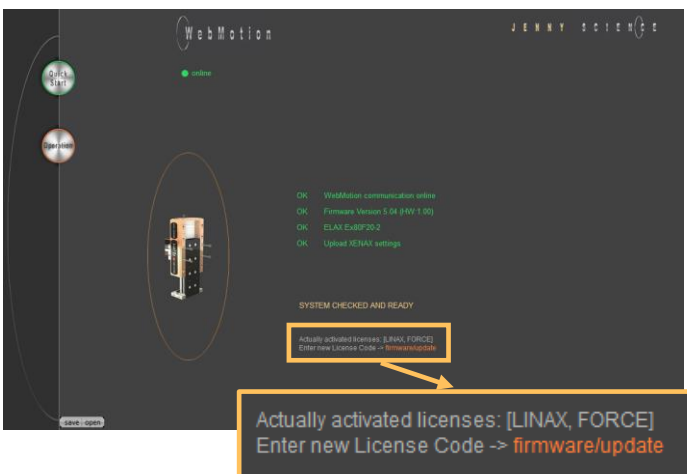

Beim Starten des WebMotion® wird die Aktuell Freigegebene Lizenz angezeigt.

> Oder unter WebMotion® Starten*-> Operation -> firmware -> version*

#### 9.21.2 Nachträglicher Lizenzantrag

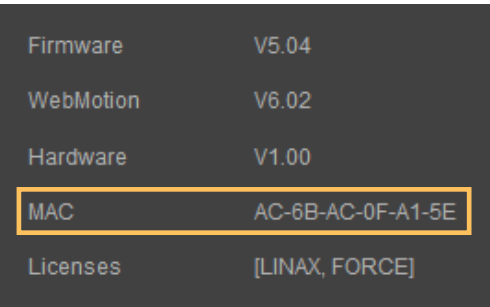

Bei nachträglichem Lizenzantrag muss die MAC-Adresse an Jenny Science geliefert werden. WebMotion® Starten*-> Operation -> firmware -> version* 

> Mögliche Lizenzen: LINAX® Linearmotorachsen Kraftfunktion (Forceteq®) LINAX® und Kraftfunktion (Forceteq®)

#### 9.21.3 Lizenz freischalten

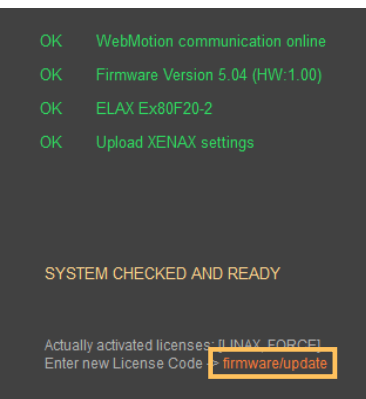

WebMotion® starten

Auf *firmware / update* drücken

#### ENNY SCIE Ë

#### präzis bewegen, auf engstem Raum

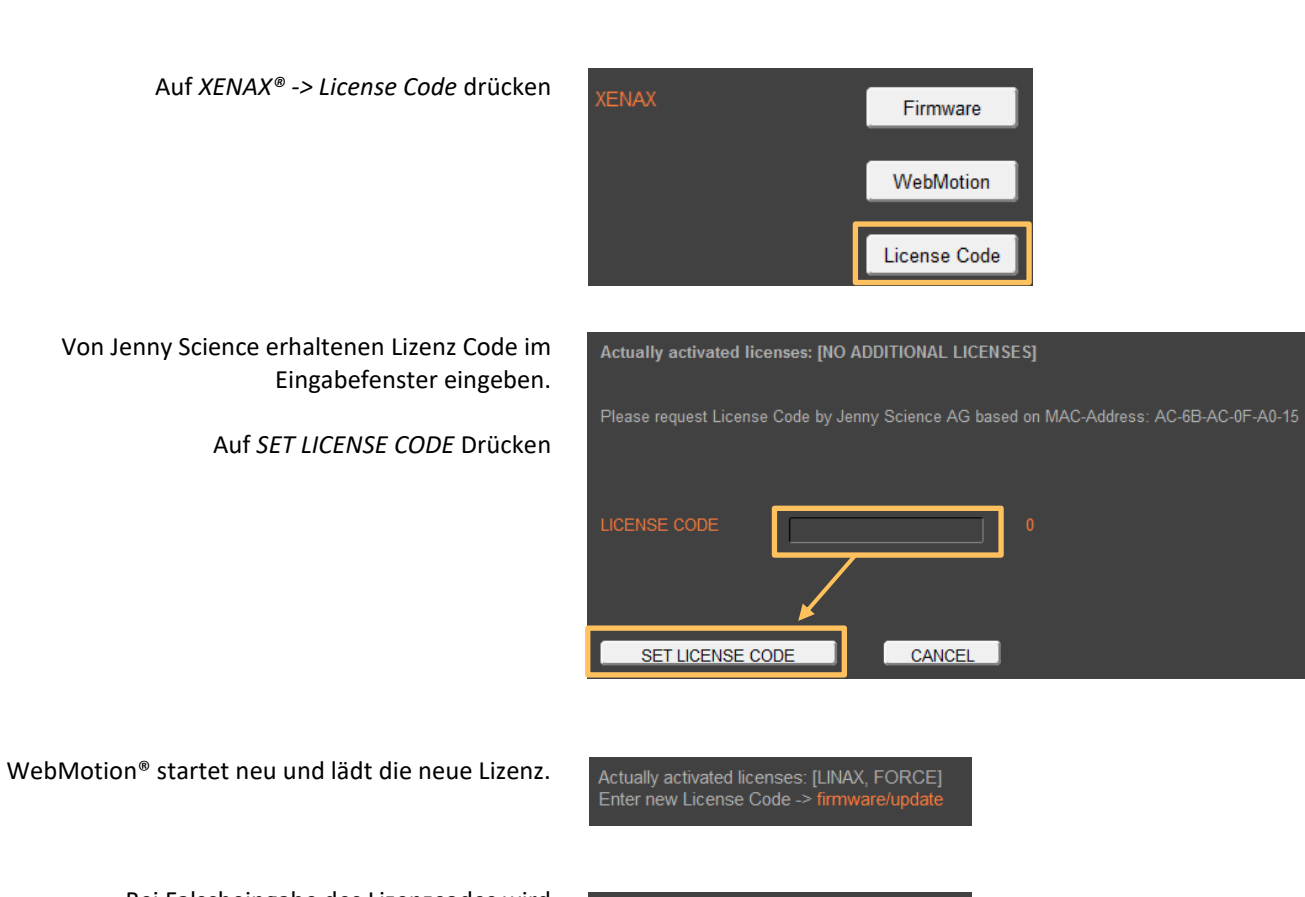

Bei Falscheingabe des Lizenzcodes wird "No Additional Licenses" angezeigt.

J

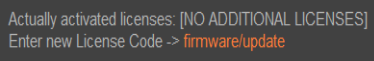

# 9.22 Save

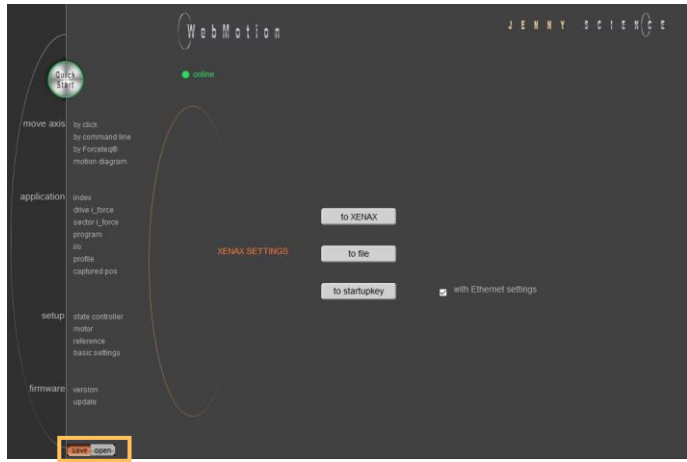

Speichert Applikationen, die sämtliche vom Kunden eingestellten Parameter, Daten und Programme enthalten.

#### **to XENAX**

speichert die Applikation von WebMotion® auf XENAX®.

#### **to file**

speichert die Applikation von WebMotion® in eine Datei auf dem PC/Laptop (Harddisk, Server).

#### **to startup key**

Sicherung der Applikation in den Start-up Key zum schnellen Laden auf weitere XENAX®. Ist der Haken bei "with Ethernet settings" gesetzt, so werden die Ethernet Einstellungen auch auf den Start-up Key gespreichert und somit beim Laden in einen weiteren Servokontroller kopiert.

> Lädt Applikationen, die sämtliche vom Kunden eingestellten Parameter, Daten und Programme enthalten.

#### **from file**

lädt eine vorhandene Applikation von der Datei in WebMotion® und speichert diese im XENAX®.

## 9.23 Open

E

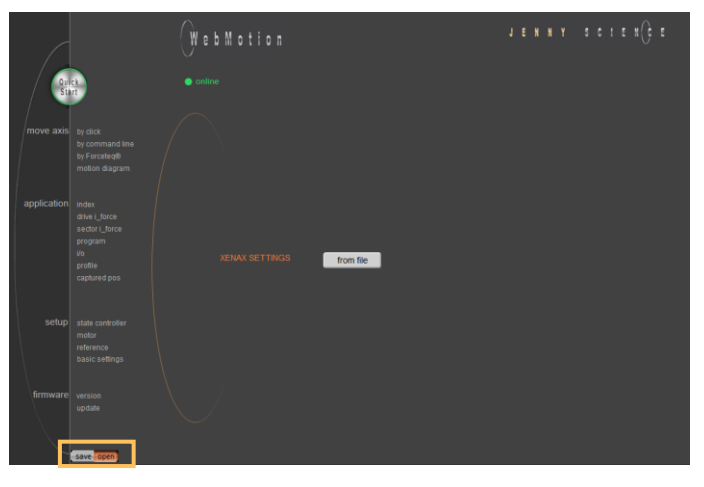

#### **10 Master / Slave**

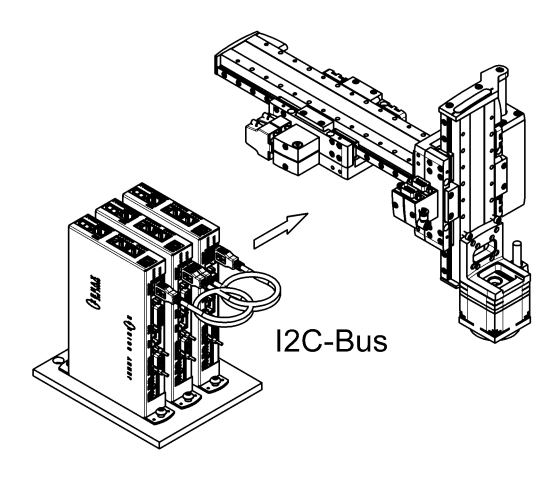

Es können bis zu vier Achsen in der Master / Slave Konfiguration von einem Programm zentral gesteuert werden.

Typische Anwendungen sind Handlingsmodule (Pick&Place).

Der Master arbeitet mit seinen Slaves autonom im Standalone-Betrieb und kann direkt von einem übergeordneten System über einfache I/O Signale gesteuert werden.

#### 10.1 Master / Slave Gerätekonfiguration

Master- und Slave Geräte sind völlig identische Standard XENAX® Servocontroller.

Der I <sup>2</sup>C-Bus wird über kurze Standard USB Patch Kabel geführt. Beide Stecker (USB-A) sind zum Durchschlaufen verwendbar. Keine Unterscheidung zwischen Input / Output.

> Der Parameter CI (Card Identifier) muss bei den Geräten wie folgt gesetzt werden:

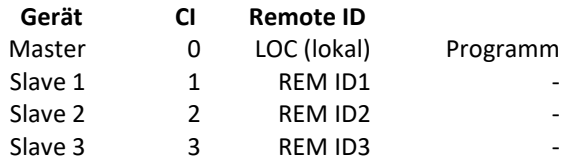

#### **Wichtig:**

Das Programm läuft auf dem Master Servocontroller. Die Slave Servocontroller dürfen keine Programme enthalten.

Der Start-up Key ist in Master-Slave Konfiguration nicht verwendbar und darf nicht eingesteckt sein.

# IX3 IX4 IX1 IX1 IX2 IX3 START **STOP**

#### X-Achse Master (LOC) Z-Achse Slave (REM ID1)

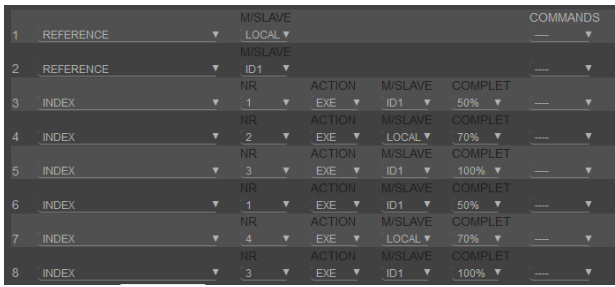

#### **Hinweis**

Alle Indexe und Profile werden ausschliesslich im Master-Gerät definiert. Nach dem Einschalten der Geräte werden die Indexe und Profile automatisch zu den Slaves übertragen.

#### 10.3 Timing Master / Slave

Der Programminterpreter wird im 1ms Takt verarbeitet. Zur Übertragung von Kommandos zu einem Slave-Controller werden 0.45ms benötigt.

Die Messung von zeitkritischen Abläufen ist mit dem Prozesstimer und den Befehlen TIMER\_START und TIMER\_STOP möglich. Die gemessene Zeit des Prozesstimers kann mit dem Befehl TPT (Tell Process Timer) gelesen werden.

#### 10.2 Programmbeispiel Pick&Place

Ë

#### **11 Gantry Synchronbetrieb**

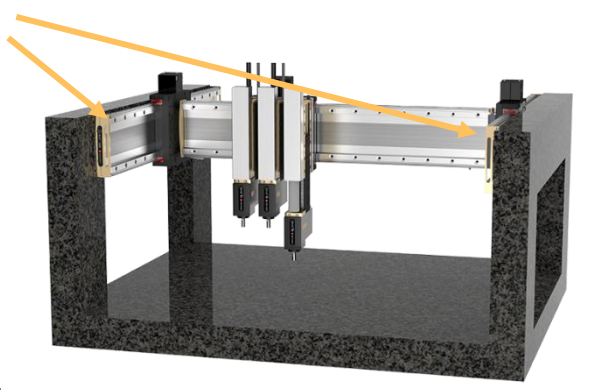

Im Gantry Betrieb sind in der gleichen Fahrrichtung zwei Achsen montiert. Diese zwei Achsen müssen synchron verfahren werden. Im nebenstehenden Beispiel sind dies die Y-Achsen.

Beim Einschalten sind nun die beiden Y-Achsen aufeinander auszurichten, damit die Achsen ohne mechanische Verspannung frei laufen können. Dies wird mit der Funktion "REFERENZ" automatisch ausgeführt. Für die Funktion "REFERENZ" für Gantry Systeme müssen folgende Informationen vorliegen:

Anordnung der beiden Linearmotor-Achsen Sind Fahrrichtungen vom mechanisch absoluten Nullpunkt gleich oder entgegengesetzt In welche Richtung soll die Referenzierung erfolgen (Parameter DRHR)

#### 11.1 Gantry Betrieb aktivieren

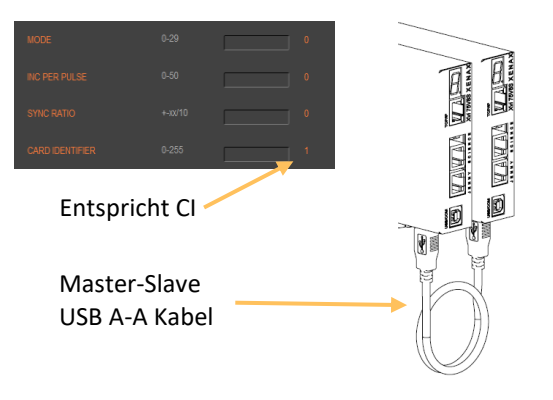

Eingabe WebMotion®

(Diese Einstellungen müssen nur auf dem XENAX® Master vorgenommen werden)

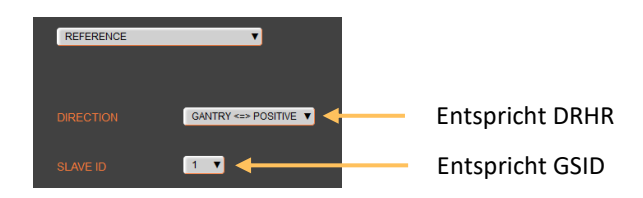

Diejenige Achse mit der kommuniziert werden soll (ASCII Kommandos) wird als Master bezeichnet. Der Slave ist via USB A-A Kabel mit dem Master zu verbinden.

Auf dem Slave ist ein CARD IDENTIFIER zwischen 1-3 einzugeben. Entweder über WebMotion® unter setup->basic->CARD IDENTIFIER oder mit dem ASCII Kommando >CI x (x = 1-3). Oder mit einem Start-up Key und eingestellter Adresse zwischen 1-3. Beim nächsten Einschalten der Logikspeisung ist diese CI Nummer vom Start-up Key eingestellt.

**Dem Master ist die Nummer 0 oder eine andere Card Identifier (CI) Nummer als dem Slave zuzuteilen.** 

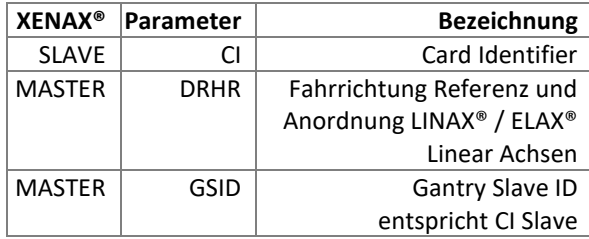

Mit diesen Einstellungen ist der Gantry Betrieb aktiviert

#### 11.2 ASCII Befehlssatz Gantry Synchronbetrieb

Kann auch als INPUT FUNCTION im Master ausgelöst werden. Referenz, Profile und Index können auch in einem Programm aufgerufen werden.

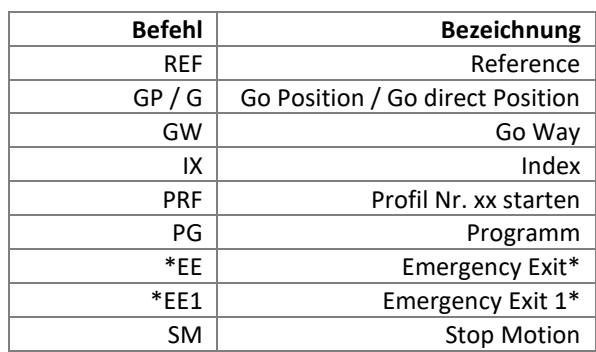

*\* EE und EE1 dürfen nur bei einem Gantry Master parametriert werden*

#### **12 Forceteq® Kraftmesstechnologie**

E

#### 12.1 Forceteq® basic strombasiert mit selbst kalibriertem Motor

Die Forceteq® basic Kraftmesstechnologie ist komplett integriert in die XENAX® Xvi Servocontroller. Damit können alle Jenny Science Linear- und Drehmotor-Achsen kraftüberwacht angesteuert werden. Die Kraftmessung erfolgt während des Produktionsprozesses mit der patentierten Forceteq® Kraftmesstechnologie, ohne externen Kraftsensor. Damit können Sie bei allen Bewegungen qualitätsrelevante Kraft-Weg-Diagramme erfassen und aufzeichnen. Fügeprozesse können somit «in-prozess» überwacht werden. Fehler und Abweichungen werden sofort erkannt. Das bedeutet bessere Qualität und höheren Durchsatz. Extra Prüfstationen sind nicht mehr notwendig.

n **False**  $\left(\right)$   $\left(\right)$   $\left(\right$ **ETHER:** JENNY SCIENCE ŋ ို့  $^{\circ}_{\bullet}$ 。<br>。 ø  $\mathbf{G}$ ္စီ س س

- Für Standalone Betrieb

- bis 10 Kraftsektoren programmierbar mit WebMotion®

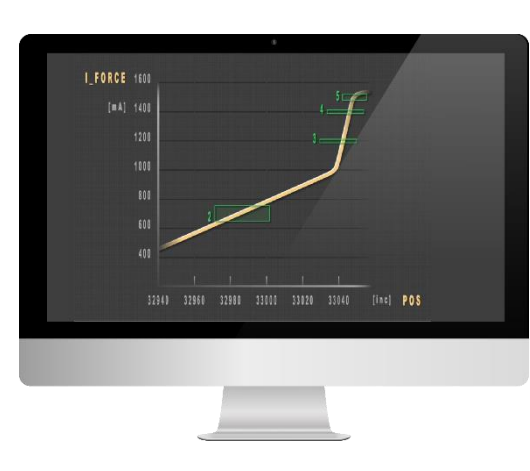

Die einzelnen Achs-Typen unterscheiden sich in Auflösung und Genauigkeit der Kraft und der messbaren Minimalkraft.

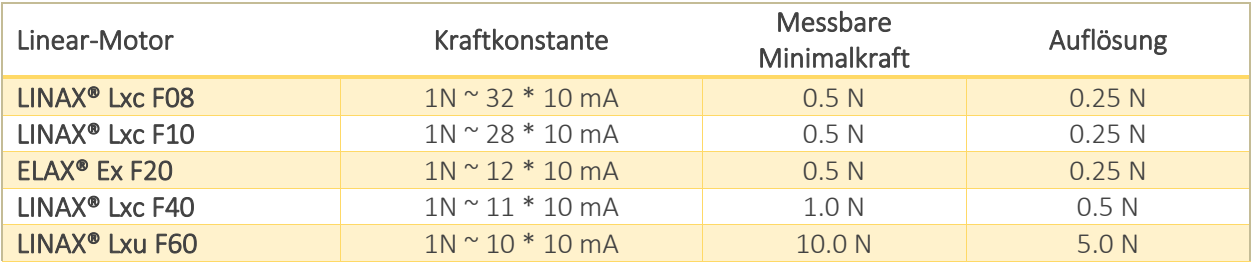

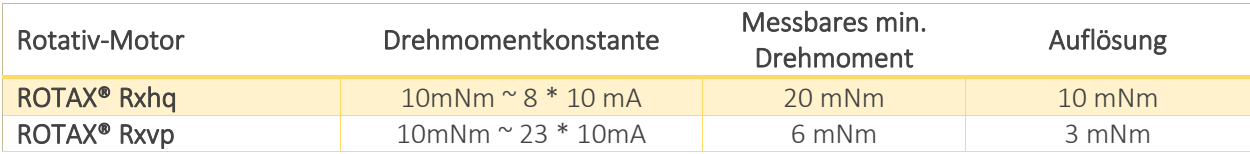

# 

### 12.2 Forceteq® basic via Realtime Bus

Die Kraftwerte werden als Prozessdatenobjekte (PDO) zyklisch gemäss Buszykluszeit übertragen.

#### 12.2.1 CANopen over Ethernet

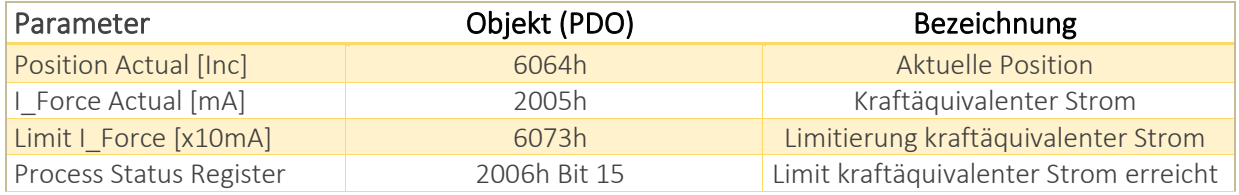

#### 12.2.2 Ethernet/IP

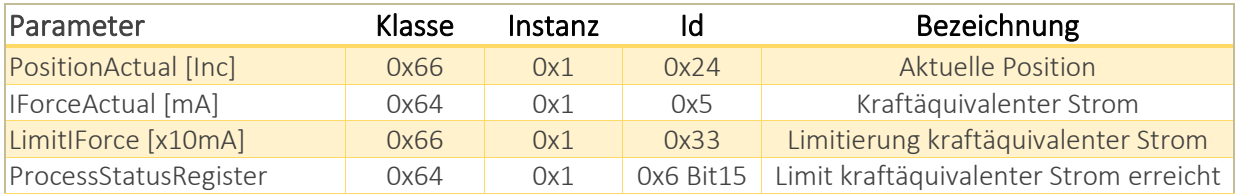

#### 12.2.3 Profinet

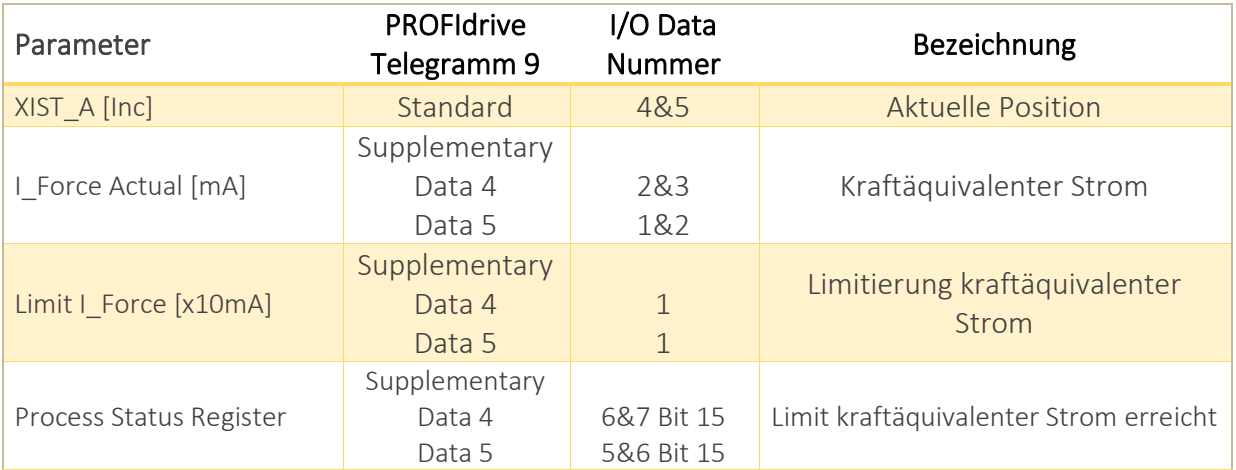

Mit der patentierten Funktion "Force Calibration" des XENAX® Servocontrollers können die Cogging-, Lastund Reibkräfte der eisenbehafteten LINAX® und ELAX® Linearmotor-Achsen sowie der ROTAX® Drehmotor-Achsen von Jenny Science erfasst werden. Damit wird es möglich, Kräfte in Prozessen zu limitieren, zu überwachen und zu steuern.

> **START**: Bestimmt die Anfangsposition des Kalibrierungsprozesses in Inkrement

**END**: Bestimmt die Schlussposition des Kalibrierungsprozesses in Inkrement.

Um die Genauigkeit der erfassten Kräfte bei Temperaturschwankungen zu erhöhen, wird bei ausgeschalteter Endstufe laufend der Temperaturdrift der Erfassung kompensiert. Die Kompensation erfolgt auch vor jedem Start einer "Force Calibration".

Der Stromwert I\_Force ist proportional zur Kraft. Nachstehend das entsprechende Verhältnis bei den verschieden Motortypen.

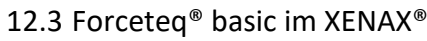

#### 12.3.1 I\_Force Calibration

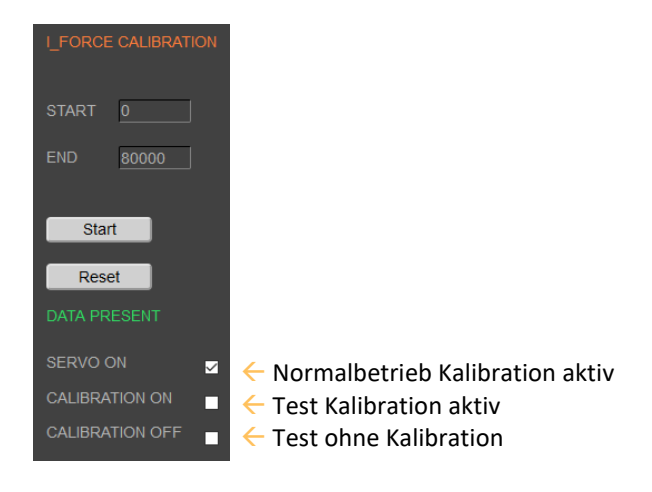

#### 12.3.2 I\_Force Limitation

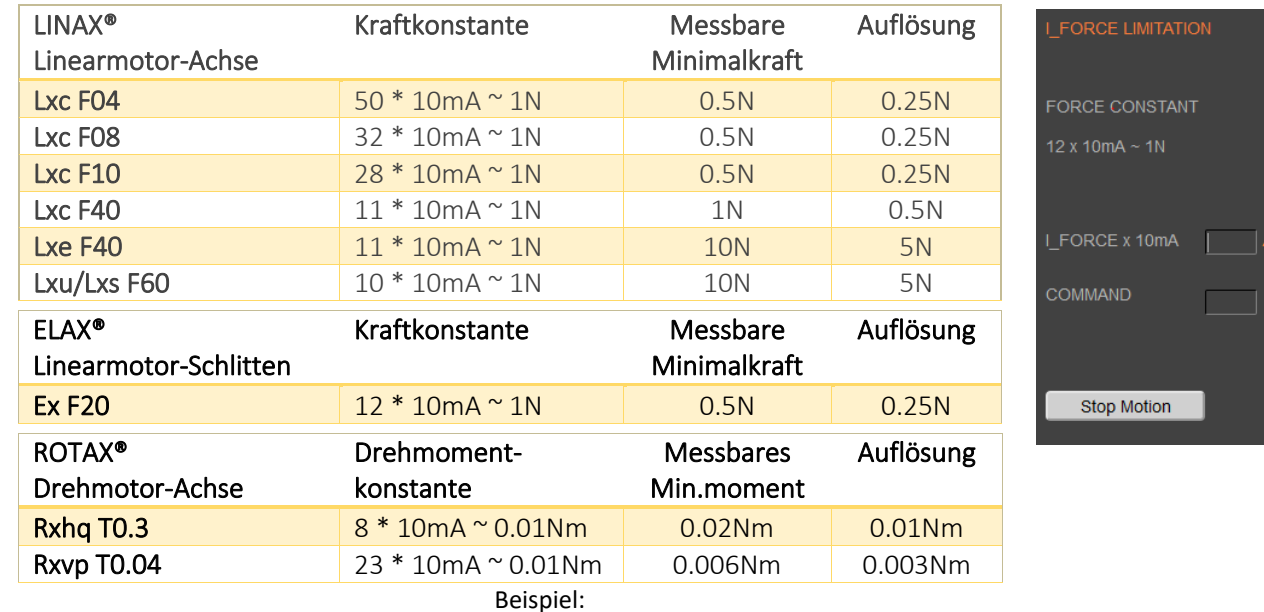

Ein Druckstempel darf nur mit einer maximalen Kraft von 4N auf das Objekt einwirken.

> Kraft Limitierung mit "LIMIT I-FORCE" z.B. ELAX® Kraftkonstante: 12 x 10mA ~ 1 N **48** x 10mA ~ 4 N

#### 12.3.3 I\_Force Monitoring

Ë

#### 12.3.3.1 Diagramm I\_Force

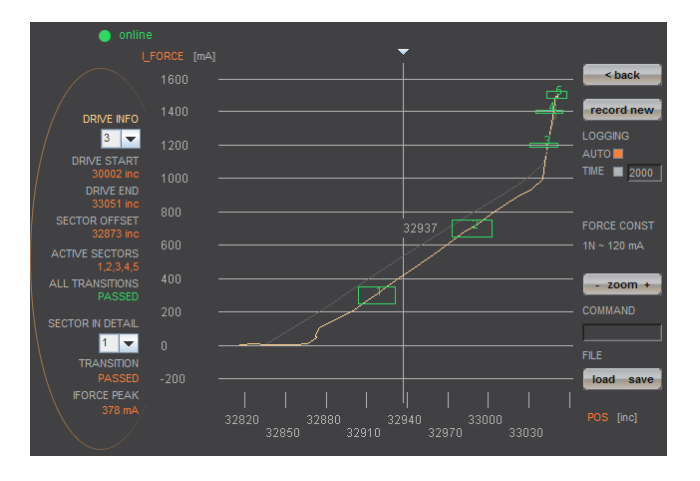

Im Programmmenü "Diag I\_Force" kann das Weg/Kraftdiagramm aufgezeichnet und der Durchlauf der Sektoren nachvollzogen werden.

#### 12.3.3.2 Sector I\_Force

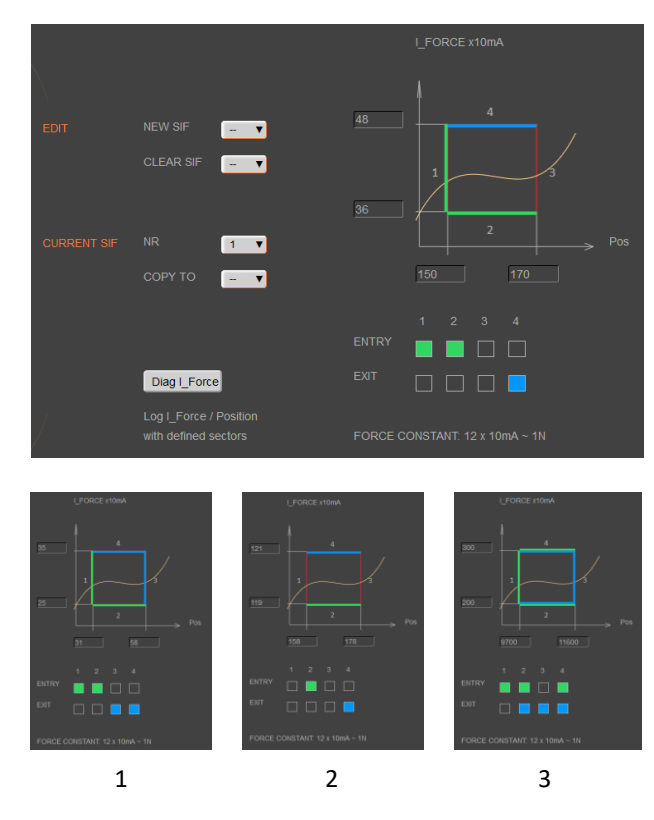

Im WebMotion® Programmmenü "sector i-force" können bis zu 10 verschiedene Kraftsektoren definiert werden.

#### Beispiel:

Ab einer Berührungsposition soll der Kraftverlauf in einem Sektor von 150 bis 170 Inc. geprüft werden. Dabei soll beim "ENTRY" in den Sektor eine Kraft im Bereich von 3-4N vorhanden sein. Beim "EXIT" soll die Kraft 4N erreicht haben. Diese Definition erfolgt über Ein- und Austrittslinien des Kraftsektors.

- 1) Kraftlinie muss die Sektorfläche durchqueren von links/unten nach rechts/oben.
- 2) Kraftlinie muss die Sektorfläche durchqueren von unten nach oben.

3) Kraftlinie muss die Sektorfläche erreichen und kann dabei die Ein- und Austrittslinien des Kraftsektors mehrfach durchqueren.

#### Hinweis:

Sind Ein- und Austrittslinien definiert, so muss die Kraftlinie zwingend eine von diesen durchqueren. Sind keine Eintrittslinien definiert so muss die Kraftlinie innerhalb des Sektors beginnen. Sind keine Austrittslinien definiert, so muss die Kraftlinie innerhalb des Sektors enden. Im WebMotion® Programmmenü "program" können mit Hilfe der Befehlssätze die Kraftfunktionen von I\_FORCE CALIBRATION, I\_FORCE LIMITATION und I\_FORCE MONITORING in einem Programm definiert

> und zusammengefasst werden. Den Befehlssatz finden sie im Kapite[l 9.12.1](#page-48-0) [Befehlssatz Program.](#page-48-0)

#### 12.3.4 I\_Force Control

E

#### 12.3.4.1 Programm mit I\_Force Control Kommandos

SET SECTOR OFFSET  $\overline{\phantom{a}}$ SELECT SECTOR 000000000 **DRIVE I\_FORCE** WAIT LIMIT I\_FORC 2000 ELECT SECTORS 00000011 150 AIT LIMIT LEORC

#### 12.3.4.2 Drive I\_Force

NEW Y

DRIVE I\_FORCE ist eine Fahrt auf Kraft, bestehend aus Beschleunigung (ACC), Geschwindigkeit (SPEED),

Nach Definition der obengenannten Parameter kann DRIVE I\_FORCE ebenfalls im Programm eingebunden werden.

werden.

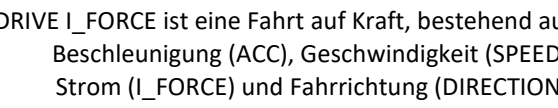

Strom (I\_FORCE) und Fahrrichtung (DIRECTION).

Es können bis zu 10 DRIVE I\_FORCE gespeichert

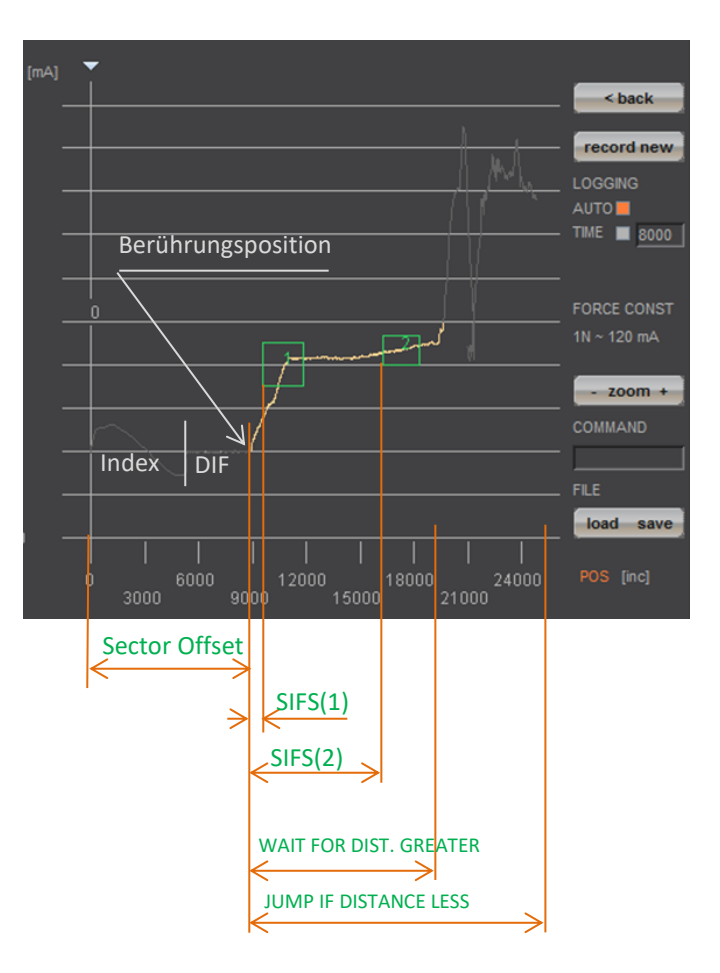

#### 12.3.5 Sector Offset für Berührungsposition

Typischerweise wird ein Objekt zuerst berührt. Alle nachfolgenden Funktionen beziehen sich dann immer auf diese Berührungsposition. Je nach der Grössentoleranz der Objekte ist diese Berührungsposition immer unterschiedlich.

Die Berührungsposition kann sehr einfach mit Drive I Force (bei kleiner Kraft) "erfasst" werden. Dann wird mit dem Befehl "TPSO" (Take IST-Position as Sector Offset) diese Berührungsposition als Sector Offset für die nachfolgenden Funktionen vorangestellt.

Zum Bestimmen der Werte "Sector I\_Force Start" und "Sector I\_Force End" wird am einfachsten die Kraftkurve aufgezeichnet und dann die Distanz zur Berührungsposition berechnet (Absolutposition – Sector Offset)

"Sector I\_Force Start", "Sector I\_Force End", "Wait for Distance greater/less" und "Jump if Distance greater/less" sind Distanzen relativ zur Berührungsposition (Sector Offset)

Mit "SSO" Set Sector Offset = 0 entsprechen die Distanzen den Absolutpositionen

#### $\mathbb{C}$  $\mathsf{S}$ Ë

Ein Kraftsensor bestehend aus einem Trägerplättchen aus Keramik und darauf geklebten Dehnungsmess-Elementen soll auf Funktion geprüft werden.

Der Kraftsensor misst die extern einwirkende Kraft die auf die glänzende Kugel oben links wirkt.

Mit dem ELAX® Linearmotor-Schlitten und dem XENAX® Servocontroller soll die Kugel berührt und die Position erfasst werden. Diese Berührungsposition ist der Offset für die eigentliche Messung der Kraftkennlinie. Mit dem Offset werden Höhentoleranzen der unterschiedlichen Messobjekte kompensiert. 12.3.6 Applikationsbeispiel

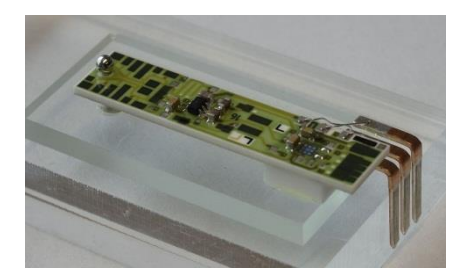

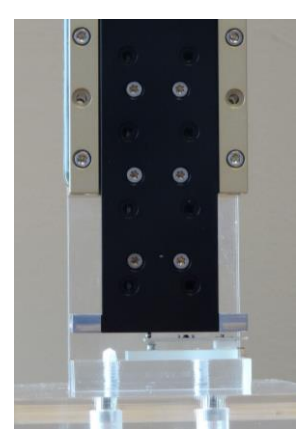

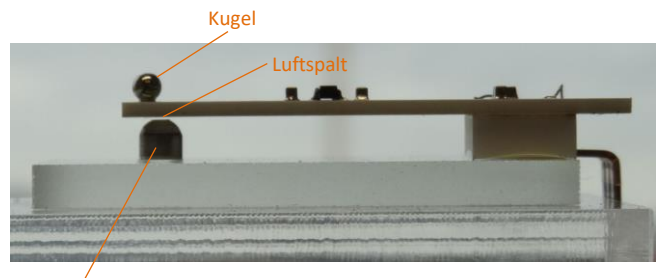

Gummipuffer

Ab der Berührungsposition soll die Kraftkennlinie des Keramikplättchens aufgezeichnet werden. Nach nur ca 200 μm Luftspalt trifft das Keramikplättchen auf den Gummipuffer. In dieser Position steigt die Kraft steiler an, da der Gummipuffer nun auch dagegen hält. Dabei ist die Maximalkraft auf ca 12N ~ 150 x 10mA limitiert. Es interessieren der Kraftanstieg während der Biegung und die Position, wo die Kraftkennlinie einen Knick nach oben macht, infolge des Gummipuffers. Dazu werden im Beispiel 5 verschiedene Sektoren auf der Kraft-/Wegkennlinie definiert, die korrekt durchfahren werden sollen.

Nachstehend das entsprechende Programmbeispiel, einmal als Standalone Version im XENAX® Servocontroller gespeichert, und nochmals via Befehlssatz, angesteuert von einer übergeordneten Steuerung.

**Input / Output Schnittstellendefinition**

#### 12.3.6.1 Applikation als Programm im XENAX®

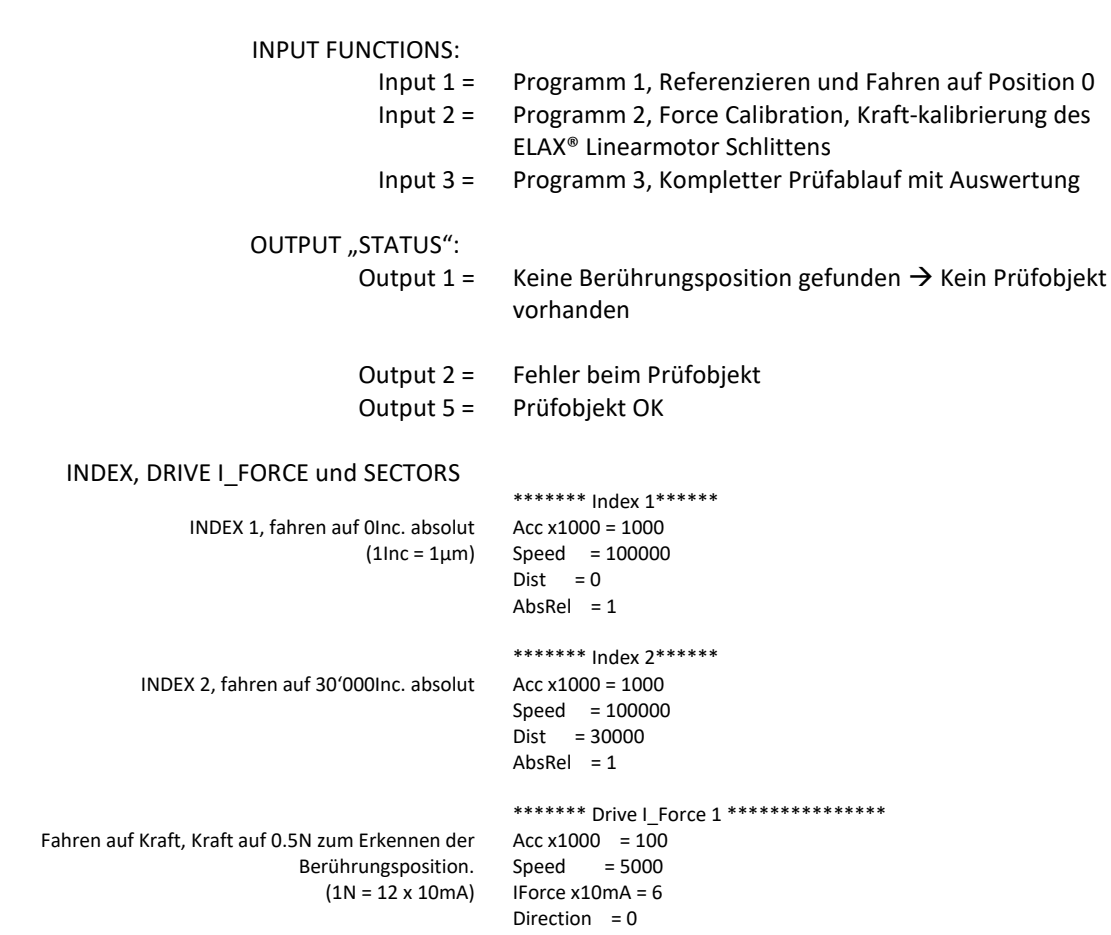

E

Um die Sektorparameter zu bestimmen ist folgende Vorgehensweise empfehlenswert:

1. Mit kleiner Kraft (z.B 0.5-1.0N) auf das Prüfobjekt fahren (Drive I\_Force) und die Berührungsposition merken. (Offset, entspricht der Position bei der "Pfeilspitze")

2. Kraft-, Wegdiagramm eines korrekten Prüfobjekts aufzeichnen. Dann die gewünschten Prüfsektoren in die Kraftkennlinie "hineinlegen" und die Parameter herauslesen. Bei Sector I\_Force Start/End ist jeweils der Offset der Berührungsposition abzuziehen.

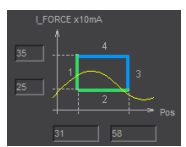

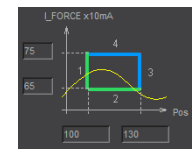

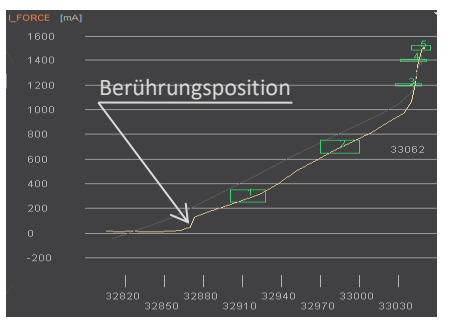

\*\*\*\*\*\*\*\* Sector I\_Force 1 \*\*\*\*\*\*\*\*\*\*\*\*\*\*\*\* Sector IForce Start = 31 Sector IForce End = 58 IForce Low x10mA = 25 IForce High x10mA = 35 Sector Transit Config = 12480

\*\*\*\*\*\*\* Sector I\_Force 2 \*\*\*\*\*\*\*\*\*\*\*\*\*\*\* Sector IForce Start = 100 Sector IForce End = 130 IForce Low  $x10mA = 65$ IForce High  $x10mA = 75$ Sector Transit Config = 12480

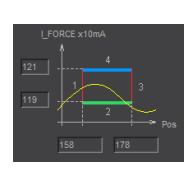

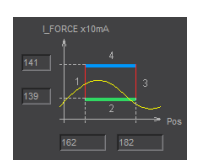

Kein Austritt "EXIT" Endposition soll im Sektor sein

Referenzieren und Fahren auf Position 0, INDEX 1

Linearmotor-Schlitten Kalibrieren durch erfassen aller Kräfte (Cogging, Reibung, Gewicht usw.)

Kompletter Prüfvorgang mit Auswertung

Output Statusanzeigen zurücksetzen

Initialisieren Sektor Offset auf 0 (nicht zwingend) Ausgewählte Sektoren 0 (nicht zwingend)

Fahren auf Position 0, ganz nach oben

Fahren auf Position 30000, schnelles Fahren auf Vorposition

Fahren auf Berührungsposition mit kleiner Kraft (0.5N) Kurze Wartezeit, falls beim Beschleunigen Kraft überschritten wird (bei kleinen Kräften).

Warten auf Erreichung von LIMIT I\_FORCE. Falls keine Berührungsposition erkannt in Timeout Zeit, dann Absprung

auf Fehler, kein Objekt vorhanden, Output 1 ON Kurze Wartezeit zum Berührungsposition stabilisieren

Nimmt Berührungsposition als Offset für nachfolgende Tests Auswahl Sektoren 1-5

I\_FORCE für aktuellen Drive I\_Force von 6 auf 150 = 12.5N Timeout falls Kraft nicht erreicht, dann kein Output 5

Kurze Wartezeit nach Kraft Limit erreicht zum "Stabilisieren"

Drive I\_Force beenden

Ausgewählte Sektoren testen, falls Fehler, Absprung auf Fehler Output 5 ON, Objektprüfung OK.

\*\*\*\*\*\*\* Sector I\_Force 3 \*\*\*\*\*\*\*\*\*\*\*\*\*\*\* Sector IForce Start = 158 Sector IForce End = 178 IForce Low x10mA = 119 IForce High x10mA = 121 Sector Transit Config = 8320

\*\*\*\*\*\*\* Sector I\_Force 4 \*\*\*\*\*\*\*\*\*\*\*\*\*\*\* Sector IForce Start = 162 Sector IForce End = 182 IForce Low x10mA = 139

IForce High x10mA = 141 Sector Transit Config = 8320

\*\*\*\*\*\*\*\* Sector | Force 5 \*\*\*\*\*\*\*\*\*\*\*\*\*\*\*\* Sector IForce Start = 170

Sector IForce End = 185 IForce Low x10mA = 148 IForce High  $x10mA = 152$ Sector Transit Config = 12288

\*\*\*\*\*\*\* Program 1 \*\*\*\*\*\*

- Line 1 REFERENCE
- Line 2 INDEX 1 ACTION = EXECUTE M/SLAVE DEVICE = LOCAL COMPLETION = 100%

\*\*\*\*\*\*\* Program 2 \*\*\*\*\*\*

Line 1 FORCE CALIBRATION POSITION START = 0 POSITION END = 50000

\*\*\*\*\*\*\* Program 3 \*\*\*\*\*\*

- Line 1 CLEAR OUTPUT 1 M/SLAVE DEVICE = LOCAL
- Line 2 CLEAR OUTPUT 2 M/SLAVE DEVICE = LOCAL
- Line 3 CLEAR OUTPUT 5 M/SLAVE DEVICE = LOCAL
- Line 4 SET SECTOR OFFSET POSITION = 0
- Line 5 SELECT SECTORS 0
- Line 6 INDEX 1 ACTION = EXECUTE M/SLAVE DEVICE = LOCAL COMPLETION = 100%
- Line 7 INDEX 2 ACTION = EXECUTE M/SLAVE DEVICE = LOCAL COMPLETION = 100%
- Line 8 DRIVE I\_FORCE 1
- Line 9 WAIT TIME TIME [ms] = 50

Line 10 WAIT LIMIT I\_FORCE TIMEOUT = 2000ms LINE = 23

- Line 11 WAIT TIME TIME [ms] = 20
- Line 12 TAKE POS AS SECTOR OFFSET
- Line 13 SELECT SECTORS 11111
- Line 14 CHANGE LIMIT I\_FORCE I\_FORCE = 150
- Line 15 WAIT LIMIT I\_FORCE TIMEOUT = 2000ms LINE = 26
- Line 16 WAIT TIME TIME [ms] = 20
- Line 17 DRIVE I\_FORCE END
- Line 18 JUMP IF I\_FORCE SECT FAULT LINE = 25
- Line 19 SET OUTPUT 5 M/SLAVE DEVICE = LOCAL
- Line 20 SELECT SECTORS 0
- Line 21 INDEX 1 ACTION = EXECUTE M/SLAVE DEVICE = LOCAL COMPLETION = 100%
- Line 22 PROGRAM END
- Line 23 SET OUTPUT 1 M/SLAVE DEVICE = LOCAL
- Line 24 GOTO LINE 26
- Line 25 SET OUTPUT 2 M/SLAVE DEVICE = LOCAL
- Line 26 DRIVE I\_FORCE END
- Line 27 INDEX 1 ACTION = EXECUTE M/SLAVE DEVICE = LOCAL COMPLETION = 100%

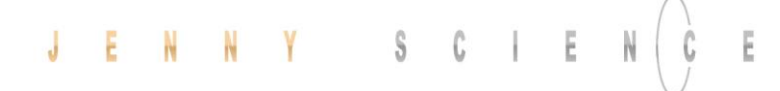

### Vorab die ermittelten Sektorparameter in den XENAX® Servocontroller laden.

Es sind insgesamt 5 Sektoren

Hier die Beschreibung für den 1. Sektor, die weiteren Sektoren 2-5 sind analog dazu.

> Vorwahl Sektor Nummer Sector I\_Force Start [Inc] Sector I\_Force End [Inc] IFL I\_Force Low [x10mA] IFL I\_Force High [x10mA] Sector Transition Configuration

Um diese Parameter unter "sector i\_force" im Webbrowser zu sehen, ist die Seite neu zu laden. Damit werden die Parameter vom XENAX® in die Webbrowser Darstellung transferiert.

STC Parameter mit Win Calc berechnen (Ansicht/Programmierer) Dezimalwert kann auch negativ sein falls oberstes Bit, Entry 4 gesetzt ist.

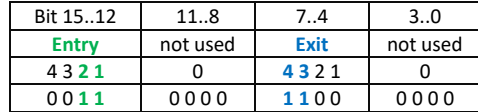

#### **Programmablauf**

Achse Referenzieren Fahren auf Position 0

*Alte Kalibrierwerte löschen (optional)* Prüfobjekt entfernen, Achse muss frei fahren können. Force Calibration von 0 bis 50000 Inc durchführen (nur einmalig) *Force Calibration Test, ob Schlitten in balance (optional) Zurück in Positionsregelung (optional) Sector Offset auf 0 setzen (optional)* Auswahl der Sektoren die aktiv sein sollen auf 0, erst aktivieren vor Prüffahrt, damit die Auswertung SIFF? korrekt ist Fahren auf Position 30'000 Inc Deviation Position reduzieren, damit sich die intern berechnete Sollposition sich nicht zu weit von der Ist-Position bei Drive I\_Force entfernt. Sonst ergibt sich ein Sprung in der Positionierung bei Erhöhung von I\_Force (CLIF 150). Nur notwendig bei längerer Wartezeit nach erreichen Drive I\_Force. Drive I\_Force 1 auf Berührungsposition Take Position as Sector Offset (Berührungsposition) Aktivieren Sektoren 1-5 Ändern Limit I\_FORCE auf 150 x 10mA

Tell Prozess Status Register, auf Bit 5 "IN FORCE" prüfen

Drive I\_Force beenden mit Stop Motion Zeigt die Sekoren welche fehlerhaft sind, soll 0 zurückgeben Deviation Position auf alten Wert zurückstellen Fahren auf Position 0

#### 12.3.6.2 Kraftprozess mit ASCII Befehlen

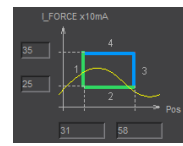

Parameter Sector 1 laden >NSEC 1 >SIFS 31

> >SIFE 58 >IFL 25 >IFH 35 >STC 12480

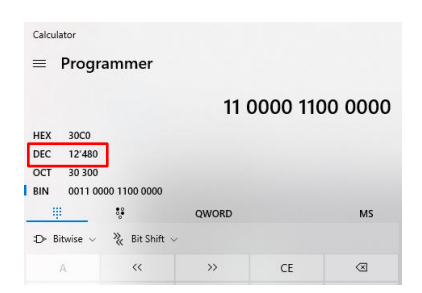

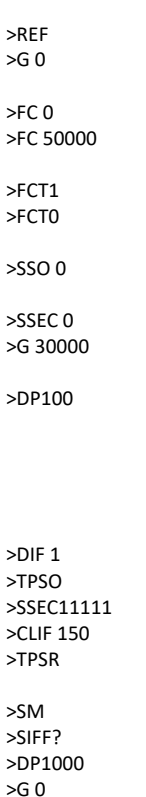

# **J E N N Y S C i E N**  $\begin{pmatrix} 1 & 0 \\ 0 & 0 \end{pmatrix}$  **E** *präzis bewegen, auf engstem Raum*

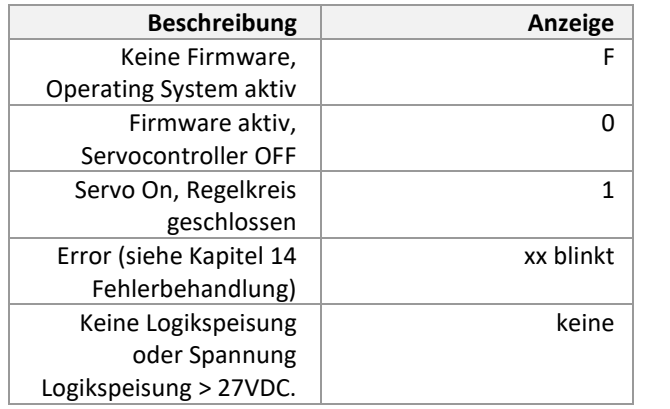

### **13 Betriebszustand auf 7-Segment Anzeige**

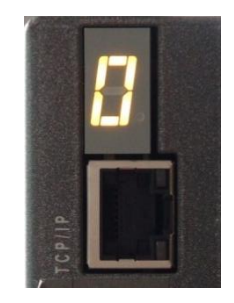

#### **14 Fehlerbehandlung**

 $\pm$ 

<span id="page-94-0"></span>Fehler werden beim XENAX® Servocontroller auf der 7-Segmentanzeige mit einer 2-stelligen Nummer blinkend dargestellt und können mit dem Befehl ">TE" Tell Error abgefragt werden.

Es wird zwischen 3 Kategorien unterschieden:

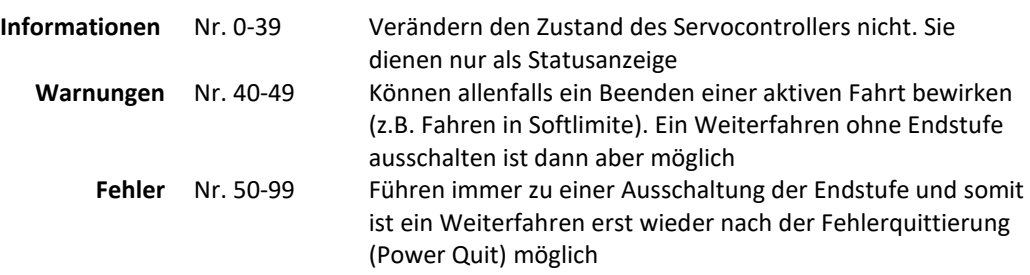

Es wird immer die erste Information/Warnung/ Fehler angezeigt, der auftritt. Ein allfälliger Folgefehler wird nicht mehr angezeigt. Jede Warnung kann aber eine Information überschreiben und jeder Fehler kann eine Warnung oder eine Information überschreiben.

Eine Fehlerhistory kann über den ASCII-Befehl TEB ausgelesen werden.

#### 14.1 Fehlernummern

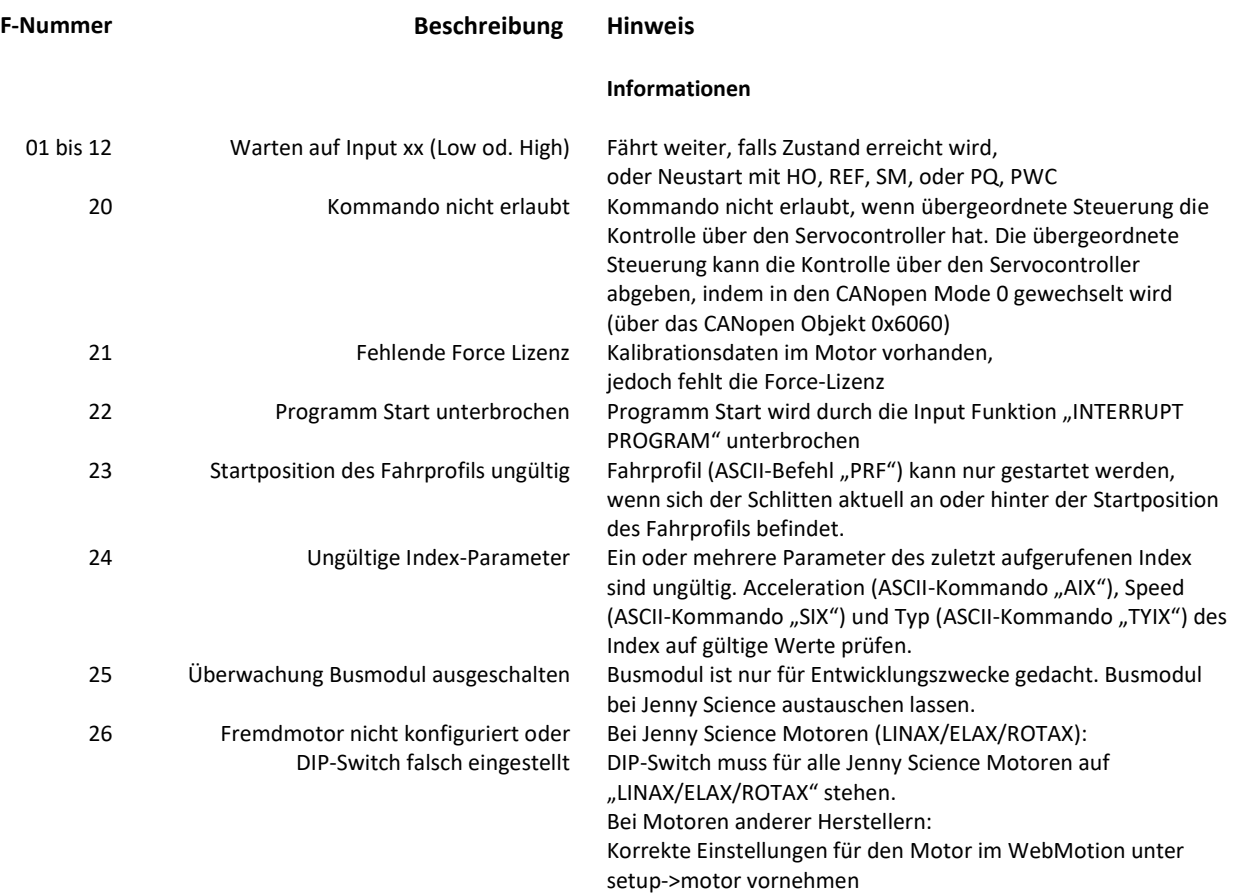

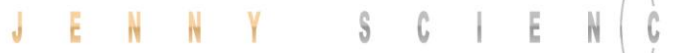

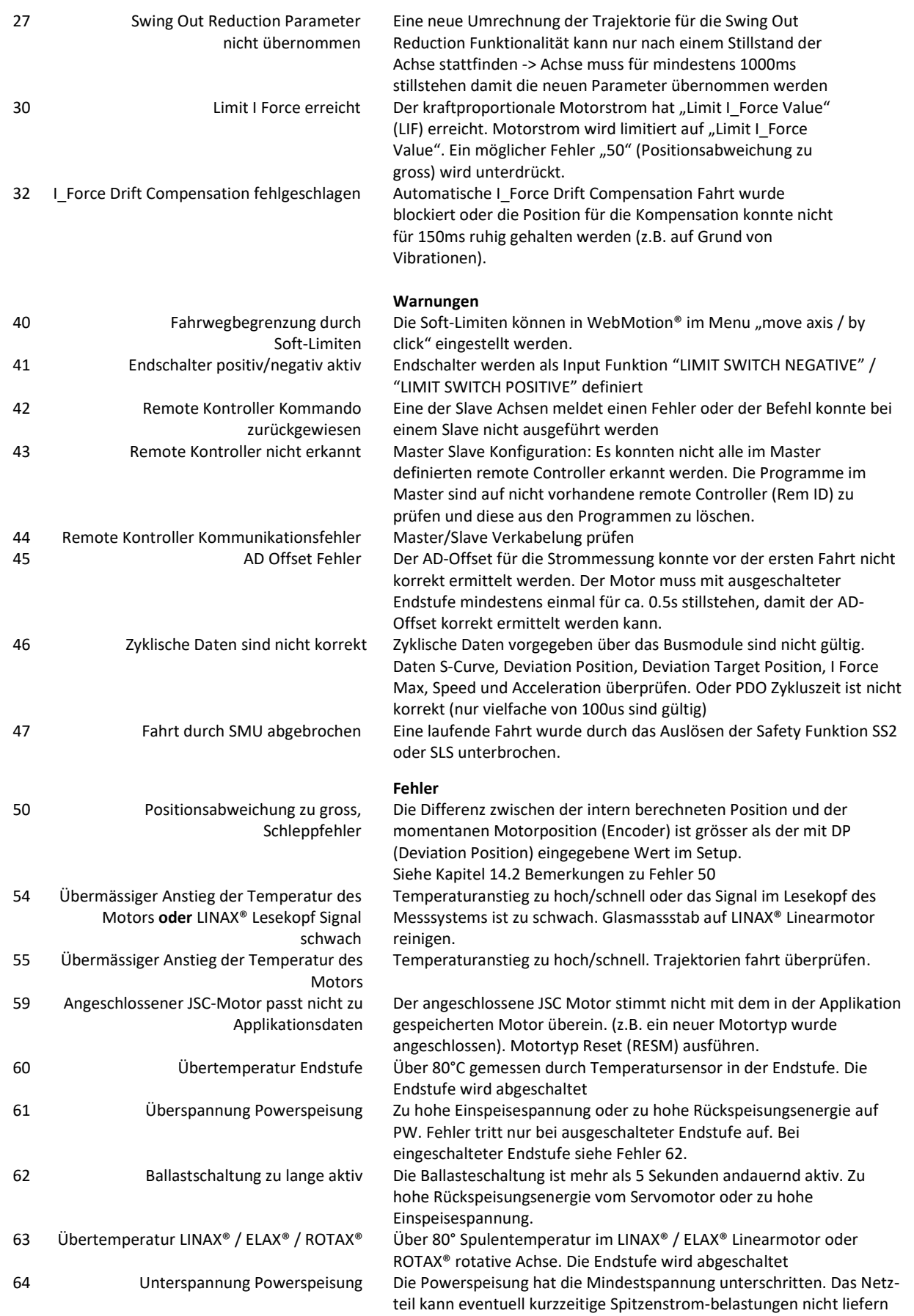

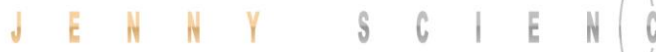

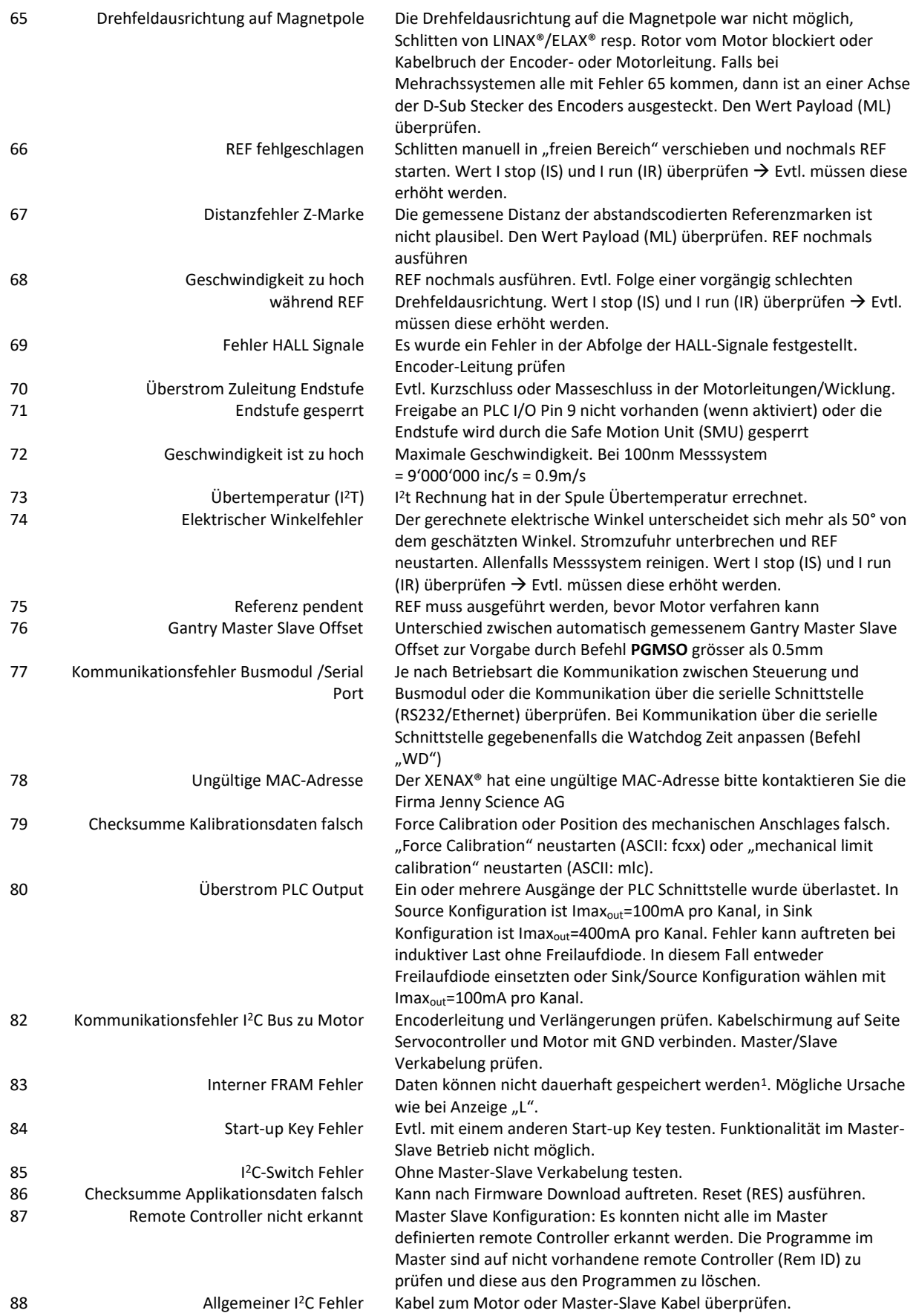

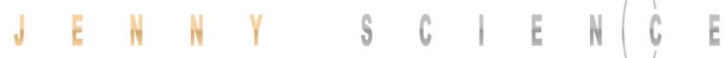

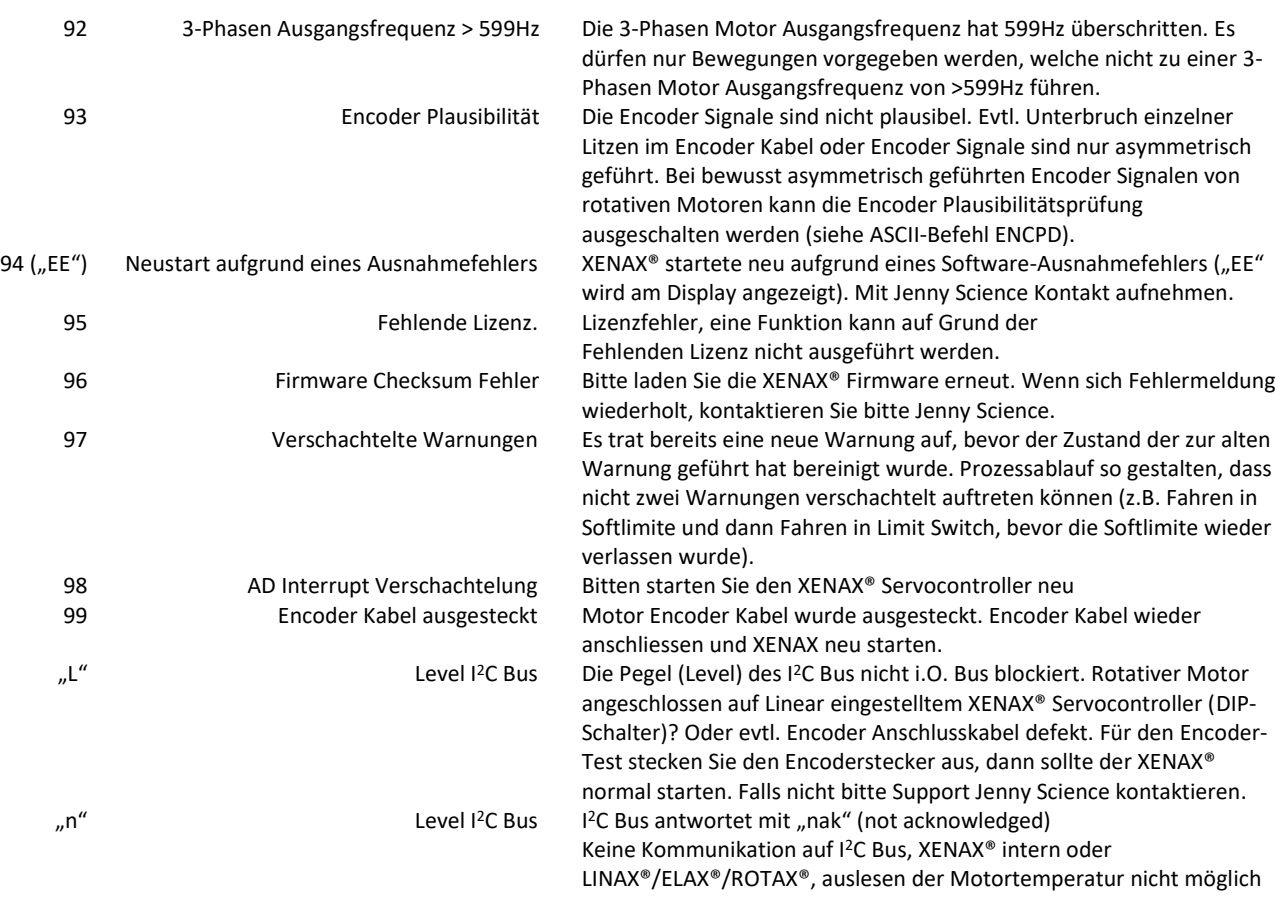

*1 ) Interner Gerätefehler, Kontaktaufnahme mit Jenny Science notwendig* <span id="page-98-0"></span>Fehler 50 bedeutet Abweichung Positionssollwert zu Positionsistwert grösser als "DEVIATION POS ACT" (WebMotion®, setup, state controller). Es kann verschiedene Ursachen haben die zu diesem Fehler führen. Sie können folgende Punkte testen:

Statusanzeige XENAX® WebMotion®

Beim verschieben des Schlittens einer Linearmotor-Achse oder bei drehen eines Servomotors von Hand muss der Positionszähler mitlaufen. Sonst Kabel prüfen, Signale Encoder (A/A\* und B/B\* prüfen).

Rotative Motoren Drehen Sie die Motorwelle im Uhrzeigersinn (Blick von vorne auf die Welle), die Positionsanzeige muss positiv zählen. Drehen Sie die Motorwelle im Gegenuhrzeigersinn, der Zähler muss negativ zählen. Vergleichen Sie Kapitel [4.2.5](#page-12-0) [Definition der Drehrichtung bei Servomotoren.](#page-12-0)

Test der Parameter im Setup

Test des Speisegerätes

DEVIATION TARGET POS 50 (Default)

DEVIATION POS 2000 (Default)

Ist genug Spannung und genügend Strom verfügbar?

Bei LINAX® für die Drehfeldausrichtung Lxc F04 min 5,2A Lxc F08 min 6,1A Lx F10 min 5,5A Lx F40 min 6.0A Lx F60 min. 8.0A

Bei ELAX® für die Drehfeldausrichtung Ex F20 min 5,5A

> *Beim Betrieb von LINAX® Linearmotor-Achsen und ELAX® elektrischen Schlitten empfehlen wir die Quick Start Funktion mit automatischem Systemcheck durchzuführen.*

I RUN genügend?

I STOP genügend?

#### 14.2 Bemerkungen zu Fehler 50

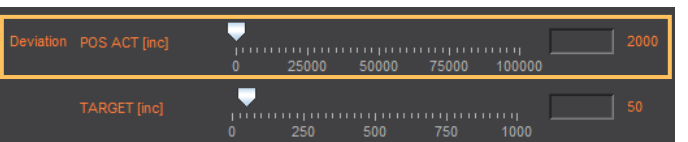

#### Test POSITION Encoder Zähler

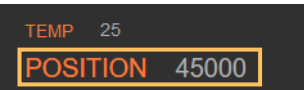

Test bei brushless Servomotoren der Hall Signale Encoder A/B und Motorphasen (Kabel u. Farben)

Test ob der Motor bei langsamer Geschwindigkeit läuft

Es besteht keine einheitliche Normierung der Servomotor-anschlüsse. Jenny Science bietet Unterstützung bei der Inbetriebnahme.

#### **Mit WebMotion®**

Menu Motion: S-CURVE 20% AC (x1'000) 100 SPEED 10'000 Power Rep Reverse 10'000

> **Menu Terminal:** SCRV20 AC100000E SP10000 WA10000 PWC RR100

> > 14.3 Willkürliche Anzeige auf 7-Segment

Nachdem die Logikspannung (24V) eingeschaltet wird,

erscheint typischerweise eine "0" auf der Anzeige. Bei angeschlossener, aktiver Ethernet Verbindung leuchtet noch die grüne LED des RJ 45 Steckers

Erscheint ein willkürliches Zeichen z.B. "8." oder flackert die Anzeige, dann sind folgende Ursachen möglich.

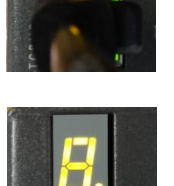

14.3.1 Netzteil für Logikspeisung fehlerhaft

Für die Logikspeisung sollte das Netzteil 24V DC und mind. 300mA liefern. Speist dasselbe Netzteil Logik und auch Power mit 24V DC, dann sind 5A notwendig. **Spannung messen (24VDC), Netzteil bei Bedarf austauschen.**

#### 14.3.2 Fehlerhafte Firmware

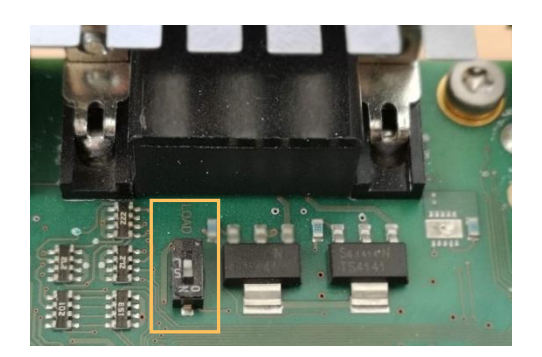

Wurde z.B. eine falsche oder korrupte Firmware-Datei geladen oder eine andere Ursache: XENAX® mit DIP-Schalter Firmware Speicher löschen und Bootloader starten:

DIP-Schalter "LOAD" auf ON Logikspeisung ON, Firmware Speicher wird gelöscht, warten bis Anzeige "F" Logikspeisung OFF DIP-Schalter "LOAD" auf OFF Logikspeisung auf ON, Anzeige " $F'' \rightarrow$  Bootloader aktiv, Ethernet Verbindung zu PC/Laptop und mit WebMotion® neue Firmware laden

#### **Hinweise**

Diese Anleitung enthält urheberrechtlich geschützte Eigeninformation. Alle Rechte sind vorbehalten. Dieses Dokument darf ohne vorherige Zustimmung von Jenny Science AG weder vollständig noch in Auszügen fotokopiert, vervielfältigt oder übersetzt werden.

Die Firma Jenny Science AG übernimmt weder Garantie noch irgendeine Haftung für Folgen, die auf fehlerhafte Angaben zurückgehen.

Änderungen dieser Anleitung sind vorbehalten.

Jenny Science AG Sandblatte 7a CH-6026 Rain, Schweiz

Tel +41 (0) 41 455 44 55 Fax +41 (0) 41 455 44 50

www.jennyscience.ch info@jennyscience.ch

#### © Copyright Jenny Science AG 2021